Teil 2 - Datenübermittlung über das BZStOnline-Portal für Einzeldatenmelder unter Verwendung des FATCA-Formulars

Version: 2.7 Stand: 04.05.2023

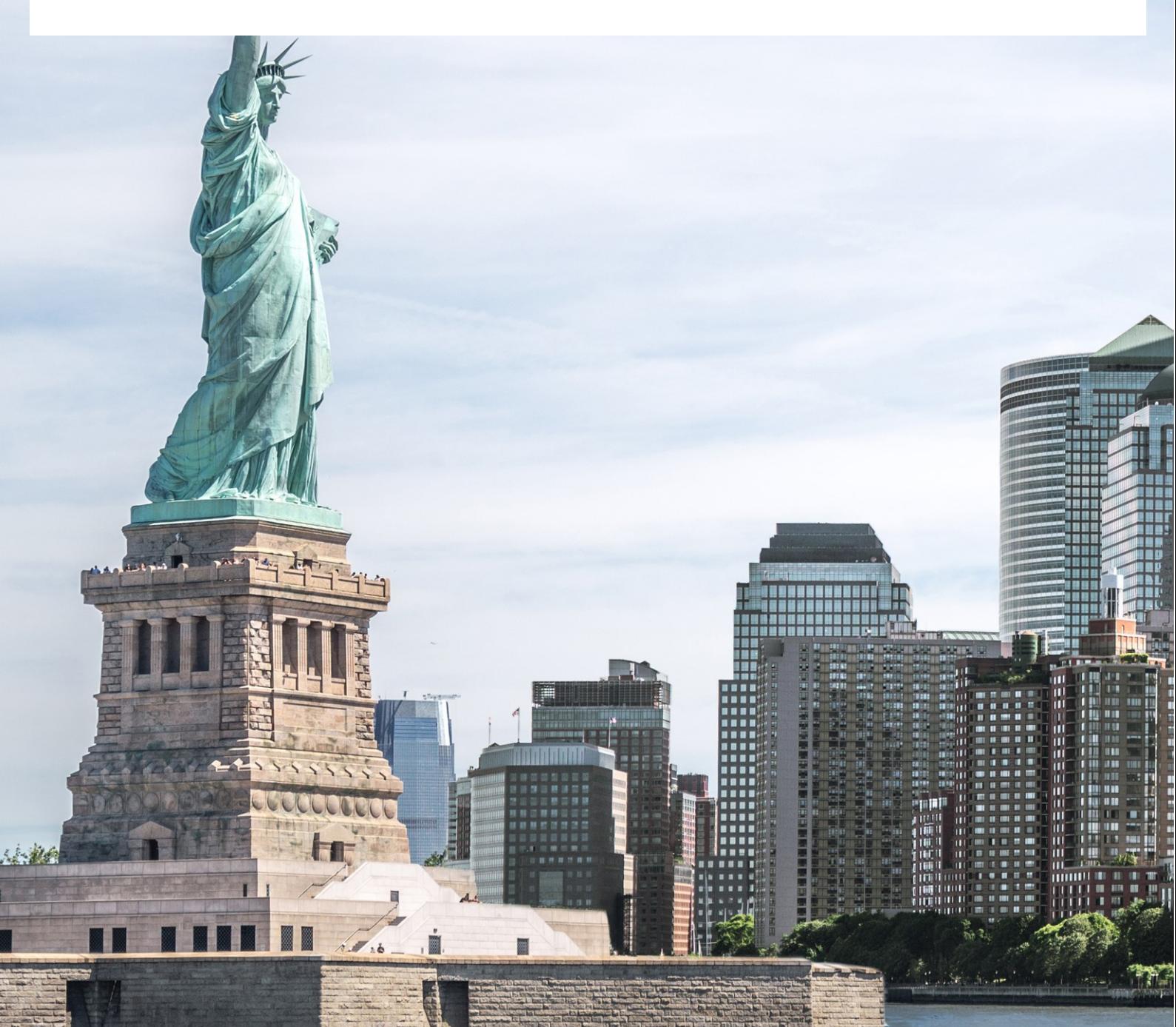

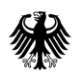

Teil 2 - Datenübermittlung über das BZStOnline-Portal

# <span id="page-1-0"></span>Inhaltsverzeichnis

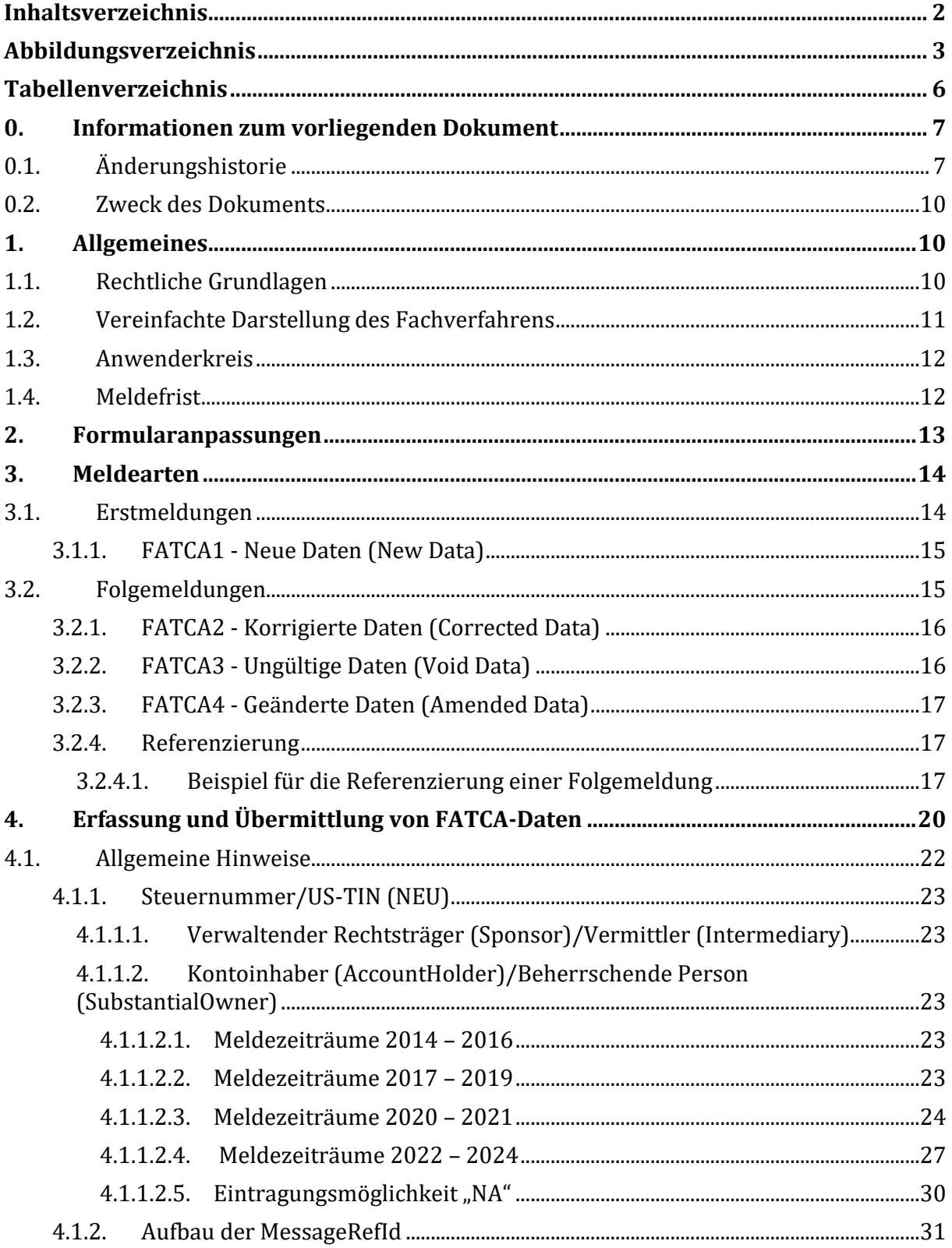

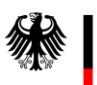

Teil 2 - Datenübermittlung über das BZStOnline-Portal

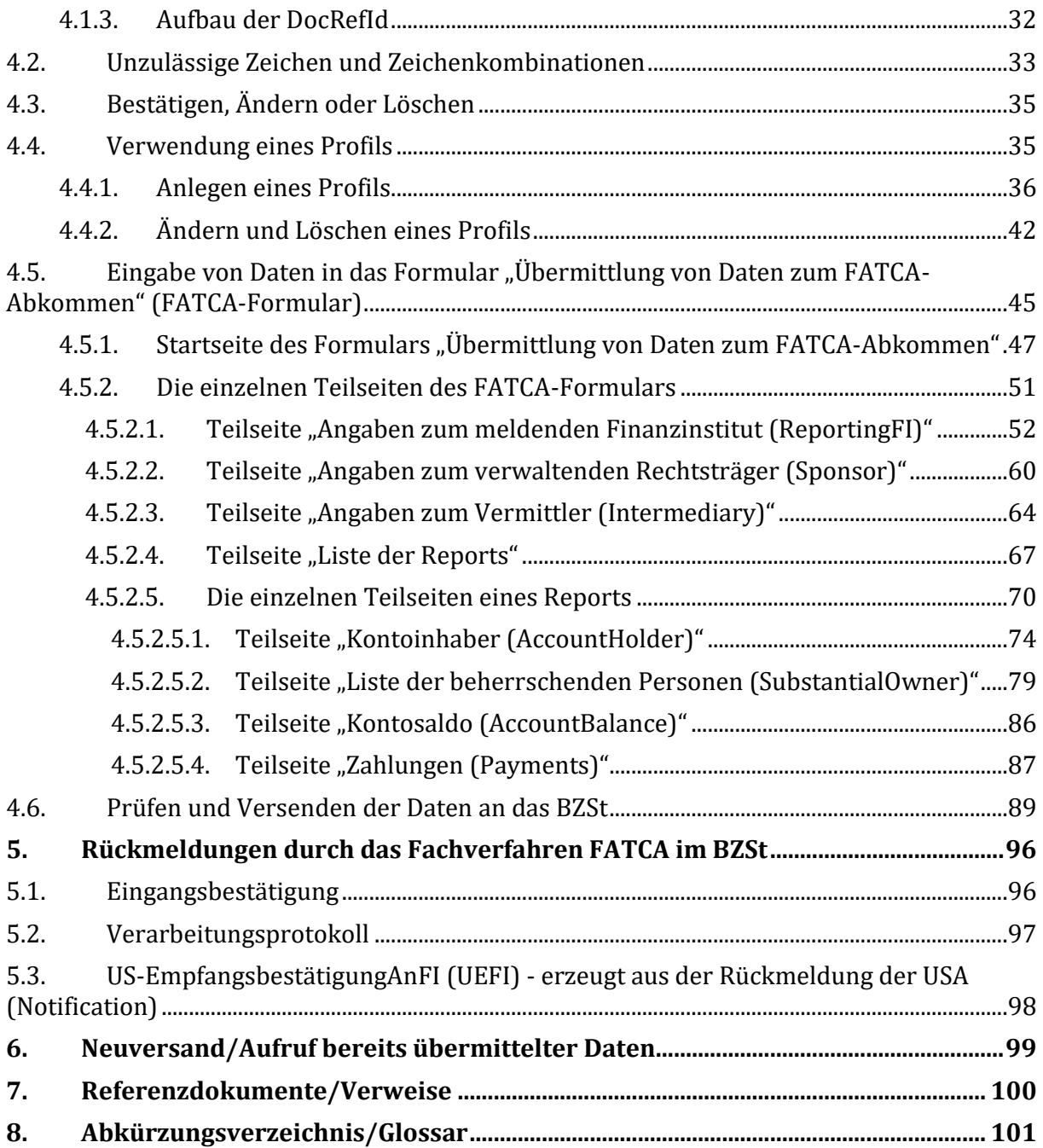

# <span id="page-2-0"></span>**Abbildungsverzeichnis**

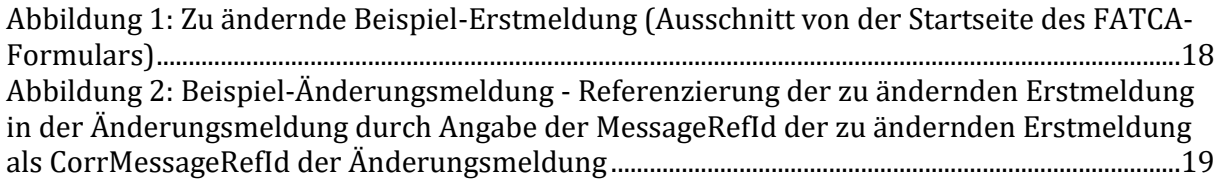

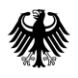

Teil 2 - Datenübermittlung über das BZStOnline-Portal

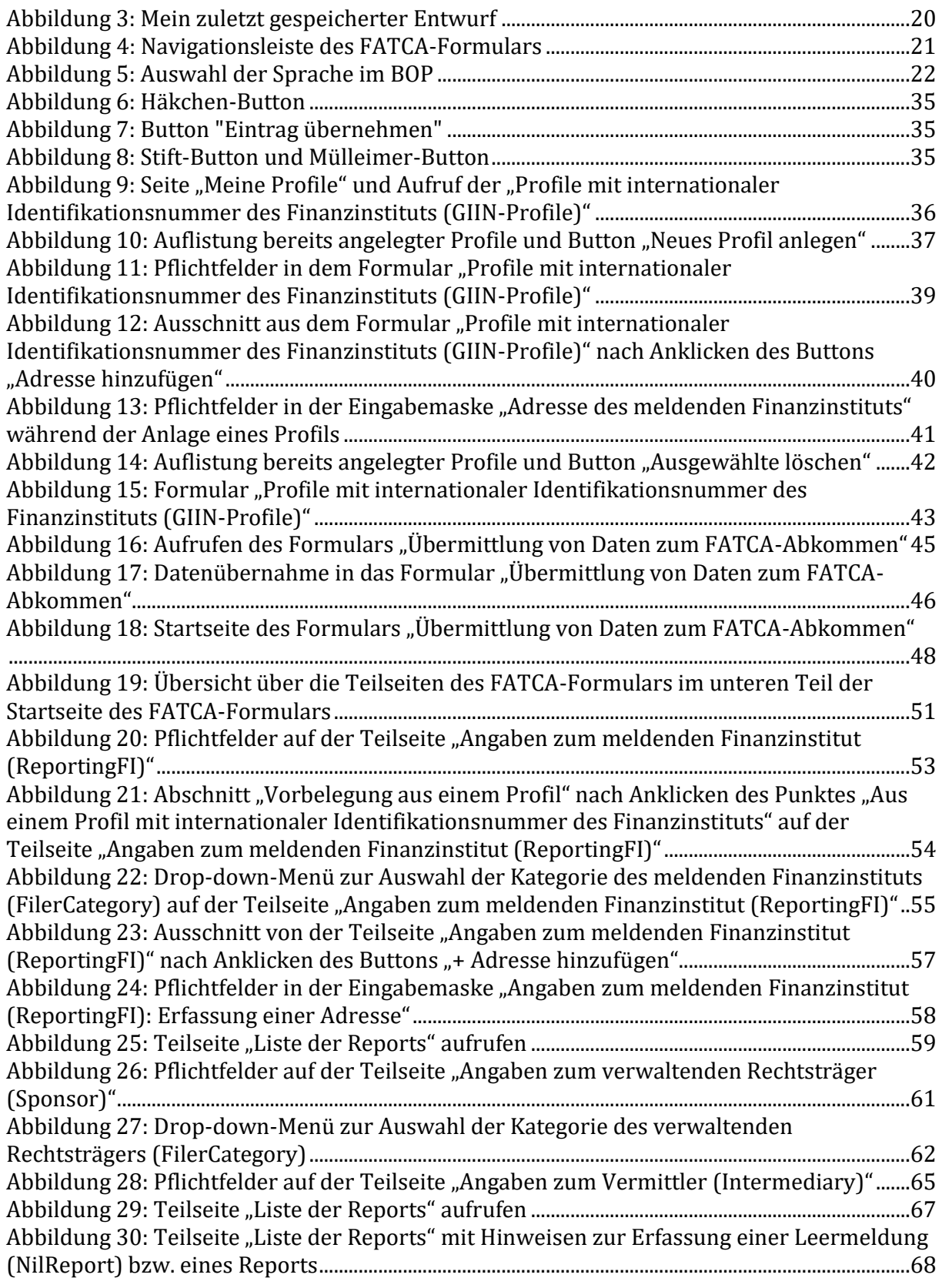

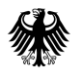

Teil 2 - Datenübermittlung über das BZStOnline-Portal

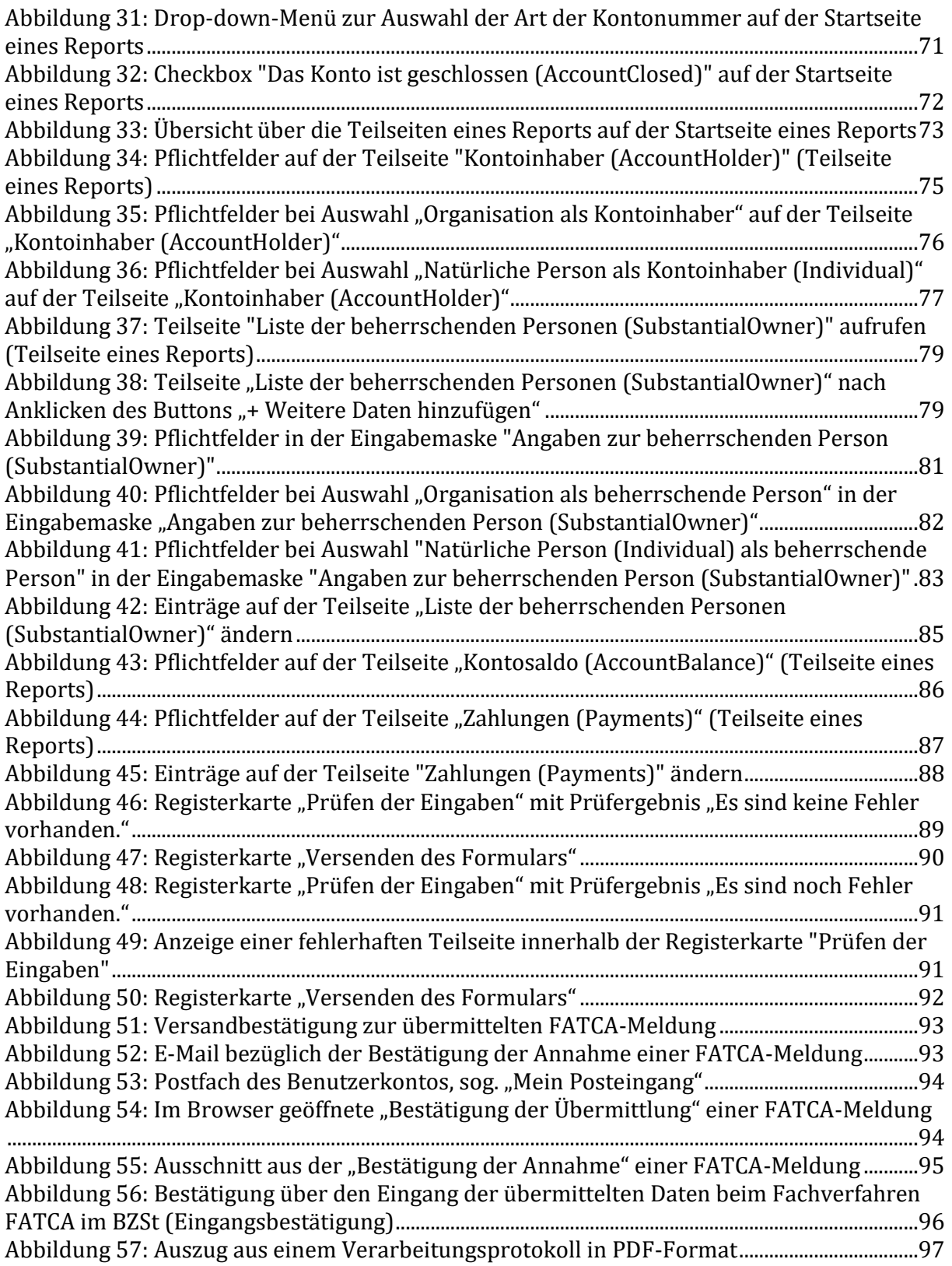

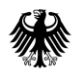

# <span id="page-5-0"></span>**Tabellenverzeichnis**

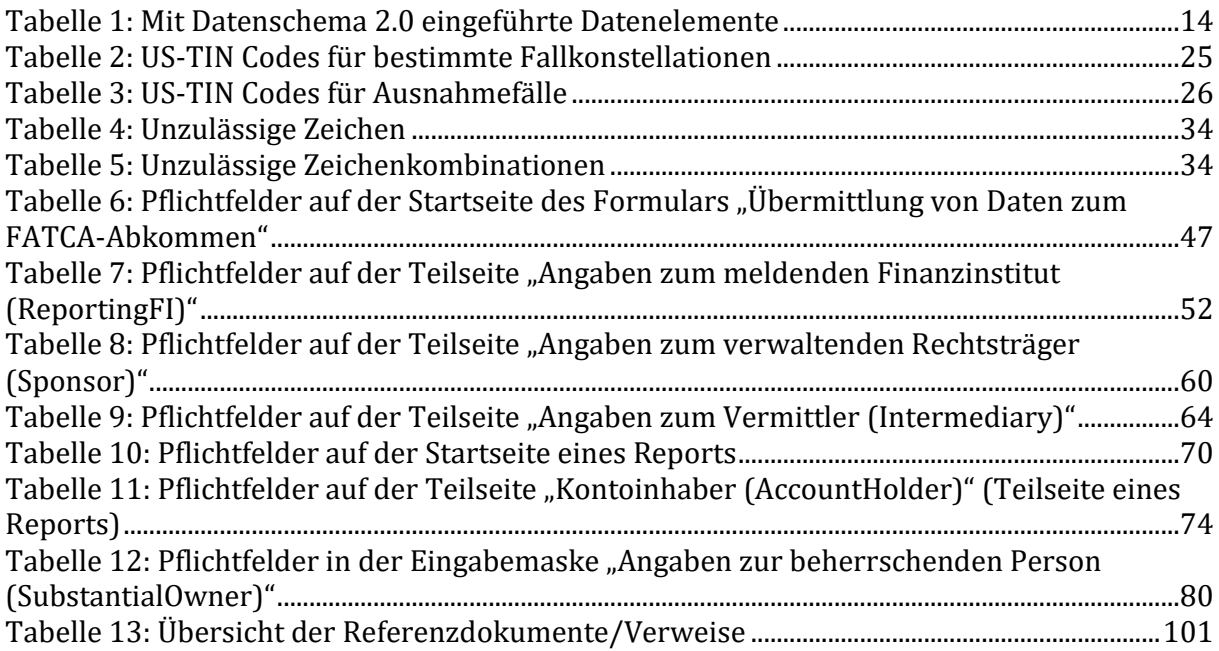

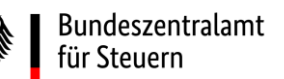

# <span id="page-6-0"></span>**0. Informationen zum vorliegenden Dokument**

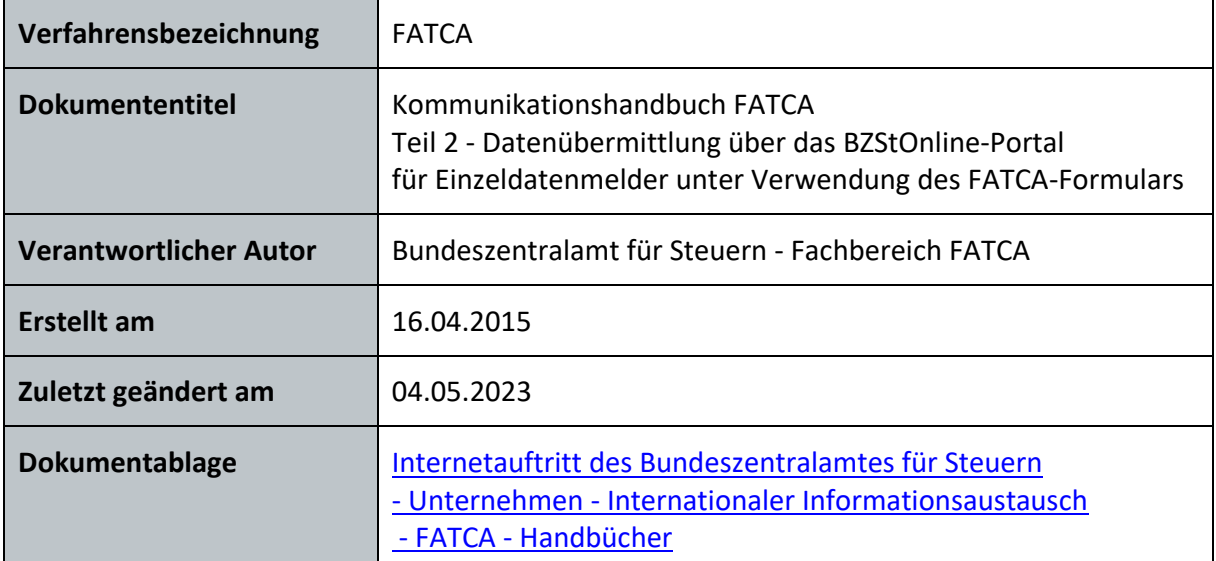

# <span id="page-6-1"></span>**0.1. Änderungshistorie**

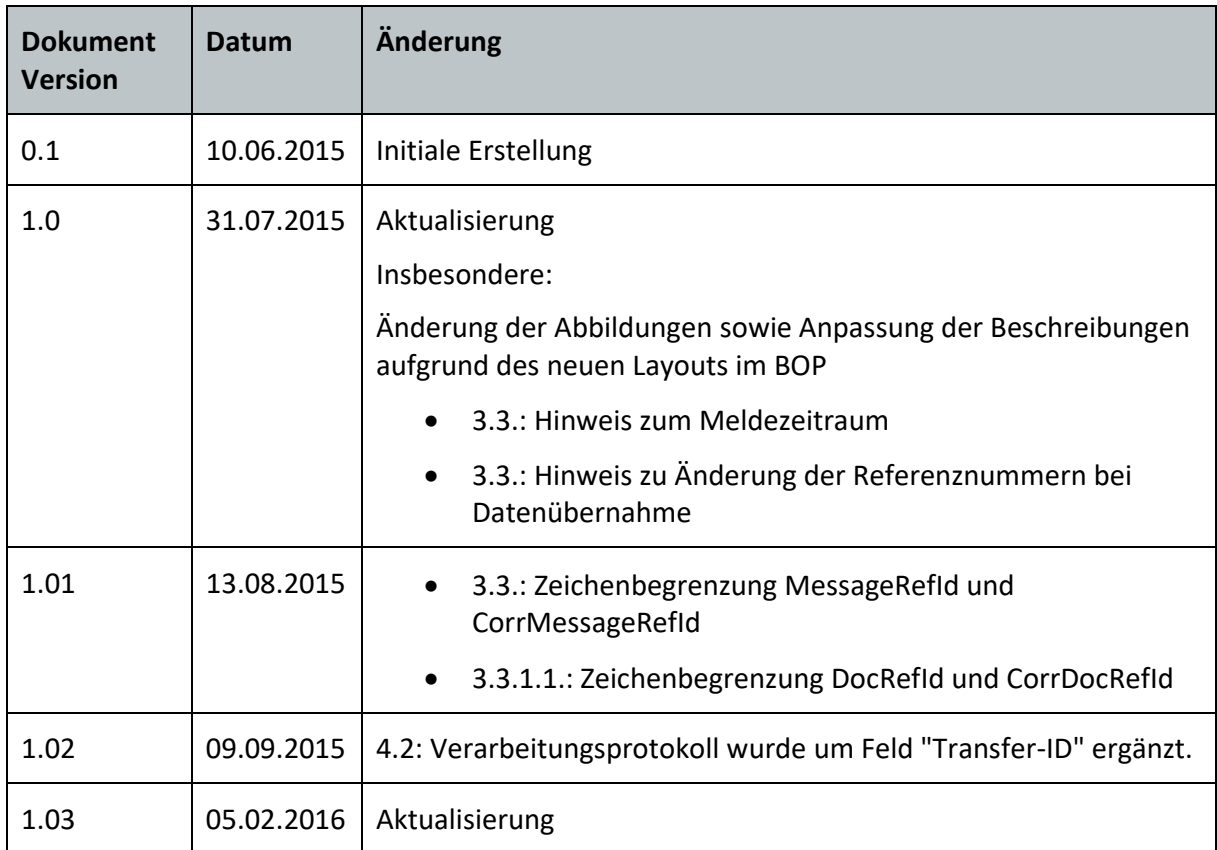

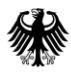

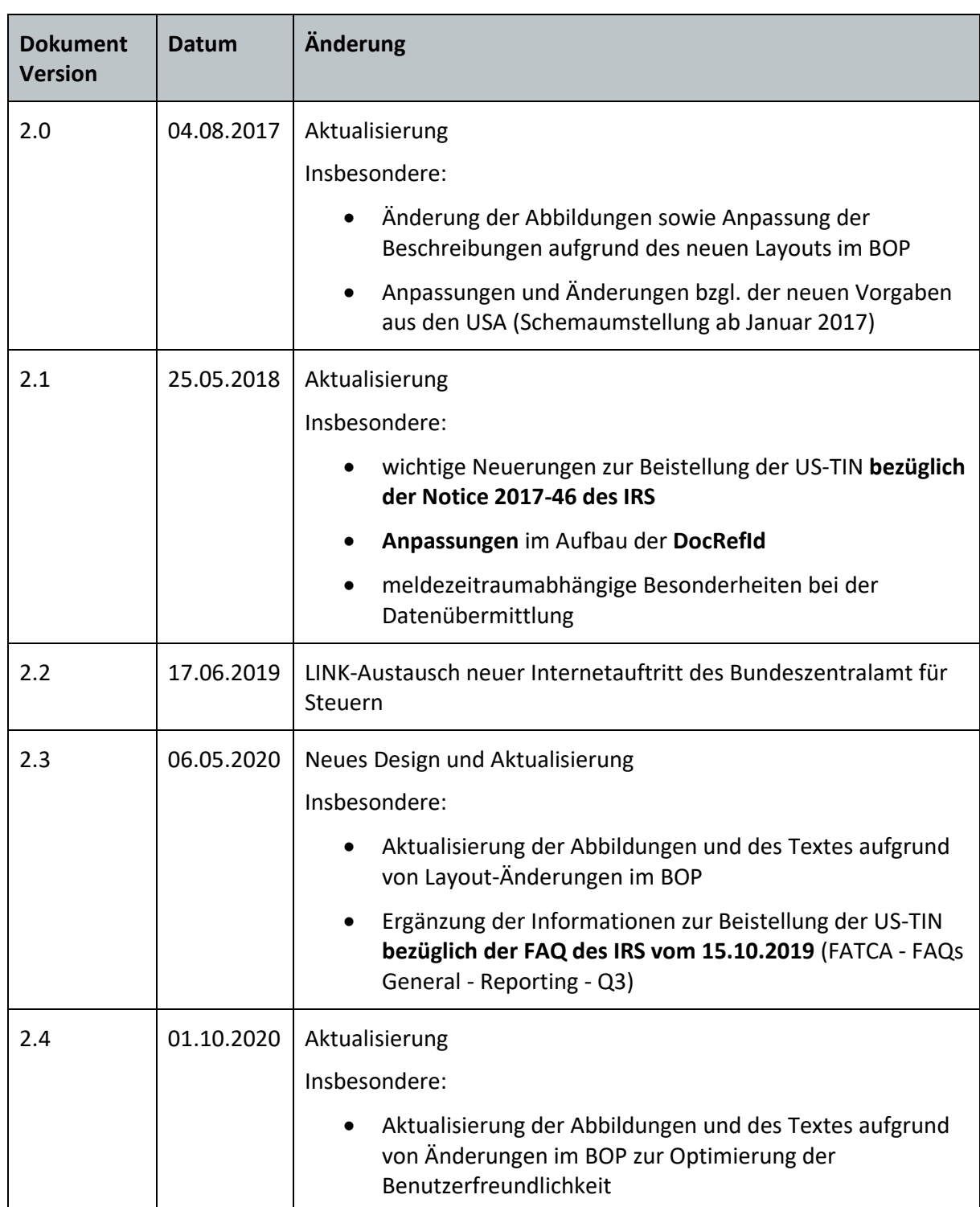

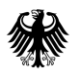

Teil 2 - Datenübermittlung über das BZStOnline-Portal

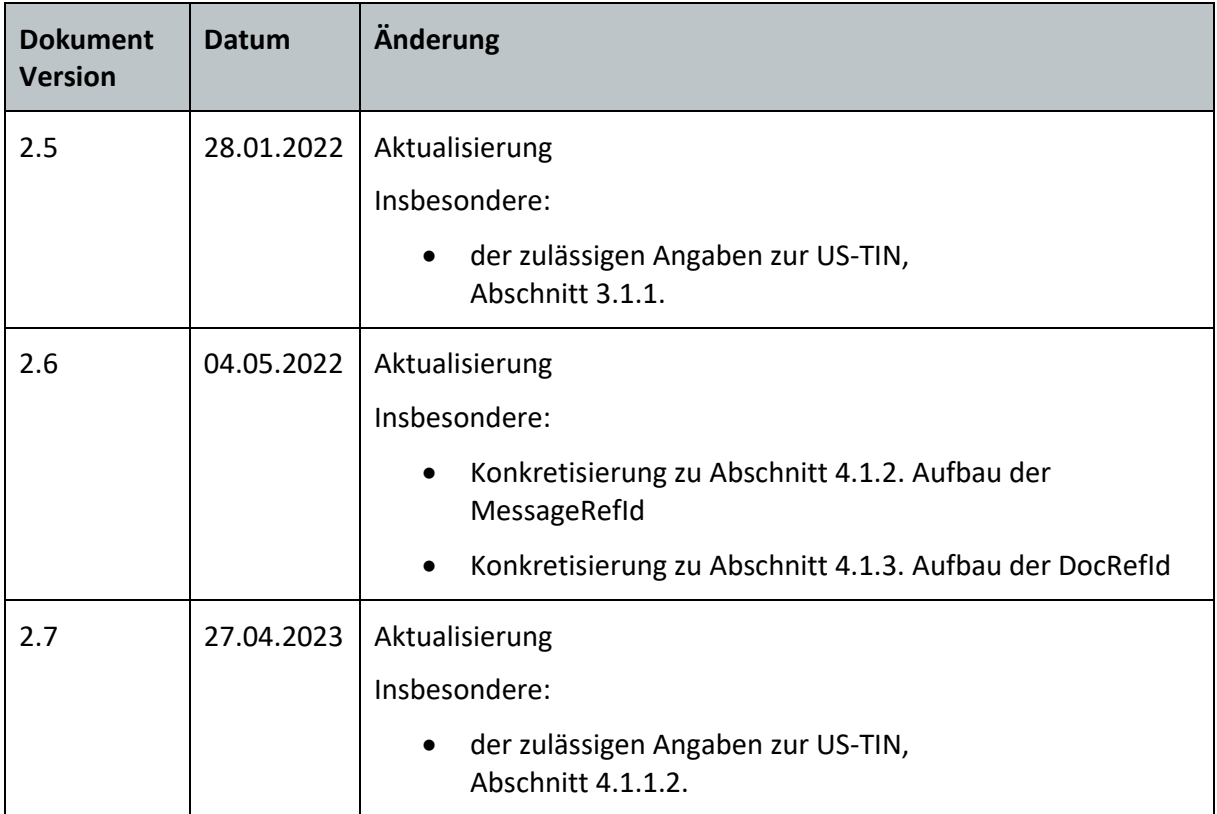

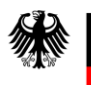

## <span id="page-9-0"></span>**0.2. Zweck des Dokuments**

Die vorliegende technische Dokumentation dient der Information der am Fachverfahren FATCA Beteiligten.

Das Kommunikationshandbuch FATCA ist die führende Referenz für nähere Informationen zur Datenübermittlung nach dem FATCA-Abkommen, welches die fachlichen Vorgaben des amtlich vorgeschriebenen Datensatzes beschreibt und konkretisiert.

Das Kommunikationshandbuch FATCA besteht aus den folgenden Teilen:

- Teil 1 Registrierung für die Verfahren CRS und FATCA
- Teil 2 Datenübermittlung über das BZStOnline-Portal
- Teil 3 Datenübermittlung über die Massendatenschnittstelle ELMA

Im vorliegenden Teil 2 wird das Verfahren zur Datenübermittlung von Einzeldaten über das FATCA-Formular im BZStOnline-Portal (BOP) mit Hinweisen zum Anlegen eines Profils sowie zur Eingabe der Daten in das FATCA-Formular beschrieben.

Es wird darauf hingewiesen, dass das vorliegende Dokument keine amtliche Datensatzbeschreibung nach § 117c Abgabenordnung (AO) (*vgl. Abschnitt [7](#page-99-0)*) und § 8 Abs. 3 FATCA-USA-UmsV darstellt, diese allerdings durch weitere Erläuterungen und Vorgaben konkretisiert bzw. ergänzt.

# <span id="page-9-1"></span>**1. Allgemeines**

# <span id="page-9-2"></span>**1.1. Rechtliche Grundlagen**

Am 31. Mai 2013 wurde das Abkommen zwischen der Bundesrepublik Deutschland und den Vereinigten Staaten von Amerika zur Förderung der Steuerehrlichkeit bei internationalen Sachverhalten und hinsichtlich der als Gesetz über die Steuerehrlichkeit bezüglich Auslandskonten bekannten US-amerikanischen Informations- und Meldebestimmungen (FATCA-Abkommen) unterzeichnet. Das Zustimmungsgesetz zum Abkommen ist am 16. Oktober 2013 in Kraft getreten (BGBl. II S. 1363). Das FATCA-Abkommen wurde damit am 11. Dezember 2013 wirksam.

Mit Ermächtigung des § 117c Abgabenordnung (AO) wurde die FATCA-USA-Umsetzungsverordnung (FATCA-USA-UmsV) erlassen (BGBl. I 2014 S. 1222). Die Verordnung, datiert auf den 28. Mai 2014, wurde zuletzt am 20. Dezember 2016 (BGBl. I 2016 S. 3000) geändert.

Am 1. Februar 2017 (BStBl. I 2017, 305) hat das BMF ein neues Schreiben betreffend Anwendungsfragen im Zusammenhang mit dem gemeinsamen Meldestandard (CRS) sowie dem FATCA-Abkommen veröffentlicht, *vgl. "BMF-Schreiben zu Anwendungsfragen vom 01.02.2017" in Abschnit[t 7.](#page-99-0)* Das neue Schreiben ersetzt vollumfänglich das FATCA-

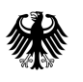

Anwendungsschreiben aus November 2015 (BStBl I 2015 Seite 897). Es wird auch auf die diesbezüglichen Ergänzungsschreiben vom 21. September 2018 und vom 15. Juni 2022 verwiesen, *vgl. Abschnitt [7.](#page-99-0)*

Alle FATCA-Meldungen haben auf elektronischem Wege und unter Beachtung des amtlichen Datensatzes nach § 117c Abgabenordnung (AO) an das BZSt zu erfolgen. Für weitere Informationen bzgl. fachlicher Vorgaben zum XML-Schema Version 2.0 verweisen wir auf das Dokument "Datensatzbeschreibung nach FATCA-XML-Schema v2.0", *vgl. Abschnitt [7](#page-99-0)*.

# <span id="page-10-0"></span>**1.2. Vereinfachte Darstellung des Fachverfahrens**

Die meldenden deutschen Finanzinstitute (FI) sind verpflichtet, sich entsprechend des FATCA-Abkommens und der FATCA-USA-Umsetzungsverordnung bei der Bundessteuerbehörde der Vereinigten Staaten von Amerika "Internal Revenue Service" (IRS) registrieren zu lassen und eine Internationale Identifikationsnummer für Intermediäre (Global Intermediary Identification Number (GIIN)) zu beantragen. Diese ist zwingend bei der Eingabe im FATCA-Formular anzugeben und daher vor der Datenübermittlung an das BZSt beim IRS zu beantragen, sofern sie nicht bereits vorliegt. Weitere Informationen zur Beantragung einer GIIN sind dem Abschnitt "Registrierung bei der Bundessteuerbehörde der Vereinigten Staaten von Amerika" des Kommunikationshandbuchs Teil 1 zu entnehmen, *vgl. Abschnitt [7.](#page-99-0)*

Um Daten an das BZSt übermitteln zu können, ist eine Anmeldung des Datensenders beim Fachbereich FATCA und ein gültiges Zertifikat für das BZStOnline-Portal (BOP) erforderlich. Weitere Erläuterungen dazu können im Kommunikationshandbuch Teil 1 nachgelesen werden, *vgl. Abschnitt [7](#page-99-0)*.

Für die elektronische Datenübermittlung nach dem FATCA-Abkommen an das BZSt stehen dem Datensender zwei Übermittlungsarten zur Verfügung:

- Die manuelle Übermittlung von Einzeldaten unter Verwendung des FATCA-Formulars im BOP, wie im vorliegenden Dokument beschrieben, und
- die Übermittlung von Massendaten (XML-Dateien) unter Verwendung der Massendatenschnittstelle ELMA, wie im Kommunikationshandbuch FATCA Teil 3 beschrieben, *vgl. Abschnitt [7](#page-99-0)*.

Eine Freischaltung der Massendatenschnittstelle ELMA ist für die Nutzung des FATCA-Formulars im BOP nicht erforderlich. Weitere Informationen hierzu können jedoch dem Abschnitt "Freischaltung der Massendatenschnittstelle ELMA im BOP" des Kommunikationshandbuchs Teil 1 entnommen werden, *vgl. Abschnitt [7.](#page-99-0)*

Nach der Entgegennahme einer FATCA-Meldung beim BZSt erhält der für die Datenübermittlung verantwortliche Datensender eine Eingangsbestätigung, *vgl. Abschnitt [5.1](#page-95-1)*, sowie eine Rückmeldung über das Ergebnis der Verarbeitung im FATCA-Backend, das sog. Verarbeitungsprotokoll, *vgl. Abschnitt [5.2](#page-96-0)*.

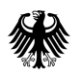

Wird eine FATCA-Meldung eines Finanzinstituts an die zuständige US-amerikanische Bundessteuerbehörde (IRS) weitergeleitet, wird das BZSt vom IRS innerhalb einer bestimmten Frist über das Ergebnis der Verarbeitung der Datenlieferung in den USA in Form einer sog. Notification unterrichtet. Diese wird - in einer durch das BZSt aufbereiteten Form - auch unmittelbar an den Datensender der ursprünglichen FATCA-Meldung als sog. US-EmpfangsbestätigungAnFI weitergeleitet, *vgl. Abschnitt [5.3](#page-97-0)*.

Zu den Verarbeitungsprotokollen FATCA und der US-EmpfangsbestätigungAnFI (UEFI) wurden separate Dokumente erstellt, die auf der Internetseite des BZSt abgerufen werden können, *vgl. Abschnitt [7.](#page-99-0)*

# <span id="page-11-0"></span>**1.3. Anwenderkreis**

Das Finanzinstitut selbst kann die meldepflichtigen Informationen zu Finanzkonten an das BZSt übermitteln. Bei der Übermittlung von Einzeldaten, also einer verhältnismäßig geringen Anzahl an Datensätzen, sollten die Daten des Finanzinstituts und die Daten von Finanzkonten im FATCA-Formular des BOP erfasst werden.

Als beauftragter Dritter kann auch eine Meldestelle für ein oder mehrere Finanzinstitut(e) die Informationen zu Finanzkonten an das BZSt übermitteln. Jedoch kann in einer FATCA-Meldung immer nur ein Finanzinstitut angegeben werden. Möchte eine Meldestelle für mehrere Finanzinstitute die Daten zu Finanzkonten übermitteln, muss je Finanzinstitut eine separate FATCA-Meldung erstellt werden.

Unabhängig davon, ob ein Finanzinstitut oder eine Meldestelle eine FATCA-Meldung übermittelt, wird die Benutzerkonto-ID des für den Login im BOP verwendeten Benutzerkontos und die damit zusammenhängende BZSt-Nummer zur Identifizierung des Datensenders ergänzend zu der übermittelten FATCA-Meldung gespeichert.

# <span id="page-11-1"></span>**1.4. Meldefrist**

Meldende deutsche Finanzinstitute haben ihre FATCA-Meldungen bis zum 31. Juli des auf den Meldezeitraum folgenden Kalenderjahres im Wege der Datenfernübertragung an das Bundeszentralamt für Steuern zu übermitteln (§ 8 Abs. 3 der FATCA-USA-Umsetzungsverordnung).

Grundsätzlich ist kein festgelegter Endzeitpunkt innerhalb eines Kalenderjahres für die technische Annahme von Erst- und Folgemeldungen vorgesehen.

Wir weisen jedoch darauf hin, dass bei Zuwiderhandlung der obliegenden gesetzlichen Verpflichtungen in Bezug auf FATCA die Einleitung eines Bußgeldverfahrens (vgl. § 5 Abs. 1 Nr. 5a Finanzverwaltungsgesetz) droht.

# <span id="page-12-0"></span>**2. Formularanpassungen**

Die US-amerikanische Bundessteuerbehörde (IRS) hat am 1. September 2016 auf ihrer Internetseite [\(www.irs.gov\)](http://www.irs.gov/) die finale Version des FATCA-XML-Schemas Version 2.0 veröffentlicht.

Das XML-Schema 2.0 ersetzt die vorherige Schemaversion 1.1 vollständig. FATCA-Meldungen, die nicht gem. den Vorgaben des Schemas 2.0 erfolgen, führen ab Schemaumstellung im Januar 2017 zu einer Abweisung durch den IRS, da die alte Schemaversion 1.1 seitdem nicht mehr unterstützt wird. Das aktuelle FATCA-Formular für Einzeldatenmelder im BOP entspricht diesen Vorgaben des XML-Schemas 2.0.

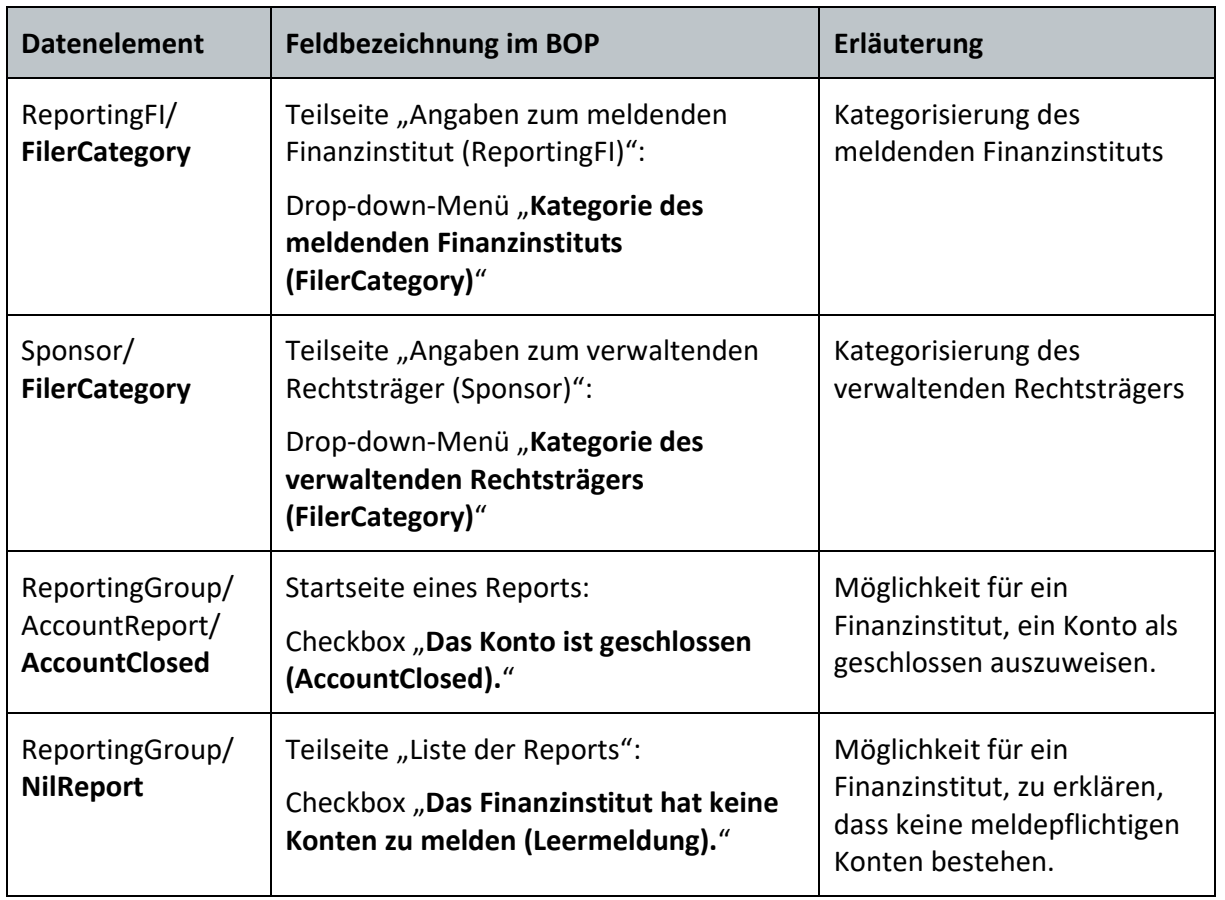

Mit Schema 2.0 wurden unter anderem folgende Datenelemente eingeführt:

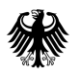

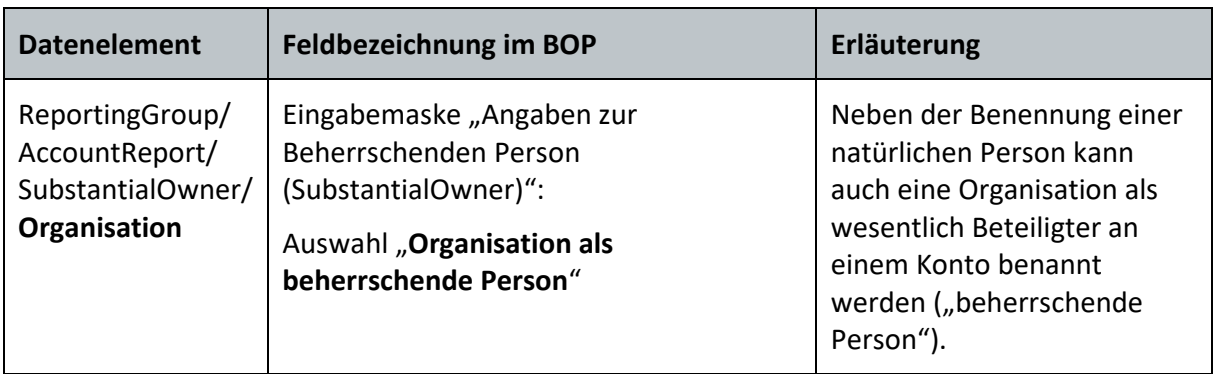

<span id="page-13-2"></span>**Tabelle 1: Mit Datenschema 2.0 eingeführte Datenelemente**

Um eine reibungslose Korrektur über das BOP, insbesondere bei Erstmeldungen, die über die Massendatenschnittstelle ELMA übermittelt worden sind, zu ermöglichen, wurde das FATCA-Formular des BOP im Frühjahr 2020 um Felder des zuvor genannten XML-Schemas 2.0 ergänzt (u. a. Art des Kontos, Geburtsort und Nationalität).

# <span id="page-13-0"></span>**3. Meldearten**

In den nachfolgenden Abschnitten werden die vier verschiedenen Meldearten einer FATCA-Meldung erläutert.

Insbesondere bei der Übermittlung von Folgemeldungen ist darauf hinzuweisen, dass die Verarbeitungszeitpunkte einer FATCA-Meldung für die auszuwählende Meldeart maßgebend sein können. Denn in Abhängigkeit zu den dem Datensender vorliegenden Rückmeldungen des BZSt, dem Verarbeitungsprotokoll oder der US-EmpfangsbestätigungAnFI, können verschiedene Interaktionen erforderlich sein. Daher sind bei Folgemeldungen stets die Ausführungen der beiden Dokumente "Verarbeitungsprotokolle FATCA" und "US-EmpfangsbestätigungAnFI (UEFI)", welche auf der Internetseite des BZSt abgerufen werden können, zu berücksichtigen, vgl. Abschnitt [7.](#page-99-0)

Es ist zu beachten, dass in einer FATCA-Meldung stets nur **eine** Meldeart angegeben werden darf. Eine Kombination verschiedener Meldearten innerhalb einer FATCA-Meldung ist nicht zulässig und führt zu einer Abweisung der betroffenen Lieferung. Zum Beispiel darf in derselben Lieferung ein Finanzkonto nicht erstmalig ("Neue Daten (FATCA1)") an das BZSt und ein anderes Finanzkonto korrigiert ("Korrigierte Daten (FATCA2)") oder gelöscht ("Ungültige Daten (FATCA3)") übermittelt werden.

# <span id="page-13-1"></span>**3.1. Erstmeldungen**

Eine Erstmeldung liegt immer dann vor, wenn neue meldepflichtige FATCA-Daten bisher noch nicht erfolgreich an das BZSt übermittelt wurden. Dies ist in der Regel dann der Fall, wenn das meldepflichtige Finanzinstitut identifizierte FATCA-Daten erstmalig für einen bestimmten Meldezeitraum übermitteln möchte oder die Daten mangels erfolgreicher Verarbeitung dem BZSt nicht zur Weiterleitung an die USA zur Verfügung stehen.

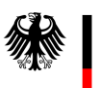

#### <span id="page-14-0"></span>3.1.1. **FATCA1 - Neue Daten (New Data)**

Diese Meldeart wird zur Übermittlung von Datensätzen (Reports) verwendet,

- a) die bislang noch nicht an das BZSt übermittelt worden sind,
- b) die an das BZSt übermittelt, aber durch die fachlichen Prüfungen des Fachbereichs FATCA abgewiesen worden sind oder
- c) die zuvor durch Verwendung der Meldeart "Ungültige Daten (FATCA3)" gelöscht worden sind und nun erneut übermittelt werden sollen.

## <span id="page-14-1"></span>**3.2. Folgemeldungen**

Einer Folgemeldung geht immer eine bereits erfolgreich verarbeitete Erstmeldung voraus. Das bedeutet, dass eine FATCA-Meldung mit der Meldeart "Neue Daten (FATCA1)" die fachliche Prüfung im BZSt bestanden hat und keine Fehler in einem Verarbeitungsprotokoll festgestellt wurden, die zur Abweisung der FATCA-Meldung oder einzelner Reports geführt haben. Anschließend können, bspw. aufgrund des Ergebnisses einer US-EmpfangsbestätigungAnFI, Umstände eintreten, die den Datensender dazu bringen eine Aktualisierung der Daten durch eine Löschung oder Berichtigung von bspw. bisher unrichtig übermittelten Informationen zu veranlassen.

Damit technisch nachvollzogen werden kann, welche FATCA-Daten angepasst werden, ist bei einer Folgemeldung stets eine Referenzierung auf die ursprüngliche Erstmeldung erforderlich. Hierfür werden die je FATCA-Meldung eineindeutig vergebene MessageRefId und die reportbezogenen DocRefIds herangezogen, *vgl. Abschnitt [3.2.4](#page-16-1)*. Daher ist es sehr wichtig, dass bei jeder FATCA-Meldung zwingend eine neue (eindeutige) MessageRefId und neue (eindeutige) DocRefIds zu vergeben sind.

Bei einer Folgemeldung sind nur die Datensätze (Reports) anzugeben, die auch tatsächlich geändert oder gelöscht werden sollen.

Ein Report, der berichtigt oder gelöscht werden soll, muss vollständig an das BZSt übermittelt werden. Es reicht für die Berichtigung oder Löschmeldung nicht aus, lediglich die fehlerhaften Felder oder Teilseiten zu korrigieren oder auszufüllen. Um insoweit die Fehleranfälligkeit so gering wie möglich zu halten, ist es möglich, Daten aus vorherigen FATCA-Meldungen zu übernehmen und die fehlerhaften Daten zu korrigieren, *vgl. Abschnitt [6](#page-98-0)*. Voraussetzungen sind jedoch, dass die ursprüngliche Erstmeldung bereits über das FATCA-Formular im BOP und unter Verwendung desselben Benutzerkontos übermittelt wurde.

Grundsätzlich kann eine Folgemeldung über einen anderen Übermittlungsweg als denjenigen erfolgen, der ursprünglich für die Erstmeldung genutzt wurde, z. B. Übermittlung der Erstmeldung über die Massendatenschnittstelle ELMA und anschließende Folgemeldung per Einzeldatenübermittlung über das FATCA-Formular im BOP. Auch hier empfiehlt es sich, zugunsten einer geringeren Fehleranfälligkeit, eine Kombination verschiedener Übermittlungswege möglichst zu vermeiden.

Sollte dennoch eine Folgemeldung über das FATCA-Formular erfolgen und die Erstmeldung über die Massendatenschnittstelle ELMA erfolgt sein, muss, insbesondere bei der Beteiligung von Dritten (IT-Dienstleister) beim Versand der Erstmeldung, sichergestellt sein, dass alle notwendigen Informationen und Unterlagen für eine ordnungsgemäße Folgemeldung zur Verfügung stehen (alle Informationen und Inhalte der übermittelten Erstmeldung, das Verarbeitungsprotokoll und die US-EmpfangsbestätigungAnFI).

# <span id="page-15-0"></span>3.2.1. **FATCA2 - Korrigierte Daten (Corrected Data)**

Diese Meldeart ist nur zu verwenden, wenn in einer US-EmpfangsbestätigungAnFI auf einen Fehler in einem Datensatz (Report) hingewiesen und eine Übermittlung des entsprechend korrigierten Datensatzes mit der Meldeart "Korrigierte Daten (FATCA2)" gefordert wird.

## <span id="page-15-1"></span>3.2.2. **FATCA3 - Ungültige Daten (Void Data)**

Diese Meldeart wird zum Löschen bereits übermittelter Datensätze (Reports) verwendet,

- a) wenn diese fälschlicherweise übermittelt worden sind und daher gelöscht werden sollen oder
- b) wenn sie Fehler enthalten, die es zu bereinigen gilt und hierfür die Aufhebung der ursprünglichen Datensätze (Reports) erwartet wird.

**Im Fall von a)** können Rückfragen seitens des IRS an das BZSt nicht ausgeschlossen werden. Dies liegt daran, dass der IRS nach einer Meldung mit der Meldeart "Ungültige Daten (FATCA3)" grundsätzlich eine neue Meldung mit der Meldeart "Neue Daten (FATCA1)" erwartet.

**Fall b)** erfordert folgendes Vorgehen:

- 1. Übermittlung einer **Löschmeldung** (FATCA-Meldung der Meldeart "Ungültige Daten (FATCA3)"), mit der die bereits übermittelten fehlerhaften Datensätze aus der ursprünglichen Erstmeldung gelöscht werden,
- 2. Überprüfung, ob die Löschmeldung unter 1. erfolgreich war (anhand des Verarbeitungsprotokolls und ggf. der US-EmpfangsbestätigungAnFI zu der Löschmeldung) und
- 3. **nach erfolgreicher Löschung** Übermittlung einer FATCA-Meldung der Meldeart "Neue Daten (FATCA1)", in der die betroffenen Datensätze (Reports) in von Fehlern bereinigter Form übermittelt werden.

Die Einhaltung der o. g. Reihenfolge ist sehr wichtig, da es ansonsten zum Vorliegen von Doppel-/Mehrfachmeldungen des gleichen Datensatzes in der Datenbank des BZSt und des IRS kommen kann.

**Bitte übertragen Sie die Daten der referenzierten ursprünglichen Erstmeldung sehr sorgfältig in die Löschmeldung, da erfahrungsgemäß seitens des IRS ein zeichengenauer Abgleich der Feldinhalte durchgeführt wird. Bereits ein zusätzliches oder weggelassenes Leerzeichen, eine Abkürzung oder andere Schreibweise eines Straßennamens kann zu einer Abweisung führen.**

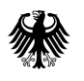

#### <span id="page-16-0"></span>3.2.3. **FATCA4 - Geänderte Daten (Amended Data)**

Diese Meldeart wird u. a. zur Änderung bereits an das BZSt übermittelter und vom IRS angenommener Datensätze (Reports) verwendet, bei denen der Datensender nach der Übermittlung feststellt, dass sie unrichtige Informationen enthalten.

#### **Die Verwendung der Meldeart "Geänderte Daten (FATCA4)" ist nur in Folge einer US-EmpfangsbestätigungAnFI ohne Beanstandungen zulässig.**

#### <span id="page-16-1"></span>3.2.4. **Referenzierung**

Sollten zu einer ursprünglichen Erstmeldung mehrere Folgemeldungen eingehen, wird immer auf die ursprüngliche Erstmeldung Bezug genommen, damit so eine Liefer-, bzw. Reportkette lückenlos nachverfolgt werden kann und insbesondere technisch die zuletzt gemeldeten Informationen als die gültigen identifiziert werden können, sofern sie nicht vom BZSt abgewiesen worden sind.

Um also einen Verweis auf vorherige FATCA-Daten herstellen zu können, ist ein eindeutiges Identifizierungsmerkmal erforderlich. Dieses findet sich bei einer FATCA-Meldung in den folgenden Feldern wieder:

- in der MessageRefId auf Ebene der gesamten FATCA-Meldung und
- ‒ in der jeweiligen DocRefId auf Ebene der einzelnen Datensätze (Reports), auf der Teilseite "Angaben zum meldenden Finanzinstitut (ReportingFI)" und falls vorhanden, auf den Teilseiten "Angaben zum verwaltenden Rechtsträger (Sponsor)" und "Angaben zum Vermittler (Intermediary)".

Bei diesen Werten handelt es sich um Zeichenkombinationen, deren Vergabe durch den Datensender erfolgt. Weitere Informationen sind in den entsprechenden Abschnitten enthalten, *vgl. Abschnitt [4.1.2](#page-30-0) und Abschnitt [4.1.3](#page-31-0)*.

Aufgrund der zuvor beschriebenen Ausführungen ist, zur Referenzierung einer Folgemeldung auf die zugehörige Erstmeldung, zwingend die MessageRefId der ursprünglichen Erstmeldung, auf die sich eine Folgemeldung bezieht, im Feld *CorrMessageRefId* der Folgemeldung anzugeben.

Um insbesondere Anpassungen bei übermittelten Informationen zu Konten vornehmen und diese zuordnen zu können, sind, zur Referenzierung von angepassten Datensätzen, die DocRefIds der ursprünglichen Erstmeldung, auf die sich die Löschung oder Berichtigung bezieht, zwingend in den Feldern *CorrDocRefId* der anzupassenden Datensätze in der Folgemeldung anzugeben.

#### <span id="page-16-2"></span>**3.2.4.1. Beispiel für die Referenzierung einer Folgemeldung**

Um die zuvor beschriebene Thematik zu veranschaulichen, ist in der nachfolgenden Darstellung eine Referenz zu einer MessageRefId dargestellt.

Es wurde eine Erstmeldung mit der MessageRefId 123456.12345.XX.276.BANK01\_20JJ0515\_MZ2019\_NEW an das BZSt übermittelt:

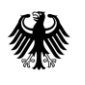

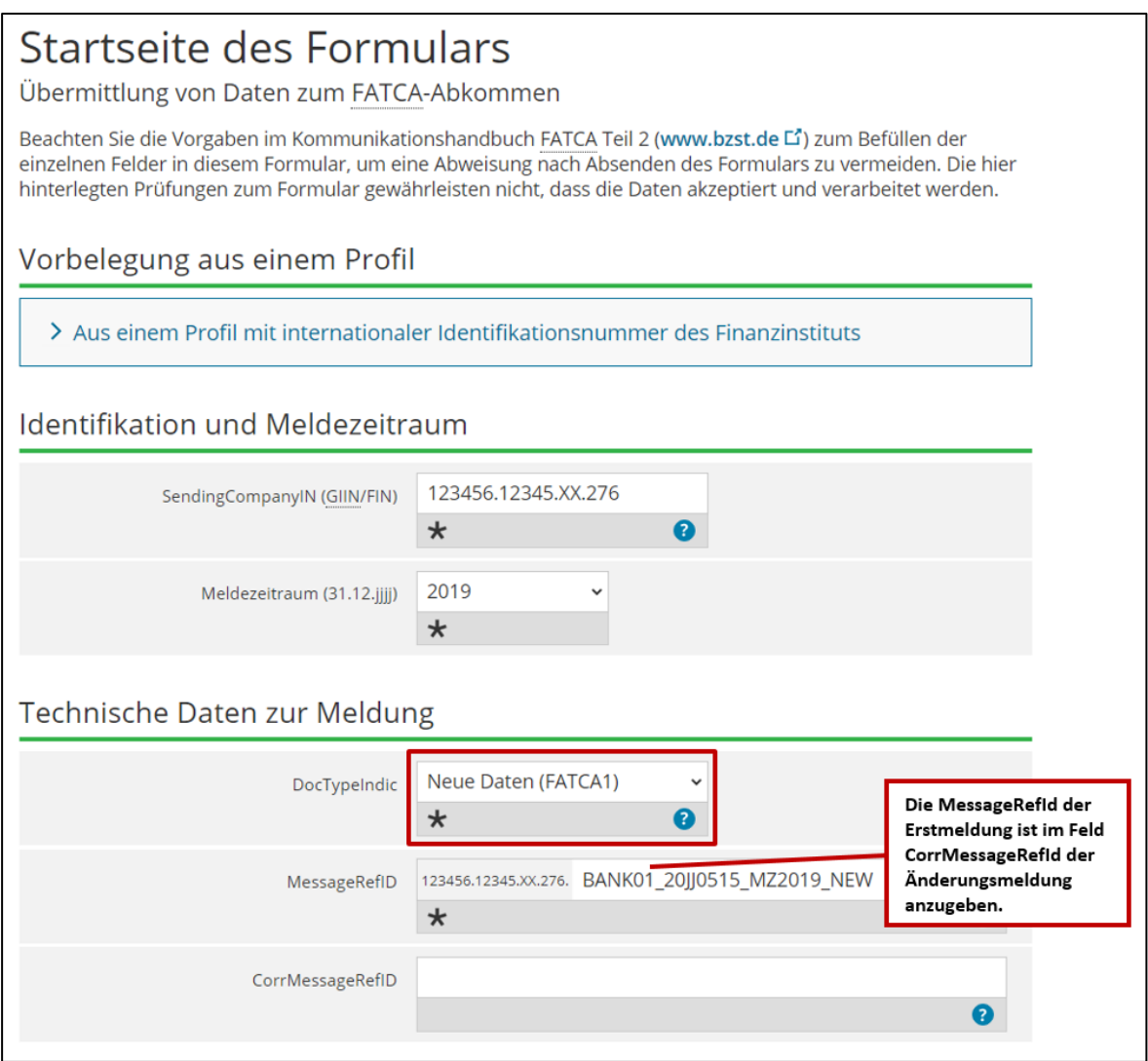

<span id="page-17-0"></span>**Abbildung 1: Zu ändernde Beispiel-Erstmeldung (Ausschnitt von der Startseite des FATCA-Formulars)**

Der Datensender stellt dann aber fest, dass einige Angaben in der Erstmeldung fehlerhaft waren und beabsichtigt daher eine Änderungsmeldung (FATCA-Meldung mit Meldeart "Geänderte Daten (FATCA4)") an das BZSt zu versenden. Für die Änderungsmeldung muss der Datensender eine neue, bisher noch nicht verwendete MessageRefId vergeben. In unserem Beispiel hat er sich für die MessageRefId

123456.12345.XX.276.BANK01\_20JJ0628\_MZ2019\_AMENDED entschieden.

Um klarzustellen, auf welche Erstmeldung sich die Änderungsmeldung bezieht, muss die MessageRefId der Erstmeldung in dem Feld *CorrMessageRefId* der Änderungsmeldung eingetragen werden.

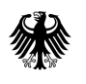

# **Kommunikationshandbuch FATCA** Teil 2 - Datenübermittlung über das BZStOnline-Portal

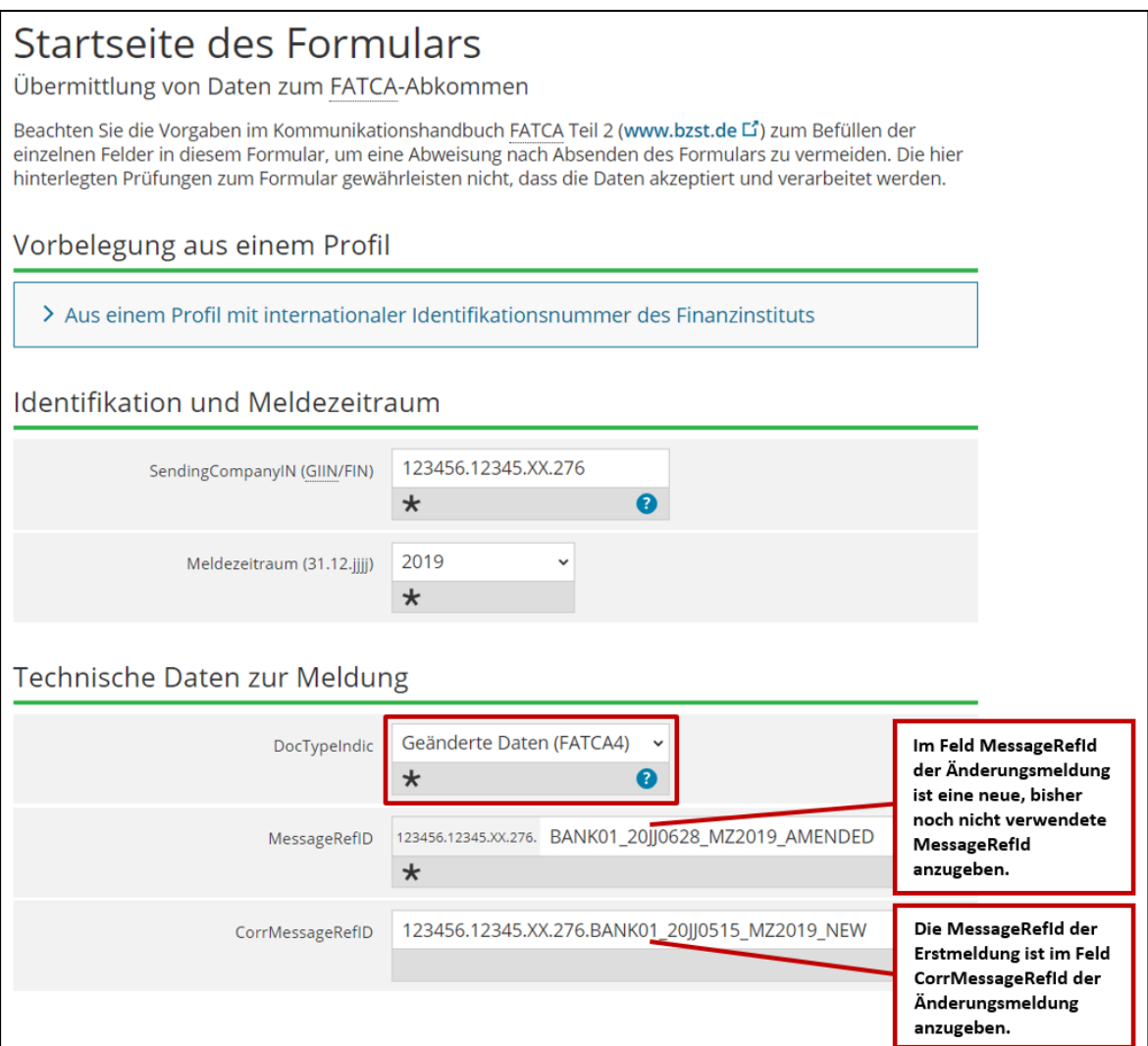

<span id="page-18-0"></span>**Abbildung 2: Beispiel-Änderungsmeldung - Referenzierung der zu ändernden Erstmeldung in der Änderungsmeldung durch Angabe der MessageRefId der zu ändernden Erstmeldung als CorrMessageRefId der Änderungsmeldung**

# <span id="page-19-0"></span>**4. Erfassung und Übermittlung von FATCA-Daten**

Das FATCA-Formular zur manuellen Eingabe Ihrer FATCA-Daten im BOP erreichen Sie unter [www.elsteronline.de/bportal.](https://www.elster.de/bportal/start)

Folgende Schritte sind zur Übermittlung erforderlich:

- Loggen Sie sich mittels Ihrer Zertifikatsdatei und des dazugehörigen Passworts in Ihr Benutzerkonto im BOP ein, *vgl. "Kommunikationshandbuch Teil 1", Abschnitt [7](#page-99-0)*.
- Wählen Sie in der linken Menüleiste den Menüpunkt "Formulare & Leistungen" aus.
- Klicken Sie auf "Alle Formulare" und wählen Sie anschließend das Formular "Übermittlung von Daten zum FATCA-Abkommen" (FATCA-Formular) aus.
- Füllen Sie das FATCA-Formular entsprechend der folgenden Abschnitte aus und versenden Sie es.

#### **Unterbrechung der Dateneingabe**

Falls Sie die Dateneingabe unterbrechen und zu einem späteren Zeitpunkt damit fortfahren möchten, können Sie Ihren Entwurf des FATCA-Formulars speichern und ihn anschließend im Bereich "Mein zuletzt gespeicherter Entwurf" auf der Startseite Ihres Benutzerkontos im BOP wieder aufrufen.

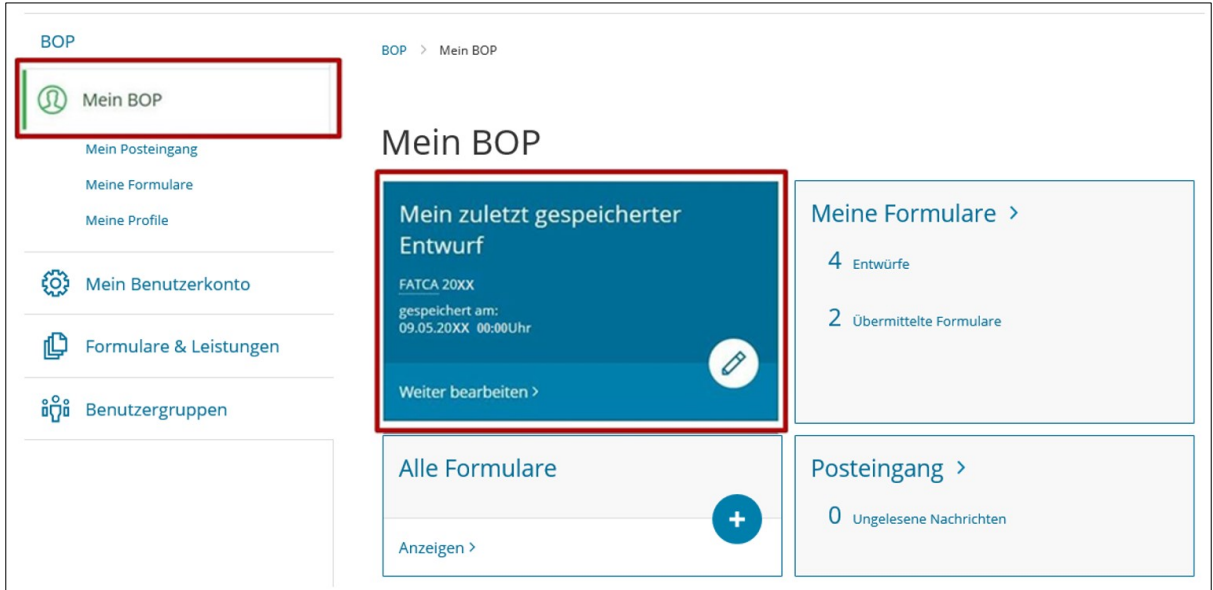

<span id="page-19-1"></span>**Abbildung 3: Mein zuletzt gespeicherter Entwurf**

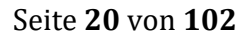

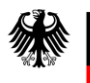

## **Kennzeichnung von Teilseiten in der Navigationsleiste, deren Pflichtfelder befüllt sind**

Wurden auf einer Teilseite des FATCA-Formulars oder eines Reports alle Pflichtfelder befüllt, so wird dies in der Navigationsleiste durch ein grün hinterlegtes Häkchen links neben der entsprechenden Teilseite angezeigt, während fehlerhafte oder unvollständige Eingaben durch ein rot hinterlegtes Ausrufezeichen links neben der Teilseite kenntlich gemacht werden.

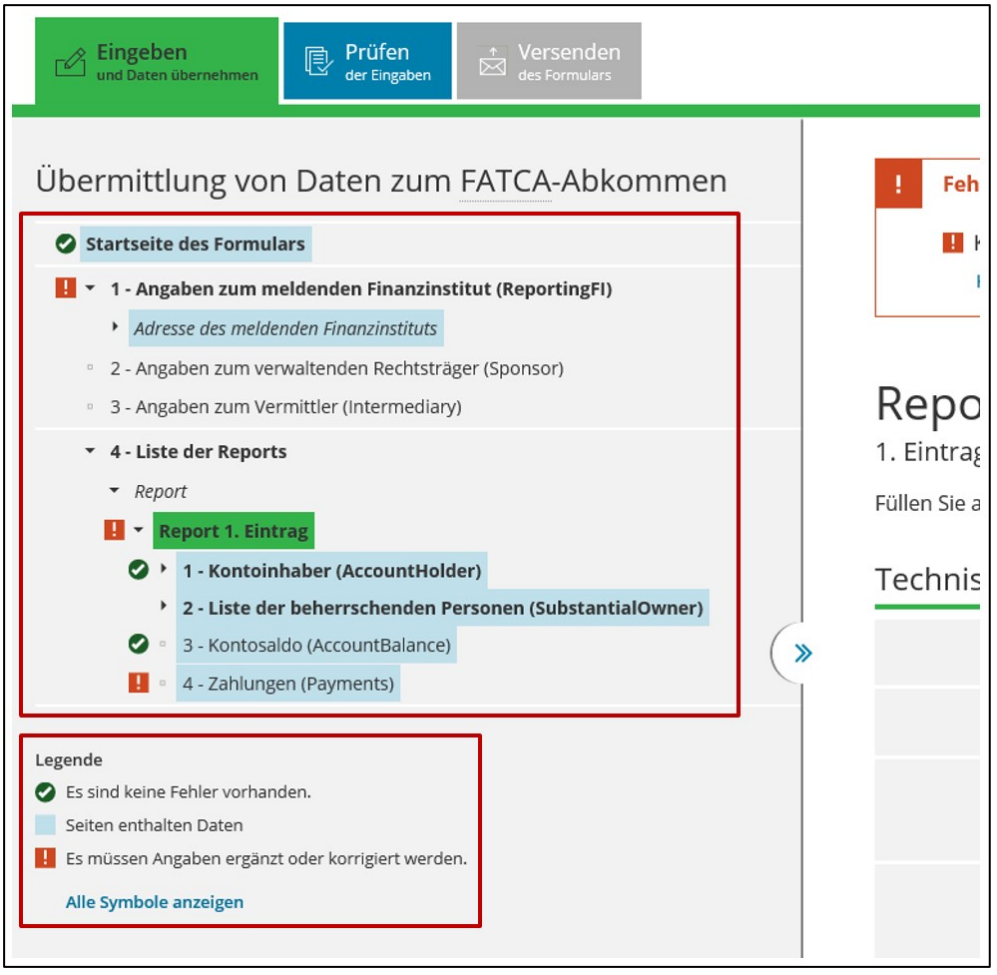

<span id="page-20-0"></span>**Abbildung 4: Navigationsleiste des FATCA-Formulars**

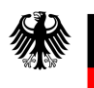

#### **Auswahl der Spracheinstellung im BOP**

Die Sprache kann am rechten oberen Rand des BOP durch Anklicken der Schaltfläche "EN" für Englisch und "DE" für Deutsch ausgewählt werden.

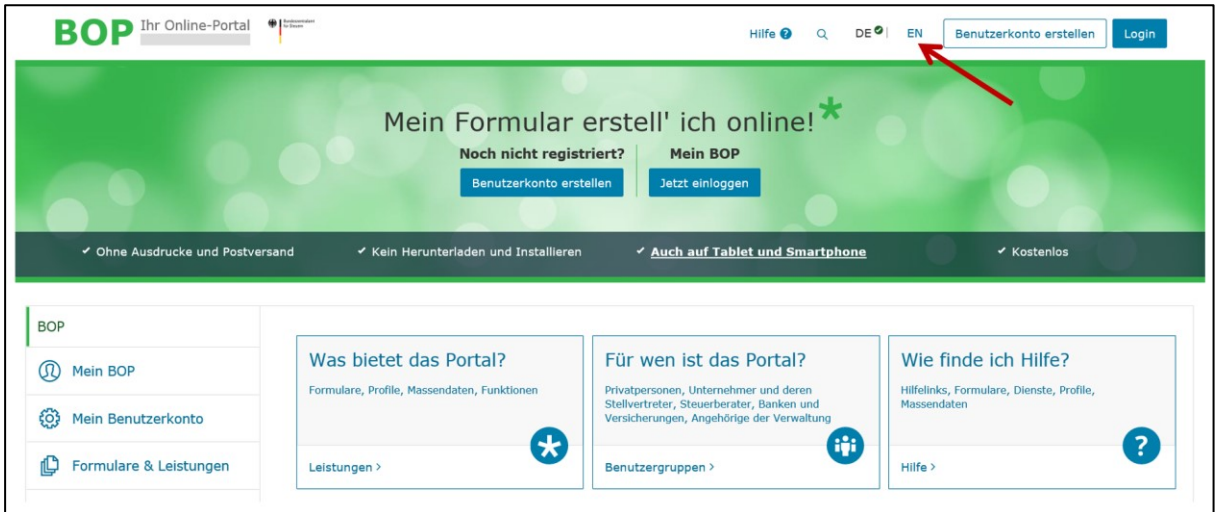

<span id="page-21-1"></span>**Abbildung 5: Auswahl der Sprache im BOP**

# <span id="page-21-0"></span>**4.1. Allgemeine Hinweise**

Die Oberfläche im BOP unterstützt Sie bei der Eingabe Ihrer FATCA-Daten. Sollten Eingaben fehlen oder nicht korrekt sein, wird Ihnen in vielen Fällen ein entsprechender Prüfhinweis angezeigt.

Aufgrund von immer wieder möglichen Neuerungen aus den USA, die sich zum Teil kurzfristig ergeben, sind nicht alle Anforderungen an die FATCA-Daten in Form von Plausibilitätsprüfungen über das FATCA-Formular abbildbar. Das bedeutet, dass eine über das FATCA-Formular des BOP versandte FATCA-Meldung trotz erfolgreicher Prüfung im BOP bei der fachlichen Prüfung im FATCA-Backend, beispielsweise aufgrund fehlender Elemente oder unzulässiger Angaben, noch abgewiesen werden kann.

Aus diesem Grund bitten wir Sie, die folgenden Abschnitte sorgfältig zu lesen und die Felder entsprechend der Beschreibung in diesem Dokument zu befüllen.

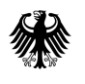

#### <span id="page-22-0"></span>4.1.1. **Steuernummer/US-TIN (NEU)**

#### <span id="page-22-1"></span>**4.1.1.1. Verwaltender Rechtsträger (Sponsor)/Vermittler (Intermediary)**

Die Angaben zur Steuernummer/US-TIN (US-amerikanische Steueridentifikationsnummer) zum verwaltenden Rechtsträger (Sponsor) und Vermittler (Intermediary) sind optional, müssen aber bei Befüllung den Formaten **XXXXXX.XXXXX.XX.XXX, XXX-XX-XXXX, XX-XXXXXXX oder XXXXXXXXX** entsprechen.

Werden Informationen zu einem Sponsor befüllt, ist grundsätzlich insoweit bei dem Feld Steuernummer/US-TIN zum Sponsor eine zugehörige GIIN anzugeben, die diesem im Registrierungsverfahren durch den IRS vergeben wird.

Der ausstellende Staat (issuedBy) muss nicht zwingend angegeben werden. Sollte allerdings eine Angabe in diesem Feld erfolgen, wird die Eintragung "US" (Vereinigte Staaten von Amerika) erwartet.

#### <span id="page-22-2"></span>**4.1.1.2. Kontoinhaber (AccountHolder)/Beherrschende Person (SubstantialOwner)**

Die Angaben zur Steuernummer/US-TIN (US-amerikanische Steueridentifikationsnummer) zu kontoinhabenden bzw. beherrschenden Personen müssen den Formaten **XXXXXX.XXXXX.XX.XXX, XXX-XX-XXXX, XX-XXXXXXX oder XXXXXXXXX** entsprechen. Der ausstellende Staat (issuedBy) muss nicht zwingend angegeben werden. Sollte allerdings eine Angabe in diesem Feld erfolgen, wird die Eintragung "US" (Vereinigte Staaten von Amerika) erwartet.

#### <span id="page-22-3"></span>**4.1.1.2.1. Meldezeiträume 2014 – 2016**

Für die Meldezeiträume 2014-2016 handelt es sich bei der Angabe der Steuernummer/US-TIN bei der kontoinhabenden bzw. der beherrschenden Person um eine optionale Angabe (vgl. § 8 Abs. 5 FATCA-USA-UmsV). Allerdings soll bei fehlender Steuernummer/US-TIN zur natürlichen Person das Geburtsdatum angegeben werden, soweit dieses aus den verfügbaren Unterlagen hervorgeht.

#### <span id="page-22-4"></span>**4.1.1.2.2. Meldezeiträume 2017 – 2019**

Die Beistellung einer US-TIN (US-amerikanischen Steueridentifikationsnummer) zur kontoinhabenden bzw. zur beherrschenden Person ist gem. § 8 Abs. 5 S. 3 FATCA-USA-UmsV ab dem Meldezeitraum 2017 **verpflichtend**. Auch technisch ist eine Angabe zwingend erforderlich, da die einzelnen betroffenen Reports andernfalls abgewiesen werden.

Da die Beschaffung der US-TIN für Finanzinstitute und ihre Kunden in Einzelfällen eine Herausforderung darstellt, hatte die US-amerikanische Bundessteuerbehörde (IRS) am 25. September 2017 die Notice 2017-46 veröffentlicht. Danach führte die bloße Nichtbeistellung einer US-TIN bei Ergreifung gewisser Maßnahmen (siehe dazu [Notice 2017-46\)](https://www.bzst.de/DE/Unternehmen/Intern_Informationsaustausch/FATCA/Vorschriften/vorschriften_node.html) für die Meldezeiträume 2017 bis 2019 nicht zu einer sog. "Erheblichen Nichteinhaltung" (significant non-compliance) im Sinne des Art. 5 Abs. 2 FATCA-Abkommen. Unter Berücksichtigung der in der Notice 2017-46 dargestellten Maßnahmen ist bei fehlender US-TIN zu unkooperativen kontoinhabenden bzw. beherrschenden Personen für diese Meldezeiträume die Angabe "AAAAAAAAA" zulässig.

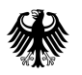

 $\overline{a}$ 

Teil 2 - Datenübermittlung über das BZStOnline-Portal

#### <span id="page-23-0"></span>**4.1.1.2.3. Meldezeiträume 2020 – 2021**

Nachdem die Wirkung der Notice 2017-46 zum Ende des Meldezeitraums 2019 ausgelaufen und die Beschaffung der US-TIN weiterhin nicht in jedem Einzelfall für Finanzinstitute und ihre Kunden möglich ist, wurden mit der US-amerikanischen Bundessteuerbehörde (IRS) Codes abgestimmt, die als Angabe der US-TIN zu kontoinhabenden bzw. beherrschenden Personen in FATCA-Meldungen ab dem Meldezeitraum 2020 verwendet werden können, um die Gründe für das Fehlen der Angabe bzw. die näheren Umstände des Einzelfalls zu erläutern. Jeder Code steht für eine bestimmte Fallkonstellation. Die unterschiedlichen Fallkonstellationen sind in der nachfolgenden Tabelle beschrieben.

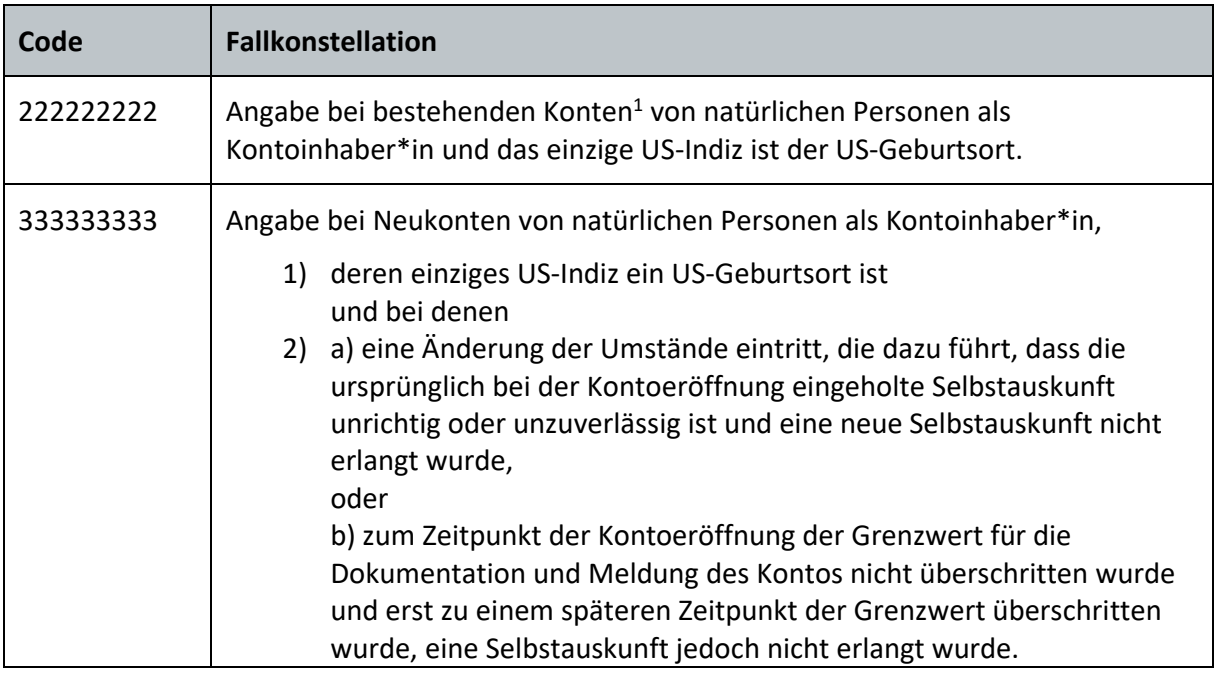

<sup>1</sup> Art. 1 Abs. 1 Buchst. aa) FATCA-Abkommen: "Der Ausdruck "bestehendes Konto" bedeutet ein Finanzkonto, das zum 31. Dezember 2013 von einem meldenden Finanzinstitut geführt wird."

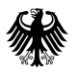

Teil 2 - Datenübermittlung über das BZStOnline-Portal

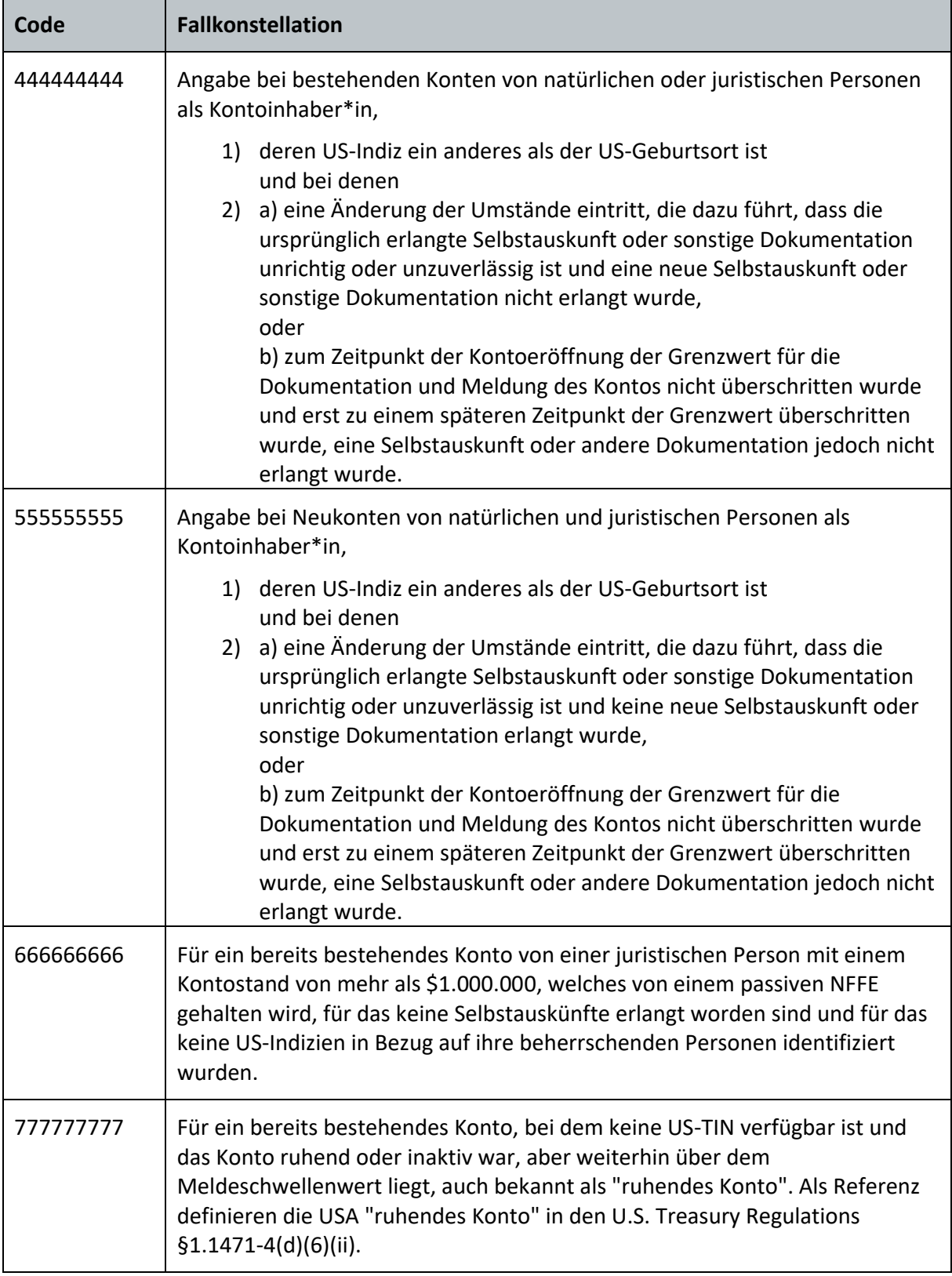

<span id="page-24-0"></span>**Tabelle 2: US-TIN Codes für bestimmte Fallkonstellationen**

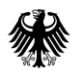

Es wird dringend angeraten **vorrangig** stets die zuvor beschriebenen Codes zu verwenden. Sollte keiner der aufgeführten Codes einschlägig sein, kann in **Ausnahmefällen** die bisherige Alternativangabe "AAAAAAAAA" verwendet werden, um technisch eine Meldung abgeben zu können.

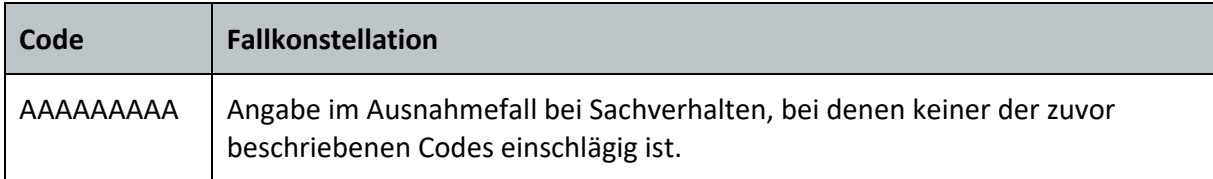

<span id="page-25-0"></span>**Tabelle 3: US-TIN Codes für Ausnahmefälle**

Die Angabe eines der beschriebenen Codes ist weder verpflichtend, noch entbindet sie von der Verpflichtung zur Beschaffung der US-TIN. Die Verwendung eines Codes ist nur in solchen Fällen vorgesehen, in denen eine US-TIN aus dem beschriebenen Grund nicht vorliegt **und** die jährliche Nachfrage bei den betroffenen kontoinhabenden Personen erfolglos blieb.

Da es sich bei der US-TIN um eine Pflichtangabe handelt, wird auch unter Verwendung der zuvor dargestellten Codes, genauso wie bei Leerlassen oder Befüllen des Elements TIN mit einem systemisch identifizierbaren Muster (z. B. 123456789, 987654321, 000000000 etc.), zukünftig stets die Ausgabe eines Fehlers durch den IRS erwartet, auch dann, wenn aus tatsächlichen und rechtlichen Gründen keine TIN eingetragen werden kann.

Ab Ausgabe der Fehlermeldung besteht 120 Tage die Möglichkeit den Fehler zu korrigieren. Nach Ablauf dieser Frist behält sich der IRS bei weiterhin nicht bereitgestellter TIN, vor, in Übereinstimmung mit dem Intergovernmental Agreement (IGA) und dem Competent Authority Arrangement (CAA), die erhaltenen Daten auszuwerten. Es wird darauf hingewiesen, dass der IRS wiederholt erklärt hat, sich vorzubehalten, in Übereinstimmung mit dem Intergovernmental Agreement (IGA) und dem Competent Authority Arrangement (CAA) die erhaltenen Daten auszuwerten und ggf. eine sog. "Erhebliche Nichteinhaltung" (significant non-compliance) festzustellen. Eine Entscheidung hierüber werde der IRS unter Berücksichtigung der Umstände im Einzelfall und der unternommenen Anstrengungen des Finanzinstituts treffen. Dabei könnte zum Beispiel eine Prüfung

- der dargelegten Gründe, weshalb die TIN nicht eingeholt werden konnte,
- ob das FFI über angemessene Verfahren zur Beschaffung von TINs verfügt und
- welche Anstrengungen das FFI unternommen hat, um die fehlenden TINs zu erhalten, erfolgen.

Sollte der IRS feststellen, dass ein Verstoß in erheblichem Maße vorliegt und eine "Erhebliche Nichteinhaltung" (significant non-compliance) gegeben ist, benachrichtigen sie den Austauschpartner und arbeiten in den folgenden 18 Monaten mit diesem zusammen, um die Fakten und Umstände zu berücksichtigen und die wesentliche Nichteinhaltung zu beheben. Ab Meldung der Nichteinhaltung hätte das Finanzinstitut somit weitere 18 Monate Zeit, den TIN-Fehler zu korrigieren, bevor der IRS weitere Maßnahmen, wie z. B. das

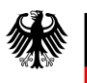

Entfernen der Global Intermediary Identification Number (GIIN) des jeweiligen Finanzinstituts aus der Foreign Financial Institution (FFI) List, ergreifen würde.

Die vorausgehenden Ausführungen dieses Abschnitts entsprechen inhaltlich der FAQ 3 vom 15. Oktober 2019 und der FAQ 6 vom 13. Mai 2021 zum Thema "Reporting" auf der Internetseite des IRS [\(https://www.irs.gov/businesses/corporations/frequently-asked](https://www.irs.gov/businesses/corporations/frequently-asked-questions-faqs-fatca-compliance-legal#reporting)[questions-faqs-fatca-compliance-legal#reporting\)](https://www.irs.gov/businesses/corporations/frequently-asked-questions-faqs-fatca-compliance-legal#reporting).

Zudem ist bei fehlender TIN zu beachten, dass die in der Notice 2017-46 dargestellten Maßnahmen weiterhin ergriffen werden müssen und entsprechende Bemühungen zur Erlangung der US-TIN zu dokumentieren sind:

- 1. Das Finanzinstitut beschafft und meldet das Geburtsdatum jedes Kontoinhabers und jeder beherrschenden Person, deren US-TIN nicht gemeldet werden kann,
- 2. das Finanzinstitut fordert von jedem Kontoinhaber jährlich die fehlende US-TIN an und
- 3. das Finanzinstitut durchsucht vor der Übermittlung der FATCA-Meldungen für den Meldezeitraum 2017 - seine elektronisch durchsuchbaren Daten auf Hinweise zu fehlenden US-TINs.

## <span id="page-26-0"></span>**4.1.1.2.4. Meldezeiträume 2022 – 2024**

Infolge der Notice 2023-11 hat der IRS die Reihe alternativer TIN-Codes für zukünftige Meldezeiträume aktualisiert. Der Meldezeitraum **2022** gilt dabei als ein **Übergangszeitraum**, in welchem sowohl die alten, als auch die neuen Codes verwendet werden dürfen. Ab dem Meldezeitraum 2023 sind die neuen alternativen TIN Codes zu verwenden, wenn dem Finanzinstitut die US-TIN des Kontoinhabers bzw. der beherrschenden Person nicht vorliegt. Die Verwendung dieser alternativen Codes ermöglicht es dem IRS, die Fakten und Umstände hinter den fehlenden US-TINs besser zu verstehen.

Die aktualisierten alternativen Codes und die damit verbundenen Fallkonstellationen lauten wie folgt:

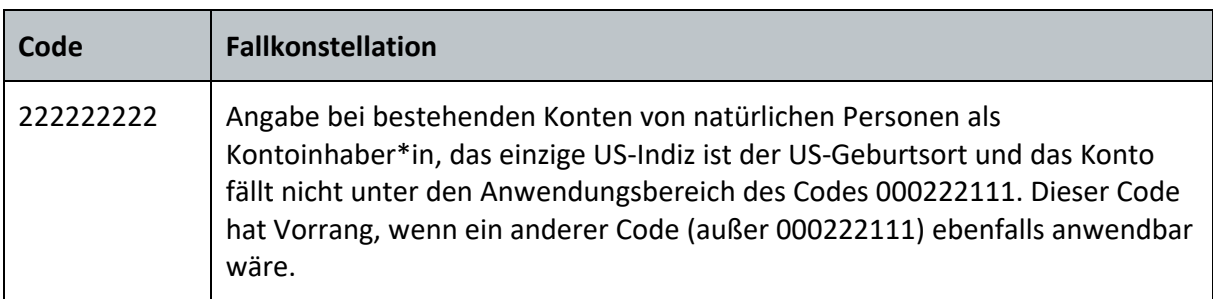

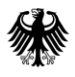

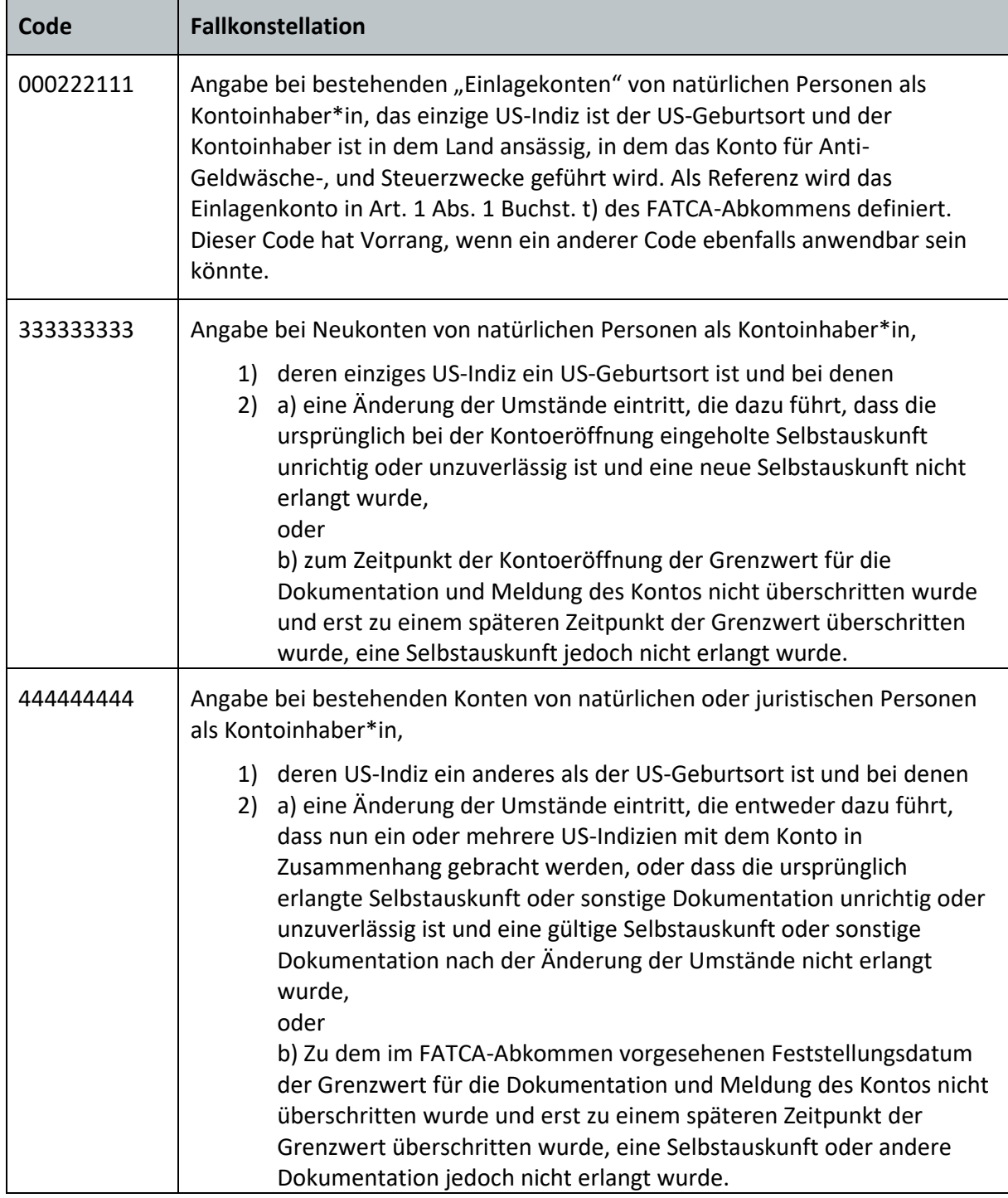

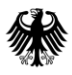

Teil 2 - Datenübermittlung über das BZStOnline-Portal

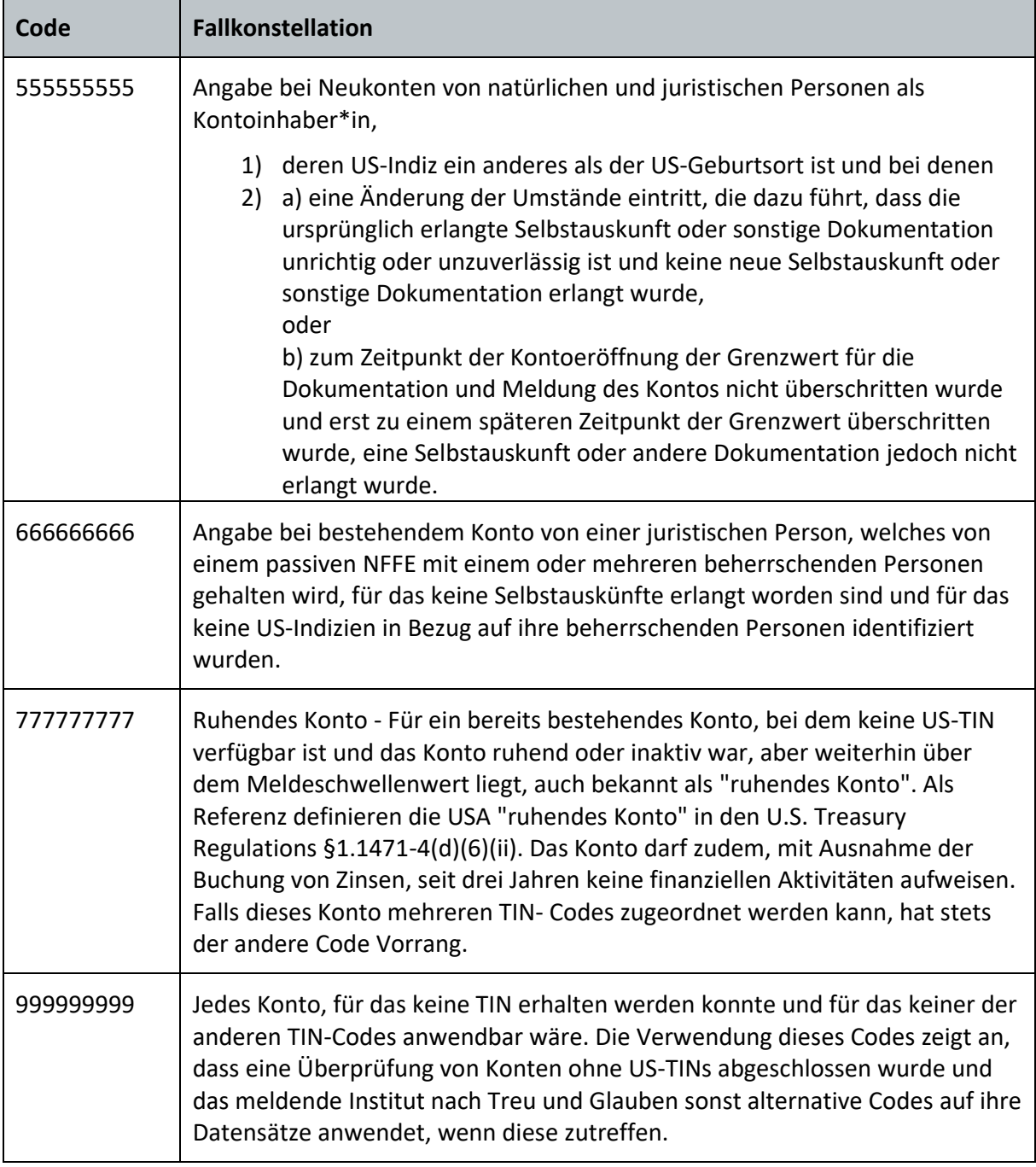

Der bisherige Code "AAAAAAAAA" für Ausnahmefälle wurde somit von dem neuen Code "999999999" abgelöst.

Da es sich bei der US-TIN um eine Pflichtangabe handelt, wird auch unter Verwendung der zuvor dargestellten Codes die Ausgabe eines Fehlers durch den IRS erwartet. Ab Ausgabe der Fehlermeldung besteht 120 Tage die Möglichkeit den Fehler zu korrigieren. Nach Ablauf dieser Frist behält sich der IRS bei weiterhin nicht bereitgestellter TIN vor, in

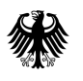

Übereinstimmung mit dem Intergovernmental Agreement (vgl. FATCA-Abkommen, BGBl. 2013 II S. 1362) und dem Competent Authority Arrangement (Abmachung BStBl. 2015 I S. 1047), die erhaltenen Daten auszuwerten und ggf. eine sog. "Erhebliche Nichteinhaltung" (significant non-compliance) festzustellen. Eine Entscheidung hierüber werde der IRS unter Berücksichtigung der Umstände im Einzelfall und der unternommenen Anstrengungen des Finanzinstituts treffen.

Weitere Informationen sind in den Ausführungen der FAQs des IRS zum Thema FATCA-Reporting nachzulesen (https://www.irs.gov/ > File > Businesses and Self-Employed > Corporations > Frequently Asked Questions FAQs FATCA Compliance Legal > Reporting - Q6).

Die Verwendung der alternativen TIN-Codes ist laut der Notice 2023-11 für die Meldezeiträume 2022-2024 auf die Meldung "bestehender Konten" im Sinne von Art. 1 Abs. 1 Buchst. aa des FATCA-Abkommens (BGBl. 2013 II, S. 1363) beschränkt. Die Notice gilt daher nicht für meldepflichtige Konten, die nach dem 31. Dezember 2013 eröffnet wurden (neue Konten), einschließlich neuer Konten von Kontoinhabern bestehender Konten.

Dessen ungeachtet wird angeregt, die genannten TIN-Codes auch im Zusammenhang mit Neukonten zu verwenden, wenn für die jeweils meldepflichtige Person eine US-TIN nicht angegeben werden kann.

## <span id="page-29-0"></span>**4.1.1.2.5.** Eintragungsmöglichkeit "NA"

In der US-EmpfangsbestätigungAnFI wird der Fehlertext "TIN not in IRS specified format" oder ähnlich lautende Fehlertexte generiert, wenn für kontoinhabende Personen die eingegebene TIN

- 1. nicht einem der vorgegebenen Formate für die US-TIN (XXXXXX.XXXXX.XX.XXX, XXX-XX-XXXX, XX-XXXXXXX oder XXXXXXXXX) entspricht,
- 2. nur eine Abfolge derselben Zeichen enthält (z.B. 11-1111111) oder
- 3. sonstige Zeichen enthält, die keine Zahlen sind und daher nicht in einer US-TIN enthalten sein können (z.B. AZ-45\_23!X).

**Muss** die kontoinhabende Person nachweislich **nicht** über eine TIN im zulässigen Format **verfügen** (z.B. acht-stellige US-TIN), kann der eigene Ländercode als ausstellender Staat (issuedBy) und im Element TIN die Abkürzung "NA" (Not Available) angegeben werden.

Sollte eine US-EmpfangsbestätigungAnFI mit dem Fehlertext "TIN not in IRS specified format" bereits aus einem der genannten Gründe vorliegen, ist die Korrektur dieser Fehlermeldung mittels der Eintragungsmöglichkeit "NA" rückwirkend nicht erforderlich. Alle anderen in der US-EmpfangsbestätigungAnFI enthaltenen Fehler müssen korrigiert werden.

Die Eintragung "NA" kann unter den in den FAQs genannten Voraussetzungen meldezeitraumunabhängig verwendet werden.

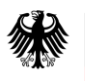

Detailliertere Informationen zu den Voraussetzungen und den verschiedenen Konstellationen erhalten Sie in den ICMM Frequently Asked Questions (FAQs) zum Thema "Populating the TIN Field" - Q1-Q1b auf der Internetseite des IRS

[\(https://www.irs.gov/businesses/corporations/irs-fatca-report-notifications-frequently](https://www.irs.gov/businesses/corporations/irs-fatca-report-notifications-frequently-asked-questions#Populating%20the%20TIN%20Field)[asked-questions#Populating%20the%20TIN%20Field\)](https://www.irs.gov/businesses/corporations/irs-fatca-report-notifications-frequently-asked-questions#Populating%20the%20TIN%20Field).

Für nicht US-amerikanische kontoinhabende Personen, für deren beherrschende Person(en) US-Indizien festgestellt wurden (oder umgekehrt) kann zur Vermeidung einer TINbezogenen Fehlermeldung:

- für die US-amerikanische(n) kontoinhabende bzw. beherrschende(n) Person(en) die valide US-TIN und
- für die ausländische(n) (nicht US-amerikanische(n)) kontoinhabenden bzw. beherrschende(n) Person(en) eine ausländische TIN mit entsprechendem Ländercode im Feld *ausstellender Staat (issuedBy)* angegeben werden.

Wenn weder eine US-TIN, noch eine ausländische TIN zur Verfügung steht, dann kann der eigene Ländercode im Feld *ausstellender Staat (issuedBy)* und die Buchstaben "NA" (="Not Available") angegeben werden.

Davon betroffen sind insbesondere die Fallkonstellationen, in denen die Kontoinhaberin eine Organisation ist (z. B. ein passives NFFE) und selbst keinen US-Bezug hat, aber die dazugehörige(n) beherrschende(n) Person(en) als U.S.-Person(en) lt. FATCA-Abkommen identifiziert wurde(n). Dadurch wird das Konto meldepflichtig, die Organisation als Kontoinhaberin verfügt selbst aus tatsächlichen und rechtlichen Gründen über keine US-TIN.

Weitere Informationen zu dieser Konstellation finden Sie in den ICMM Frequently Asked Questions (FAQs) zum Thema "Populating the TIN Field" - Q3 auf der Internetseite des IRS [\(https://www.irs.gov/businesses/corporations/irs-fatca-report-notifications-frequently](https://www.irs.gov/businesses/corporations/irs-fatca-report-notifications-frequently-asked-questions#Populating%20the%20TIN%20Field)[asked-questions#Populating%20the%20TIN%20Field\)](https://www.irs.gov/businesses/corporations/irs-fatca-report-notifications-frequently-asked-questions#Populating%20the%20TIN%20Field).

## <span id="page-30-0"></span>4.1.2. **Aufbau der MessageRefId**

Die MessageRefId muss unabhängig von Meldeart und Meldezeitraum für jede FATCA-Meldung neu vergeben werden, sodass die einzelnen FATCA-Meldungen anhand der unterschiedlichen MessageRefIds eindeutig voneinander unterscheidbar sind. Für jede FATCA-Meldung ist jeweils eine eindeutige, d. h. einzigartige und somit insgesamt nur einmalig verwendete MessageRefId im jeweiligen Feld *MessageRefId* auf der Startseite des FATCA-Formulars anzugeben.

Die Verwendung derselben MessageRefId für unterschiedliche FATCA-Meldungen führt zur Abweisung aller auf die erste FATCA-Meldung folgenden Datenübermittlungen.

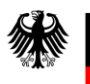

Die MessageRefId muss aus mindestens 21 bis maximal 200 Zeichen bestehen und folgenden Aufbau aufweisen:

- 1) Angaben aus dem Feld *SendingCompanyIN* (19-stellige GIIN im Format XXXXXX.XXXXX.YY.ZZZ) - wird automatisiert vorbefüllt  $(X = [A-Z], [0-9]$  (ohne Großbuchstabe O);  $Y = [A-Z]$ ;  $Z = [0-9]$  (ISO-Ländercode))
- 2) Punkt als Trennzeichen (.)
- 3) Eine nur einmal zu verwendende Zeichenkombination, welche ausschließlich aus Buchstaben ([a-z], [A-Z]), Ziffern ([0-9]) und den Sonderzeichen [+], [\_], [-], [.] bestehen darf.

Um die Eineindeutigkeit der MessageRefId zu verstärken, empfiehlt es sich, die frei zu vergebende Zeichenkombination mit der Angabe des Kalenderjahres aus dem Feld *Meldezeitraum (31.12.jjjj)* und mit einem Bindestrich als Trennzeichen (-) zu beginnen, bevor die verbleibenden Zeichen unter Einhaltung der genannten Voraussetzungen frei vergeben werden. Außerdem sollte die frei zu wählende Zeichenkombination aus mindestens 8 Zeichen bestehen.

Beispiel für eine den Vorgaben entsprechende MessageRefId:

S519K4.99999.SL.276.2016-35692dd1-56cb-42b7-cf32-07dd4536c51c.

Sollten sich Änderungen bei der gültigen GIIN des meldenden Finanzinstituts ergeben, ist in Folgemeldungen darauf zu achten, dass in diesen Fällen auch nur noch die aktuellste GIIN verwendet wird und dies entsprechend beim Aufbau der MessageRefId zu berücksichtigen ist.

## <span id="page-31-0"></span>4.1.3. **Aufbau der DocRefId**

Die DocRefIds müssen für jede FATCA-Meldung neu vergeben werden, sodass die einzelnen FATCA-Datensätze anhand der unterschiedlichen DocRefIds eindeutig voneinander unterscheidbar sind.

Auf jeder der Teilseiten "Angaben zum meldenden Finanzinstitut (ReportingFI)", "Angaben zum verwaltenden Rechtsträger (Sponsor)" bzw. "Angaben zum Vermittler (Intermediary)" sowie für jeden einzelnen Report bzw. für eine Leermeldung ist jeweils eine eindeutige, d. h. einzigartige und somit insgesamt nur einmalig verwendete Zeichenkombination im jeweiligen Feld *DocRefId* anzugeben.

Die DocRefId muss aus mindestens 21 bis maximal 200 Zeichen bestehen und folgenden Aufbau aufweisen:

- 1) Angaben aus dem Feld *Steuernummer (GIIN/EIN)* des meldenden Finanzinstituts (ReportingFI) (19-stellige GIIN im Format XXXXXX.XXXXX.YY.ZZZ)  $(X = [A-Z], [0-9]$  (ohne Großbuchstabe O);  $Y = [A-Z]$ ;  $Z = [0-9]$  (ISO-Ländercode))
- 2) Punkt als Trennzeichen (.)
- 3) Eine nur einmal zu verwendende Zeichenkombination, welche ausschließlich aus Buchstaben ([a-z], [A-Z]), Ziffern ([0-9]) und den Sonderzeichen [-] und [.] bestehen darf.

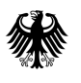

Um die Eineindeutigkeit der DocRefId zu verstärken, empfiehlt es sich, die frei zu vergebende Zeichenkombination mit der Angabe des Kalenderjahres aus dem Feld *Meldezeitraum (31.12.jjjj)* und mit einem Bindestrich als Trennzeichen (-) zu beginnen, bevor die verbleibenden Zeichen unter Einhaltung der genannten Voraussetzungen frei vergeben werden.

## Beispiele für den Vorgaben entsprechende DocRefIds:

S519K4.99999.SL.276.2018-12291cc2-37cb-42a9-ad74-06bb5746b60b 127BM7.00001.ME.276.2017-406abc8a1830490e847890ba3b13a646

Sollte in Ausnahmefällen keine eigene GIIN vorhanden sein und daher der fest vorgegebene Wert 000000.00000.TA.276 für das meldende Finanzinstitut verwendet werden müssen, ist, um die Eindeutigkeit der DocRefId zu gewährleisten, für die unter 3) genannte ergänzende Zeichenkombination folgender Aufbau zu verwenden:

- a) eigene BZSt-Nummer (BZ und 9-stellige Zahlenkombination)
- b) eigene Benutzerkonto-ID des BOP (10-stellige Zahlenkombination)
- c) frei wählbare, fortlaufende Nummer

#### Beispiele für den Vorgaben entsprechende DocRefIds:

000000.00000.TA.276.2014-BZ123456789.0123456789.cc2-3b.b60b 000000.00000.TA.276.2016-BZ9876543219876543210MZ2016BA183cd56

Sollten sich Änderungen bei der gültigen GIIN des meldenden Finanzinstituts ergeben, ist in Folgemeldungen darauf zu achten, dass in diesen Fällen auch nur noch die aktuellste GIIN verwendet wird und dies entsprechend beim Aufbau der DocRefId zu berücksichtigen ist.

# <span id="page-32-0"></span>**4.2. Unzulässige Zeichen und Zeichenkombinationen**

Grundsätzlich gilt für die elektronische Übermittlung an das BZSt der Standard "Lateinische Zeichen in Unicode"2. Mit diesem Standard hat die Koordinierungsstelle für IT-Standards (KoSIT) die Teilmenge der zulässigen Lateinischen Zeichen des Unicode Standard abschließend festgelegt. Auch ist die Konformität zur DIN 91379 im Verfahren FATCA sichergestellt. Diese Teilmenge wird jedoch für das Fachverfahren FATCA durch Vorgaben des IRS weiter eingeschränkt.

 $\overline{a}$ 

<sup>2</sup> [http://xoev.de/latinchars/1\\_1/latinchars.pdf](http://xoev.de/latinchars/1_1/latinchars.pdf)

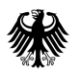

Die nachfolgend dargestellten Zeichen, die aufgrund der IRS-Vorgaben als unzulässig gelten, dürfen weder im FATCA-Formular noch bei der Anlage eines Profils im BOP verwendet werden und führen bei Zuwiderhandlung, nach Prüfung im FATCA-Backend, zur Abweisung der betroffenen FATCA-Meldung. In der letzten Spalte der Tabelle sind Zeichenkombinationen aufgeführt, durch welche die unzulässigen Zeichen ersetzt werden können, um eine Abweisung grundsätzlich zu vermeiden.

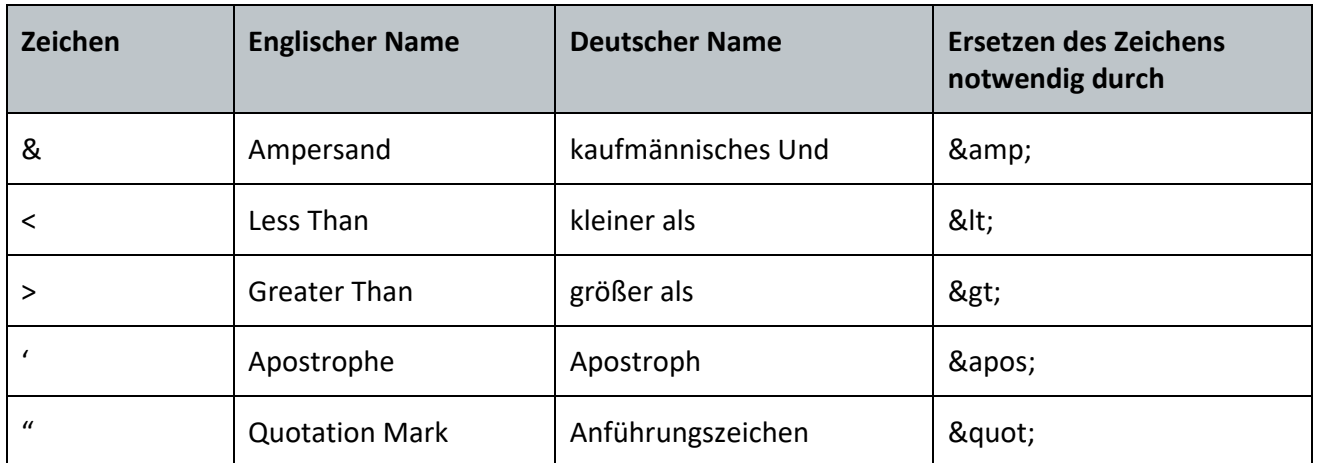

<span id="page-33-0"></span>**Tabelle 4: Unzulässige Zeichen**

Auch die in der nachfolgenden Tabelle enthaltenen Zeichenkombinationen gelten aufgrund von Vorgaben des IRS als unzulässig und dürfen nicht verwendet werden. Die Verwendung der Zeichenkombinationen führt zur Abweisung der betroffenen FATCA-Meldung. D.h. es kann eine Abweisung der vollständigen Datenlieferung erfolgen, wenn in den übermittelten Daten an einer beliebigen Stelle eines Wortes ein (oder mehrere) Sonderzeichen enthalten ist und dieses unmittelbar von bestimmten Buchstabenkombination gefolgt wird. Die Großoder Kleinschreibung ist in dem Zusammenhang unerheblich. Ein Ersetzen der unzulässigen Zeichenkombinationen durch alternative Zeichenkombinationen ist nicht möglich. Stattdessen wird empfohlen, in diesen Fällen auf die Verwendung von Sonderzeichen zu verzichten:

#### z.B. **DAnd**ressa statt **D'And**ressa.

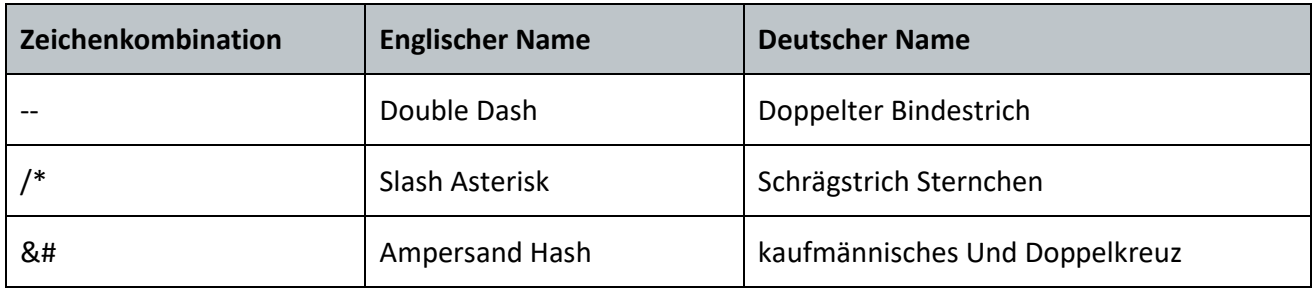

<span id="page-33-1"></span>**Tabelle 5: Unzulässige Zeichenkombinationen**

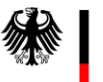

## <span id="page-34-0"></span>**4.3. Bestätigen, Ändern oder Löschen**

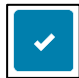

<span id="page-34-2"></span>**Abbildung 6: Häkchen-Button**

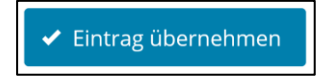

**Abbildung 7: Button "Eintrag übernehmen"**

<span id="page-34-3"></span>Nach der Eingabe von Daten ist bei einigen Feldern des FATCA-Formulars zur Speicherung des jeweiligen Feldinhalts der Häkchen-Button bzw. der Button "Eintrag übernehmen" anzuklicken, damit der Feldinhalt beim Verlassen der Seite nicht verloren geht.

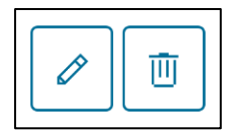

**Abbildung 8: Stift-Button und Mülleimer-Button**

<span id="page-34-4"></span>Über den Stift-Button können Sie bereits gespeicherte Eintragungen ändern und über den Mülleimer-Button gespeicherte Einträge löschen.

# <span id="page-34-1"></span>**4.4. Verwendung eines Profils**

Unter Verwendung der Ihnen zugeteilten BZSt-Nummer und des dazugehörigen BZSt-Geheimnisses (BZSt-Geheimniswerts) können sich bis zu 200 Anwender Ihres Unternehmens registrieren und jeweils ein sogenanntes Benutzerkonto einrichten. Jeder dieser Anwender hat dann eine eigene persönliche Zertifikatsdatei und ein dazugehöriges Passwort, um Datenübermittlungen vornehmen zu können. Es kann jedoch nicht auf Datenübermittlungen zugegriffen werden, die zwar zu derselben BZSt-Nummer gehören, jedoch von einem anderen Benutzerkonto versendet worden sind.

Innerhalb eines Benutzerkontos können Sie sogenannte Profile anlegen. In einem Profil können Sie Daten, wie den Namen, die Steuernummer (GIIN/EIN) und die Adresse eines Finanzinstituts, für welches Sie FATCA-Meldungen übermitteln wollen, speichern. Die in einem Profil gespeicherten Daten können nach Auswahl des Profils bei der Erstellung einer FATCA-Meldung direkt auf die Teilseite "Angaben zum meldenden Finanzinstitut (ReportingFI)*"* des FATCA-Formulars übernommen werden. Auf diese Weise ist die Eingabe der in einem Profil gespeicherten Daten nur einmal, anstatt bei jeder Erstellung einer FATCA-Meldung für dasselbe Finanzinstitut erneut notwendig.

Falls Sie als Dienstleister für verschiedene Finanzinstitute FATCA-Daten an das BZSt übermitteln, haben Sie die Möglichkeit für jedes dieser meldepflichtigen Finanzinstitute jeweils ein eigenes Profil innerhalb Ihres Benutzerkontos im BOP anzulegen.

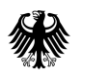

Bei jeder FATCA-Meldung via FATCA-Formular können Sie das jeweils passende Profil aus den gespeicherten Profilen auswählen. Die im ausgewählten Profil hinterlegten allgemeinen Daten werden automatisiert in das aktuelle FATCA-Formular übernommen. Alle meldezeitraumabhängigen Angaben müssen manuell ergänzt werden.

#### <span id="page-35-0"></span>4.4.1. **Anlegen eines Profils**

Rufen Sie zum Anlegen eines Profils unter "Mein BOP" den Menüpunkt "Meine Profile" auf.

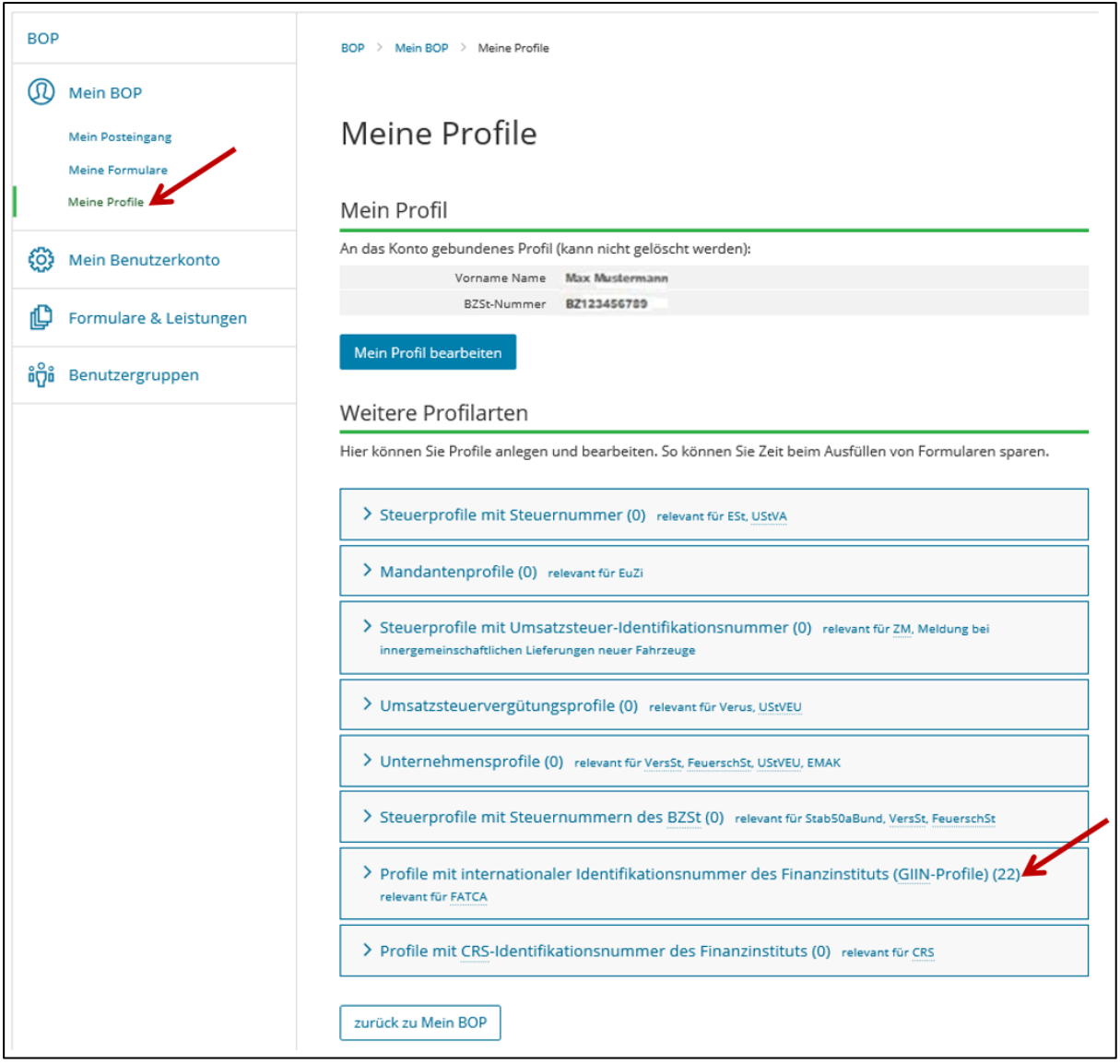

<span id="page-35-1"></span>Abbildung 9: Seite "Meine Profile" und Aufruf der "Profile mit internationaler Identifikationsnummer des Finanzinstituts **(GIIN-Profile)"**

Klicken Sie anschließen auf der Seite "Meine Profile" auf "Profile mit internationaler Identifikationsnummer des Finanzinstituts (GIIN-Profile)".
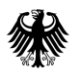

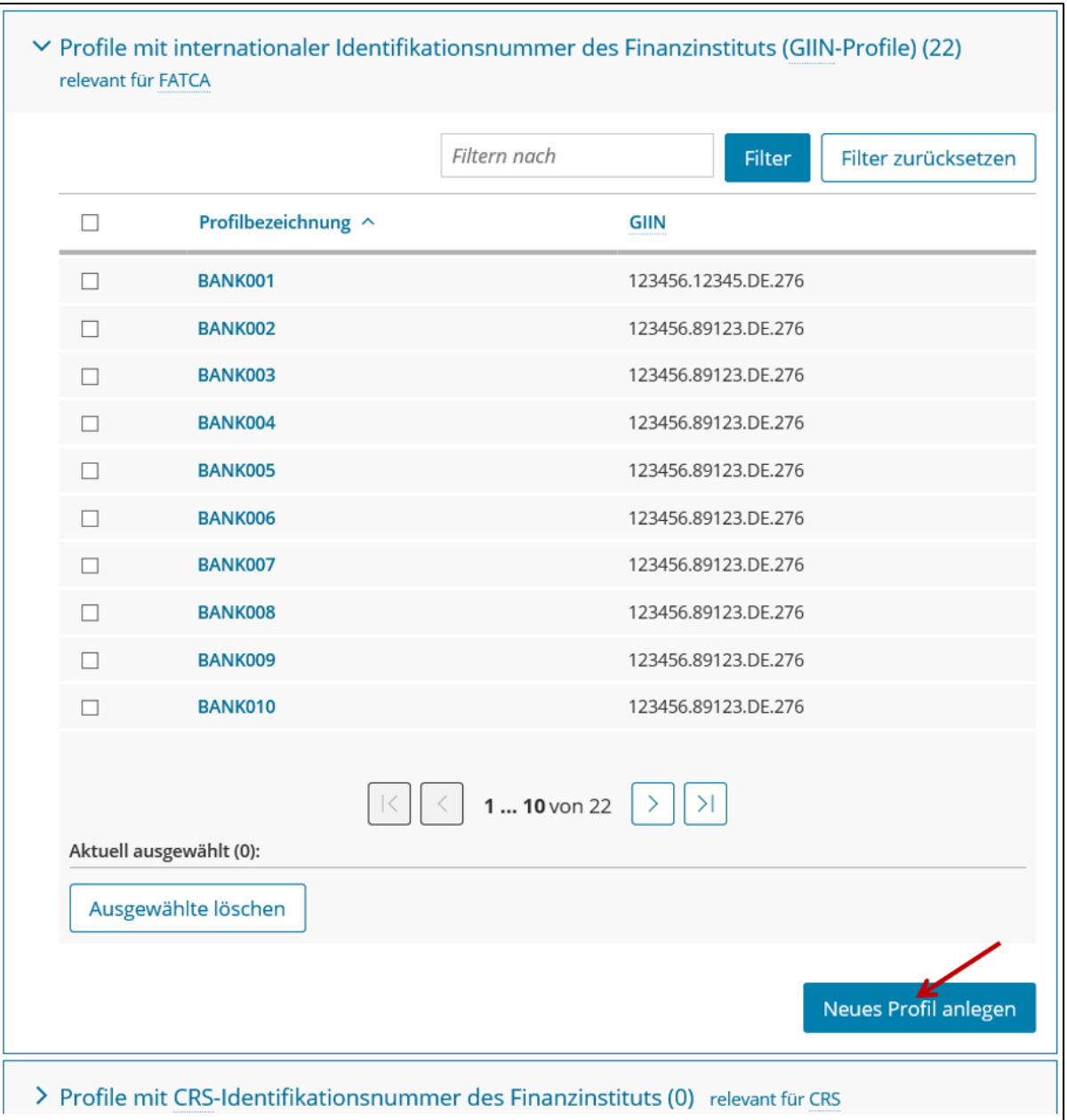

<span id="page-36-0"></span>Abbildung 10: Auflistung bereits angelegter Profile und Button "Neues Profil anlegen"

Sollten Sie bereits Profile angelegt haben, werden Ihnen diese in einer Liste, jeweils unter Angabe der von Ihnen zuvor bestimmten Profilbezeichnung (Kurzname), sowie der GIIN (Steuernummer des meldenden Finanzinstituts (GIIN/EIN)) angezeigt.

Unter der Auflistung befindet sich der Button "Neues Profil anlegen". Diesen klicken Sie an, um ein neues Profil anzulegen.

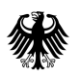

Das sich öffnende Formular "Profile mit internationaler Identifikationsnummer des Finanzinstituts (GIIN-Profile)" kann nur gespeichert werden, wenn folgende Felder befüllt sind:

- Steuernummer des meldenden Finanzinstituts (GIIN/EIN)
- Kurzname (wird in der Auflistung bereits angelegter Profile als "Profilbezeichnung" angezeigt)
- Steuerlicher Sitz der Organisation
- Kategorie des meldenden Finanzinstituts (FilerCategory) ist ein Pflichtfeld, wenn **kein** verwaltender Rechtsträger vorhanden ist
- Name der Organisation
- Adresse der Organisation

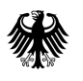

# **Kommunikationshandbuch FATCA** Teil 2 - Datenübermittlung über das BZStOnline-Portal

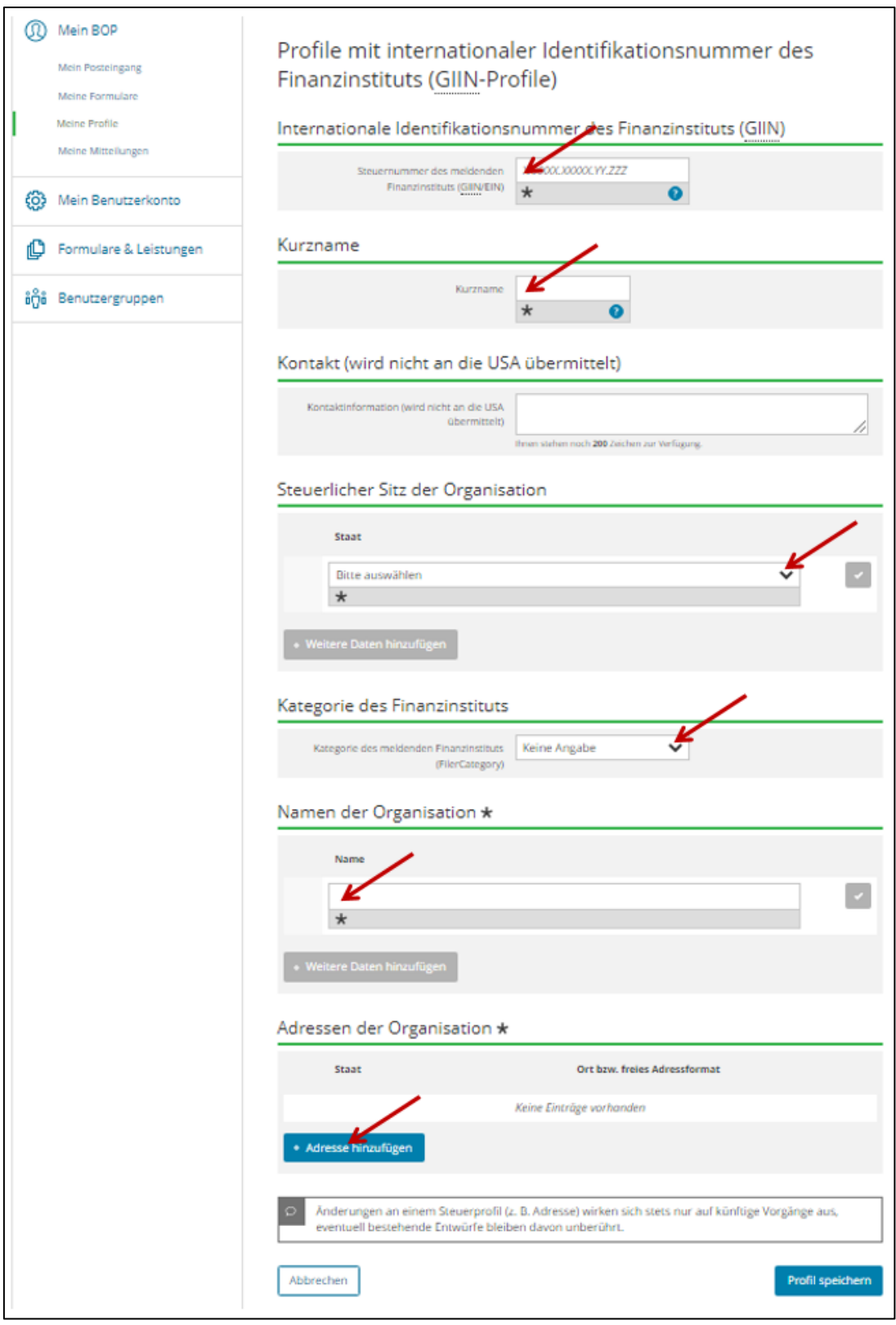

Abbildung 11: Pflichtfelder in dem Formular "Profile mit internationaler Identifikationsnummer des Finanzinstituts (GIIN-**Profile)"**

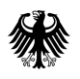

Um die Eingabemaske der Adresse aufzurufen, klicken Sie zunächst den Button "+ Adresse hinzufügen" an.

Innerhalb der nun erscheinenden grünen Umrandung befindet sich ein Stift-Button, der nun angeklickt werden muss, vgl. folgende Abbildung:

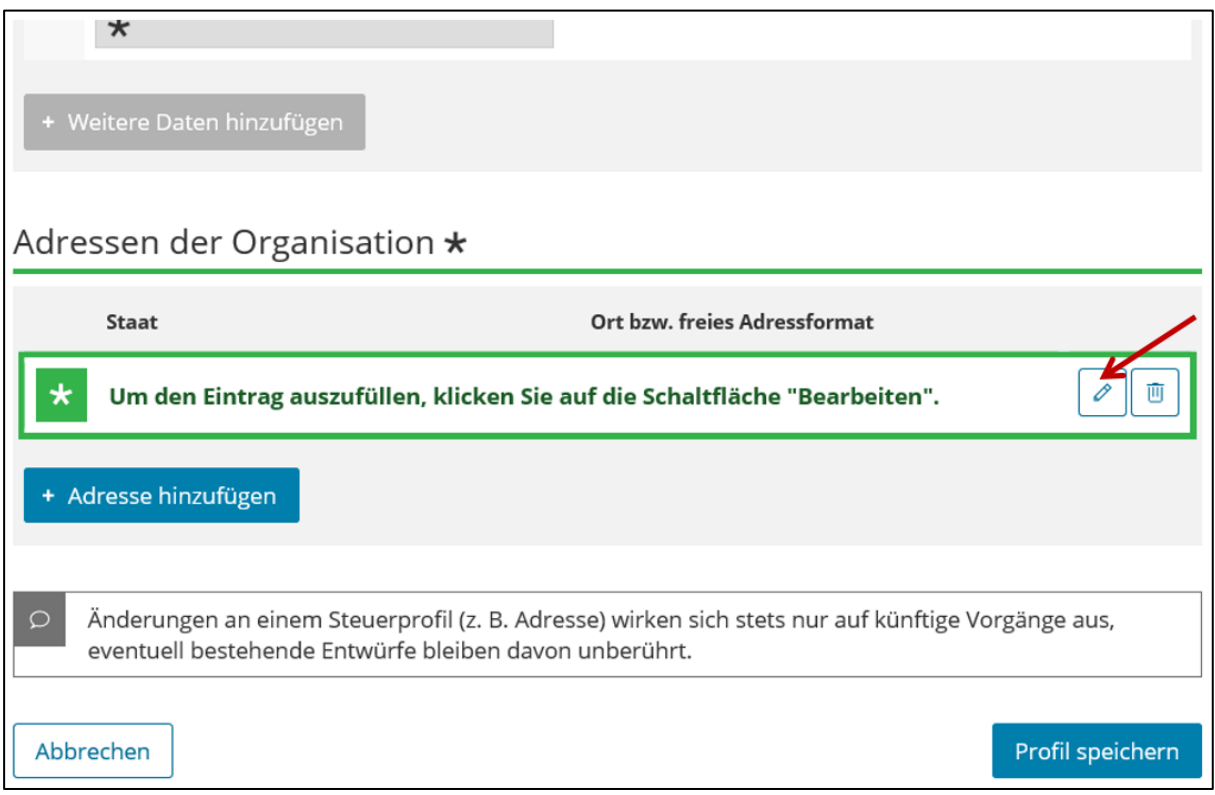

**Abbildung 12: Ausschnitt aus dem Formular "Profile mit internationaler Identifikationsnummer des Finanzinstituts (GIIN-**Profile)" nach Anklicken des Buttons "Adresse hinzufügen"

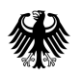

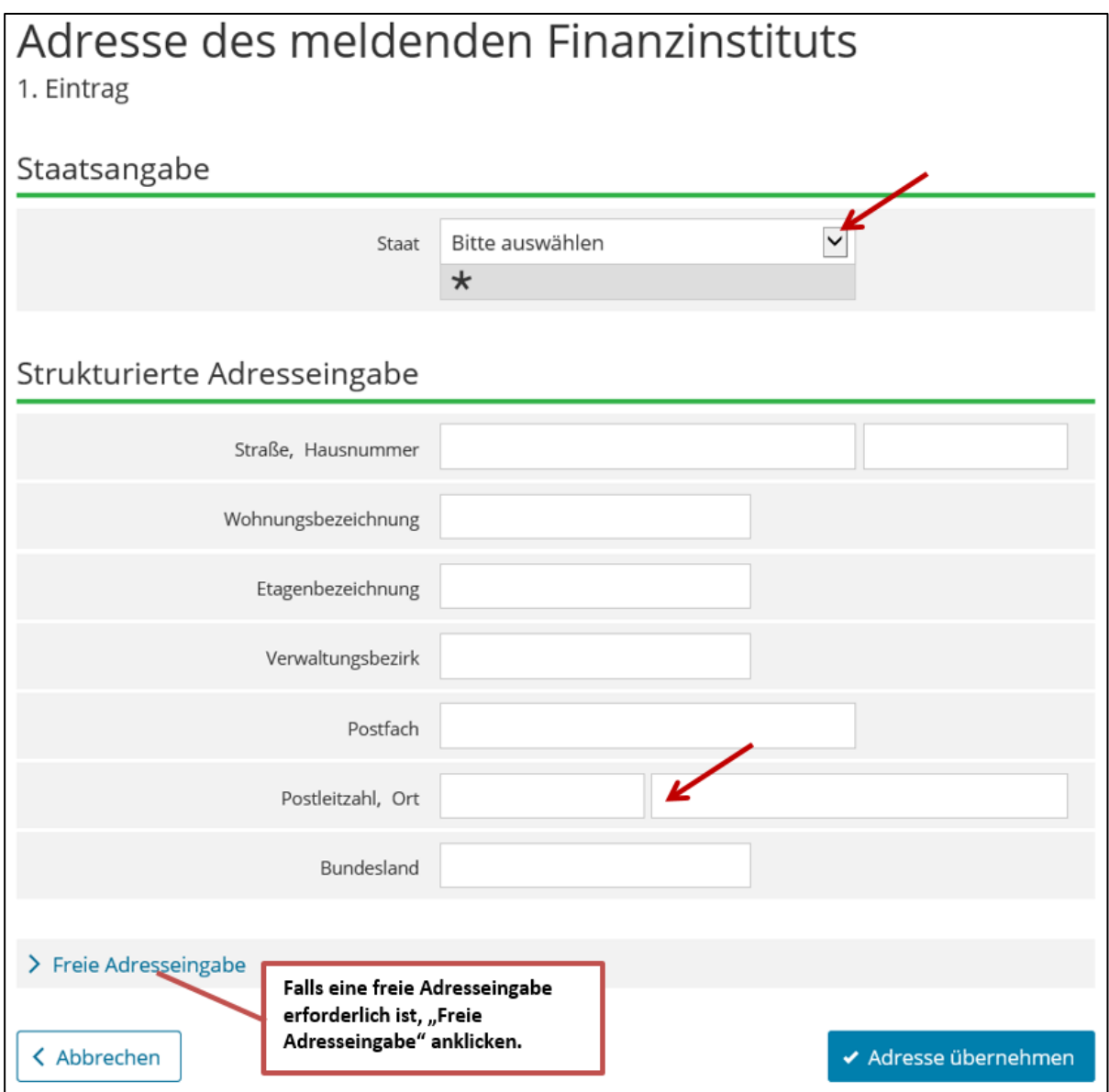

**Abbildung 13: Pflichtfelder in der Eingabemaske "Adresse des meldenden Finanzinstituts" während der Anlage eines Profils**

Bei der Erfassung einer Adresse ist - soweit möglich - die "Strukturierte Adresseingabe" zu nutzen. In Ausnahmefällen kann auf die "Freie Adresseingabe" zurückgegriffen werden, bei der die Adresse in einem freien Textfeld erfasst wird.

Bitte beachten Sie, dass es sich bei dem Feld *Staat* unabhängig von der gewählten Form der Adresseingabe um ein Pflichtfeld handelt!

Bei Verwendung der strukturierten Adresseingabe ist auch das Feld *Ort* ein Pflichtfeld.

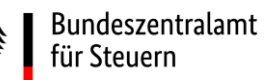

# 4.4.2. **Ändern und Löschen eines Profils**

Sollten Sie bereits Profile angelegt haben, werden Ihnen diese bei Aufruf des Punktes "Profile mit internationaler Identifikationsnummer des Finanzinstituts (GIIN-Profile)" in einer Liste, jeweils unter Angabe der von Ihnen zuvor bestimmten Profilbezeichnung (Kurzname), sowie der GIIN (Steuernummer des meldenden Finanzinstituts (GIIN/EIN)) angezeigt.

Sie haben neben dem Anlegen eines Profils *(vgl. Abschnit[t 4.4.1\)](#page-35-0)* die Möglichkeit, einzelne Angaben in bereits angelegten Profilen zu ändern oder ein gesamtes Profil zu löschen.

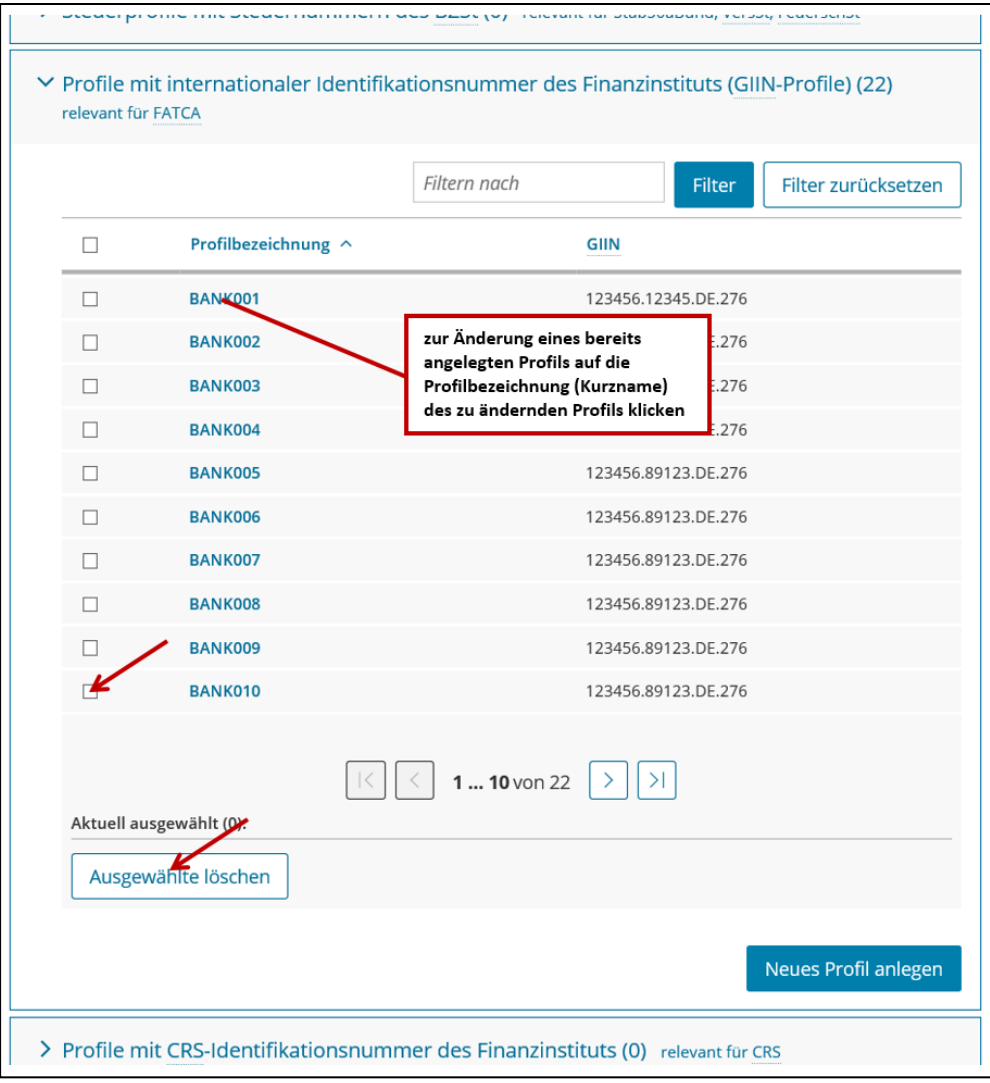

Abbildung 14: Auflistung bereits angelegter Profile und Button "Ausgewählte löschen"

Wenn Sie ein Profil löschen möchten, klicken Sie die kleine Checkbox links neben dem zu löschenden Profil an und klicken anschließend auf den Button "Ausgewählte löschen".

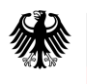

# **Kommunikationshandbuch FATCA** Teil 2 - Datenübermittlung über das BZStOnline-Portal

Wenn Sie Änderungen an einem gespeicherten Profil vornehmen möchten, rufen Sie das zu ändernde Profil zunächst durch Anklicken der Profilbezeichnung (Kurzname) auf. Nun wird Ihnen das gesamte Profil angezeigt und Sie können einzelne Angaben ändern.

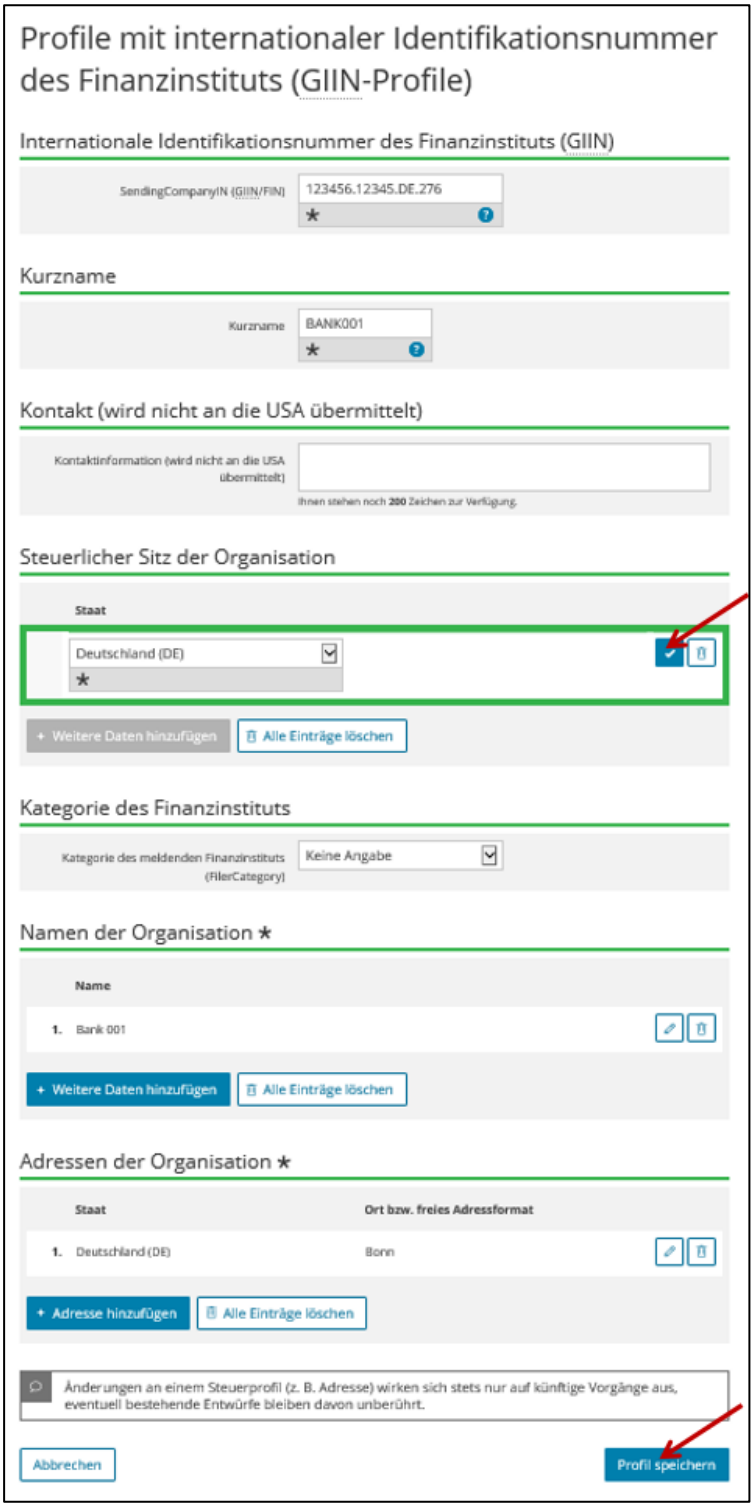

**Abbildung 15: Formular "Profile mit internationaler Identifikationsnummer des Finanzinstituts (GIIN-Profile)"**

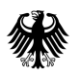

Bitte bestätigen Sie die Änderungen jeweils durch Anklicken des Speichern-Buttons bzw. bei Adressänderungen durch Anklicken des Buttons "Adresse übernehmen".

Um das Profil abschließend mit allen Änderungen zu speichern, klicken Sie auf den Button "Profil speichern".

# **4.5. Eingabe von Daten in das Formular "Übermittlung von Daten zum FATCA-Abkommen" (FATCA-Formular)**

Wählen Sie nach dem Login in "Mein BOP" zuerst den Punkt "Formulare & Leistungen" und anschließend die Option "Alle Formulare" aus.

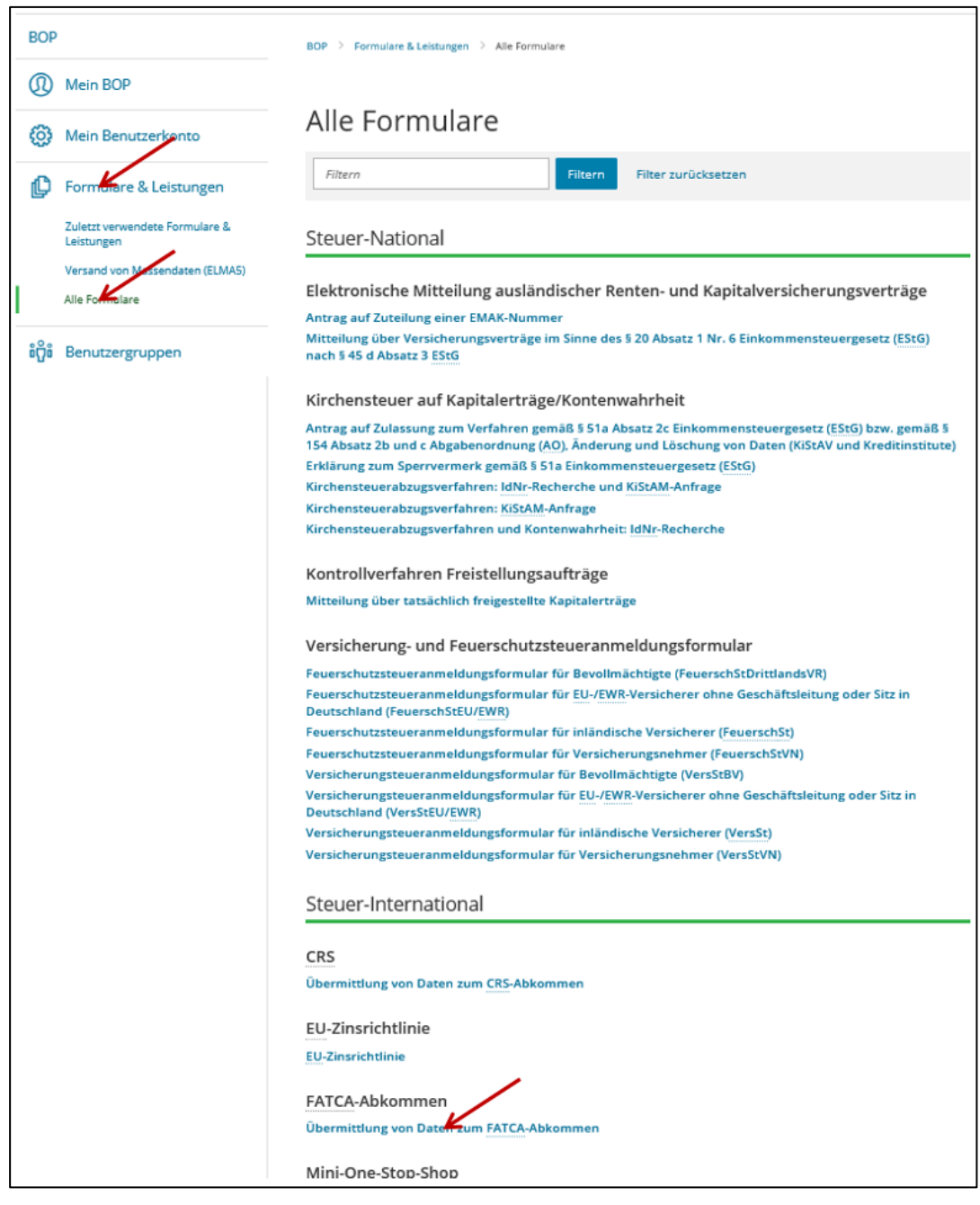

**Abbildung 16: Aufrufen des Formulars "Übermittlung von Daten zum FATCA-Abkommen"**

In der sich nun öffnenden Liste klicken Sie "Übermittlung von Daten zum FATCA-Abkommen" an.

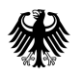

# **Datenübernahme**

Haben Sie zuvor bereits FATCA-Meldungen im BOP (FATCA-Formulare) zu diesem oder einem vorangegangenen Meldezeitraum an das BZSt übermittelt, wird Ihnen angeboten, diese gespeicherten Daten in ein neues FATCA-Formular zu übernehmen. Eine Übernahme von Daten bietet sich u. a. an, wenn Sie bereits versandte Daten korrigieren, aufheben oder ändern bzw. auf die Meldung eines Vorjahres zurückgreifen möchten. Möchten Sie Daten übernehmen, wählen Sie die gewünschte FATCA-Meldung durch Klicken auf den Button "Übernehmen" aus. Andernfalls klicken Sie auf "Ohne Datenübernahme fortfahren".

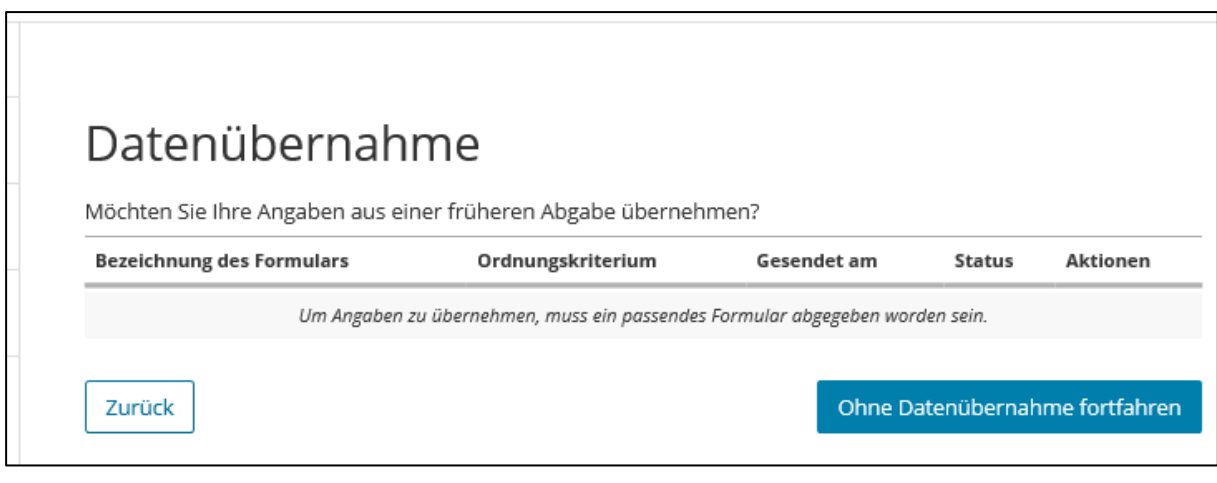

**Abbildung 17: Datenübernahme in das Formular "Übermittlung von Daten zum FATCA-Abkommen"**

Nun wird Ihnen die Startseite des Formulars "Übermittlung von Daten zum FATCA-Abkommen" angezeigt.

# 4.5.1. **Startseite des Formulars "Übermittlung von Daten zum FATCA-Abkommen"**

Pflichtfelder bei der Befüllung der Startseite des FATCA-Formulars:

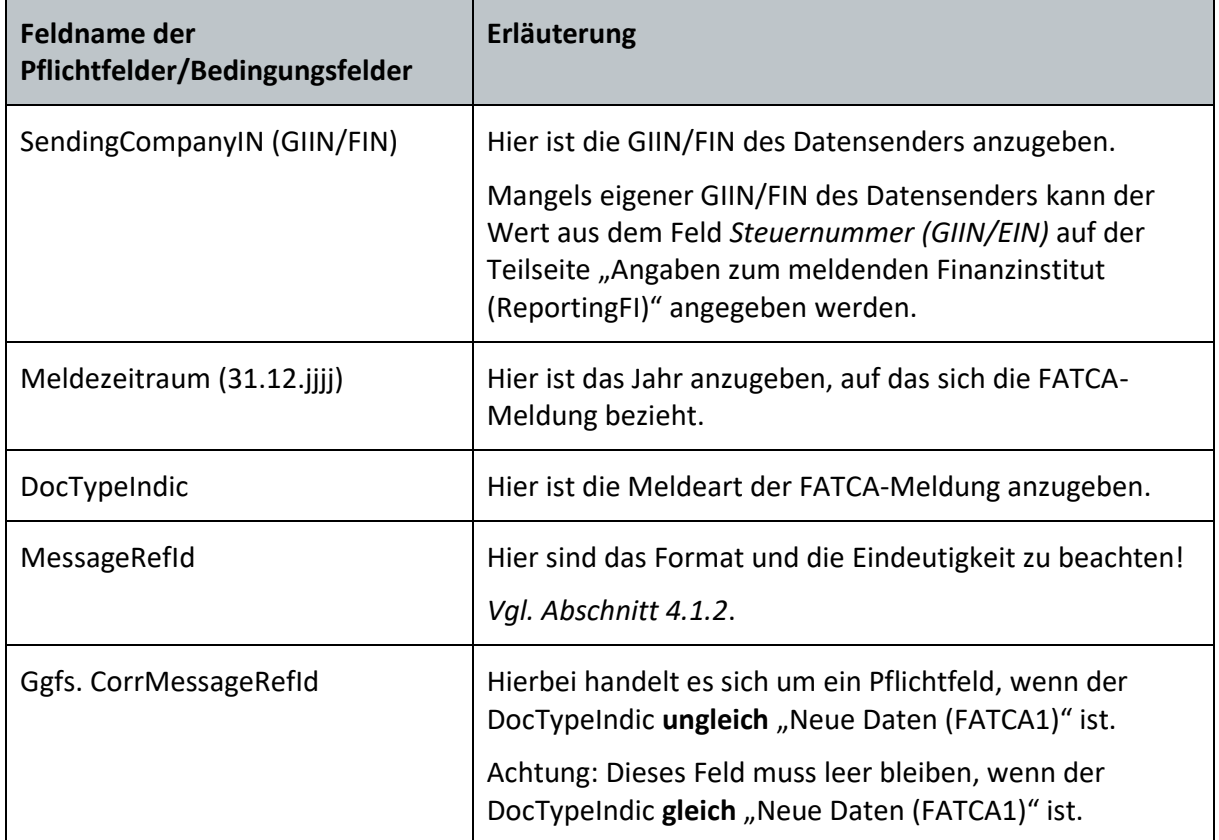

**Tabelle 6: Pflichtfelder auf der Startseite des Formulars "Übermittlung von Daten zum FATCA-Abkommen"**

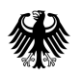

# **Kommunikationshandbuch FATCA** Teil 2 - Datenübermittlung über das BZStOnline-Portal

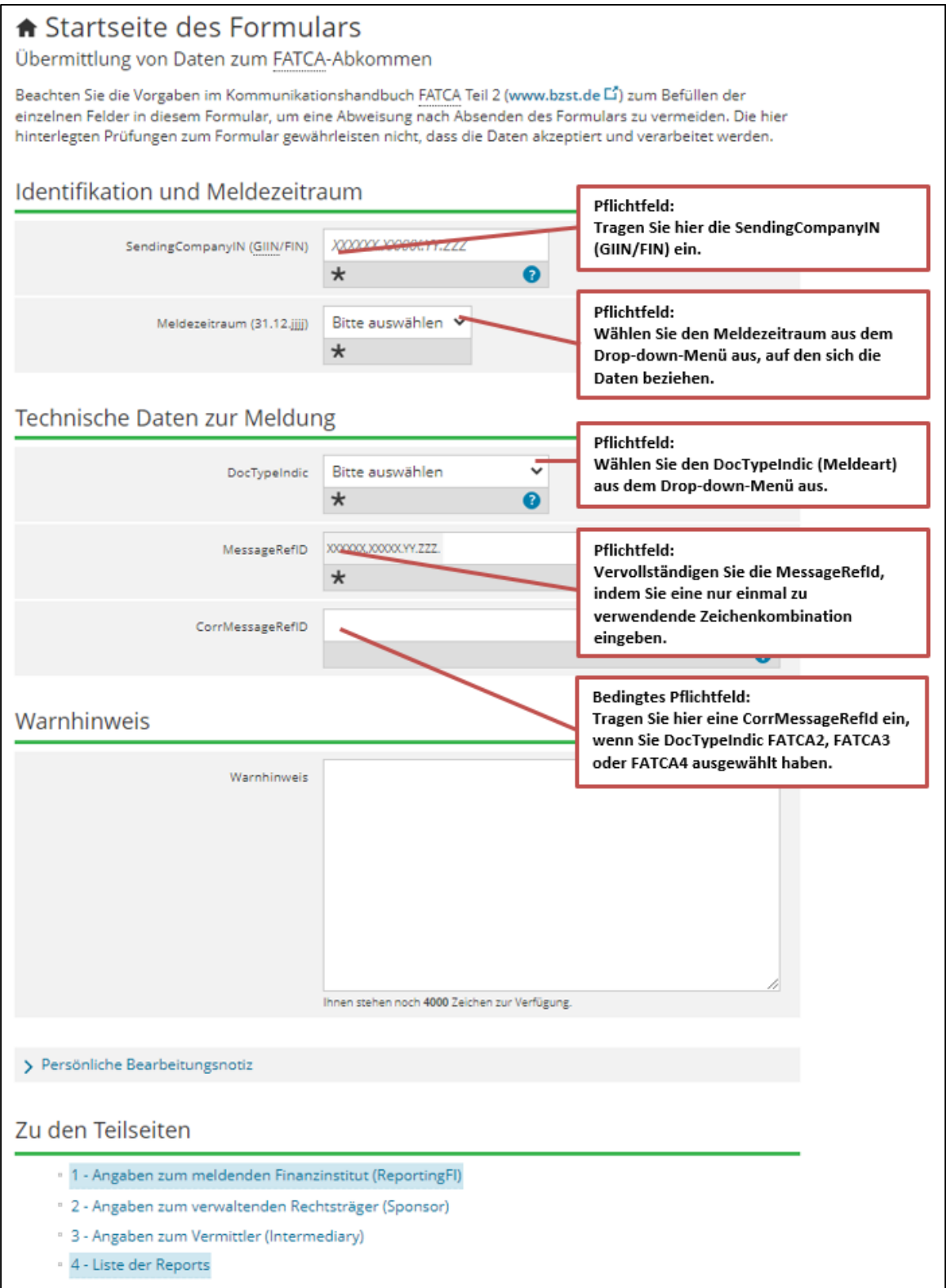

**Abbildung 18: Startseite des Formulars "Übermittlung von Daten zum FATCA-Abkommen"**

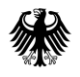

# *SendingCompanyIN (GIIN/FIN)*

Das Feld *SendingCompanyIN (GIIN/FIN)* ist mit der GIIN/FIN des Datensenders zu befüllen. Dabei ist das folgende 19-stellige Format zwingend einzuhalten: XXXXXX.XXXXX.YY.ZZZ  $(X = [A-Z], [0-9]$  (ohne Großbuchstabe O);  $Y = [A-Z]$ ;  $Z = [0-9]$  (ISO-Ländercode))

Verfügt der Datensender über keine eigene GIIN/FIN, kann hier der Wert aus dem Feld Steuernummer (GIIN/EIN) der Teilseite "Angaben zum meldenden Finanzinstitut (ReportingFI)" angegeben werden.

Ist keine der zuvor genannten Alternativen möglich, kann hier der feste Wert 000000.00000.TA.276 angegeben werden.

Bitte beachten Sie, dass es sich bei dem Feld *SendingCompanyIN (GIIN/FIN)* um ein Pflichtfeld handelt.

## *Meldezeitraum (31.12.jjjj)*

Wählen Sie den Meldezeitraum (ReportingPeriod) aus dem Drop-down-Menü aus, für den Sie die Daten übermitteln wollen. Bitte beachten Sie dabei, dass sich die Eintragungen zum Meldezeitraum immer nur auf vergangene Kalenderjahre beziehen dürfen.

Eine Übermittlung von FATCA-Daten für den Meldezeitraum 2020 während des Kalenderjahres 2020 beispielsweise, würde zu einer Abweisung der übermittelten Daten führen. Demnach ist während des Kalenderjahres 2020 nur die Angabe der Meldezeiträume (MZ) 2014, 2015, 2016, 2017, 2018 oder 2019 in FATCA-Meldungen zulässig.

Bitte beachten Sie, dass es sich bei dem Feld *Meldezeitraum (31.12.jjjj)* um ein Pflichtfeld handelt.

Sollten Angaben zu einem lt. FATCA-Abkommen anderen geeigneten Zeitraum, als dem zum 31.12. eines Kalenderjahres endenden Meldezeitraum, gemacht werden, ist ein entsprechender Hinweis im Feld *Warning* anzugeben.

Für eine FATCA-Meldung zu einem abweichenden Wirtschaftsjahr, geben Sie bitte im Feld *Warning* an:

"End of non-calendar fiscal year, as value for another appropriate reporting period: YYYY-MM-DD"

#### *DocTypeIndic*

Im Drop-down-Menü zum Feld *DocTypeIndic* muss die zutreffende Meldeart ausgewählt werden.

Wenn es sich um eine Erstmeldung oder um eine Meldung nach zuvor erfolgter Löschmeldung handelt, wählen Sie die Meldeart "Neue Daten (FATCA1)".

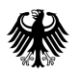

Handelt es sich um eine Korrektur, Löschung oder Änderung von bereits übermittelten Daten, wählen Sie die Meldeart "Korrigierte Daten (FATCA2)", "Ungültige Daten (FATCA3)" oder "Geänderte Daten (FATCA4)". Bei diesen drei Meldearten sind zwingend neue (eindeutige) DocRefIds zu vergeben und die DocRefIds der vorhergegangenen Erstmeldung, auf die sich die Korrektur, Löschung oder Änderung der aktuellen Meldung bezieht, sind zwingend als CorrDocRefIds anzugeben.

Bitte beachten Sie, dass es sich bei dem Feld *DocTypeIndic* um ein Pflichtfeld handelt.

Vom Meldezeitraum abhängige Besonderheiten bei der Datenübermittlung werden in dem gesonderten Dokument "US-EmpfangsbestätigungAnFI (UEFI)", *vgl. Abschnit[t 7](#page-99-0)*, erläutert.

# *MessageRefId*

Das Feld *MessageRefId* ist entsprechend der Beschreibung des Aufbaus der MessageRefId zu befüllen, *vgl. Abschnitt [4.1.2](#page-30-0)*.

Das Feld ist mit den Angaben aus dem Feld *SendingCompanyIN (GIIN/FIN)* und einem Punkt als Trennzeichen (.) vorbelegt, sodass nur noch eine nur einmal zu verwendende Zeichenkombination, welche aus Buchstaben ([a-z], [A-Z]), Ziffern ([0-9]) und den Sonderzeichen [+], [\_], [-], [.] bestehen darf, durch den Datensender ergänzt werden muss.

Bitte beachten Sie, dass es sich bei dem Feld *MessageRefId* um ein Pflichtfeld handelt.

Abhängig von der Wahl des Browsers, können kleine Unterschiede in der Darstellung der Vorbelegung des Feldinhalts auftreten.

# *CorrMessageRefId*

Das Feld *CorrMessageRefId* verweist im Falle einer Korrektur-, Lösch- oder Änderungsmeldung ("Korrigierte Daten (FATCA2)", "Ungültige Daten (FATCA3)" oder "Geänderte Daten (FATCA4)") auf die ursprüngliche FATCA-Meldung der Meldeart "Neue Daten (FATCA1)", die korrigiert, gelöscht oder geändert werden soll.

Die Zeichenvorgaben entsprechen den Vorgaben zur MessageRefId.

Bitte beachten Sie, dass das Feld *CorrMessageRefId* bei Auswahl der Meldeart "Neue Daten (FATCA1)" nicht befüllt sein darf! Bei einer Folgemeldung handelt es sich jedoch um ein Pflichtfeld.

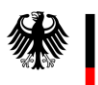

# 4.5.2. **Die einzelnen Teilseiten des FATCA-Formulars**

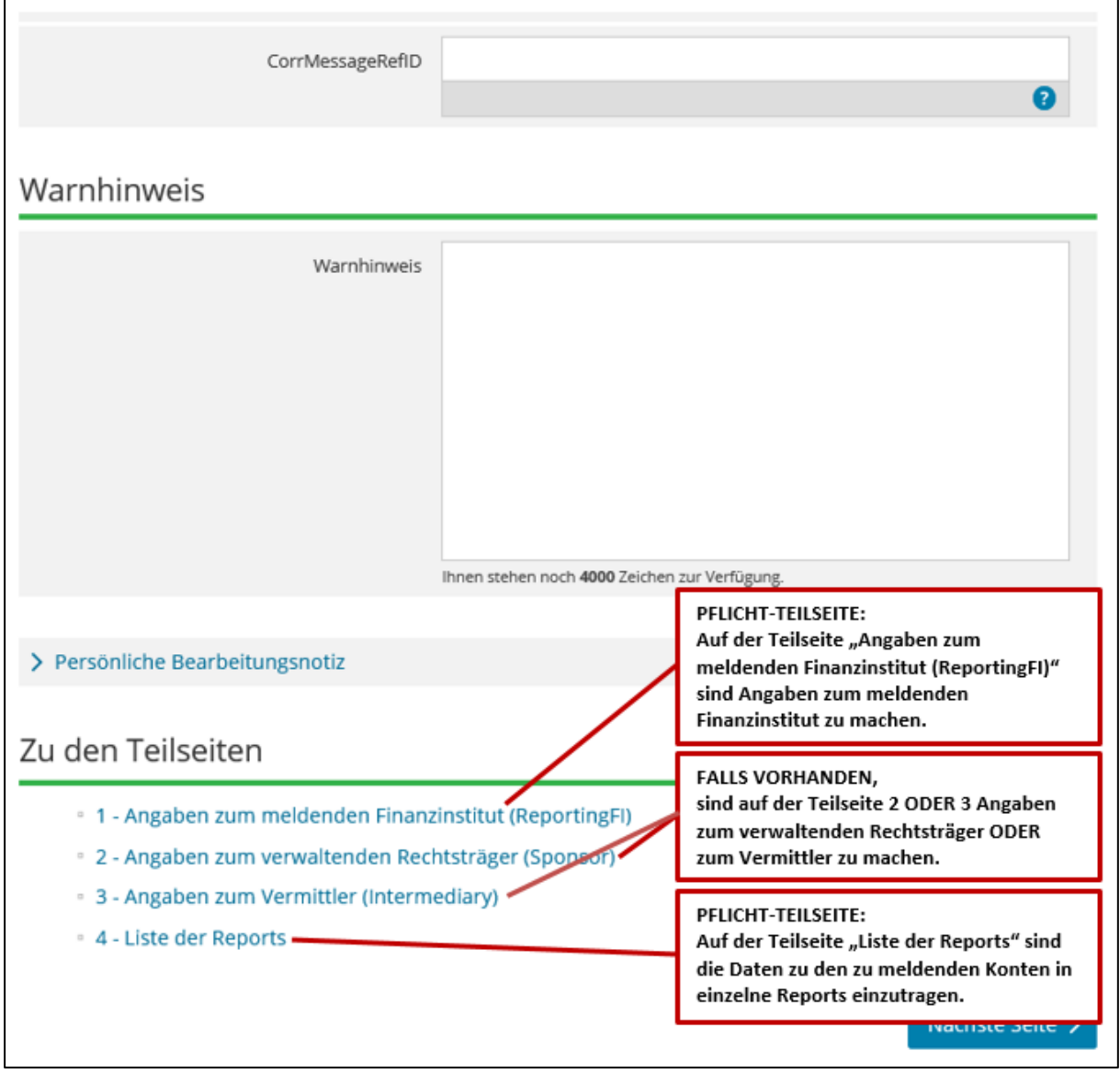

**Abbildung 19: Übersicht über die Teilseiten des FATCA-Formulars im unteren Teil der Startseite des FATCA-Formulars**

Eintragungen zu den Teilseiten "Angaben zum meldenden Finanzinstitut (ReportingFI)" und "Liste der Reports" bestehend aus mindestens einem Kontoreport oder einer "Leermeldung" sind Pflichtbestandteile einer FATCA-Meldung.

# **4.5.2.1. Teilseite "Angaben zum meldenden Finanzinstitut (ReportingFI)"**

Pflichtfelder bei der Befüllung der Teilseite "Angaben zum meldenden Finanzinstitut (ReportingFI)":

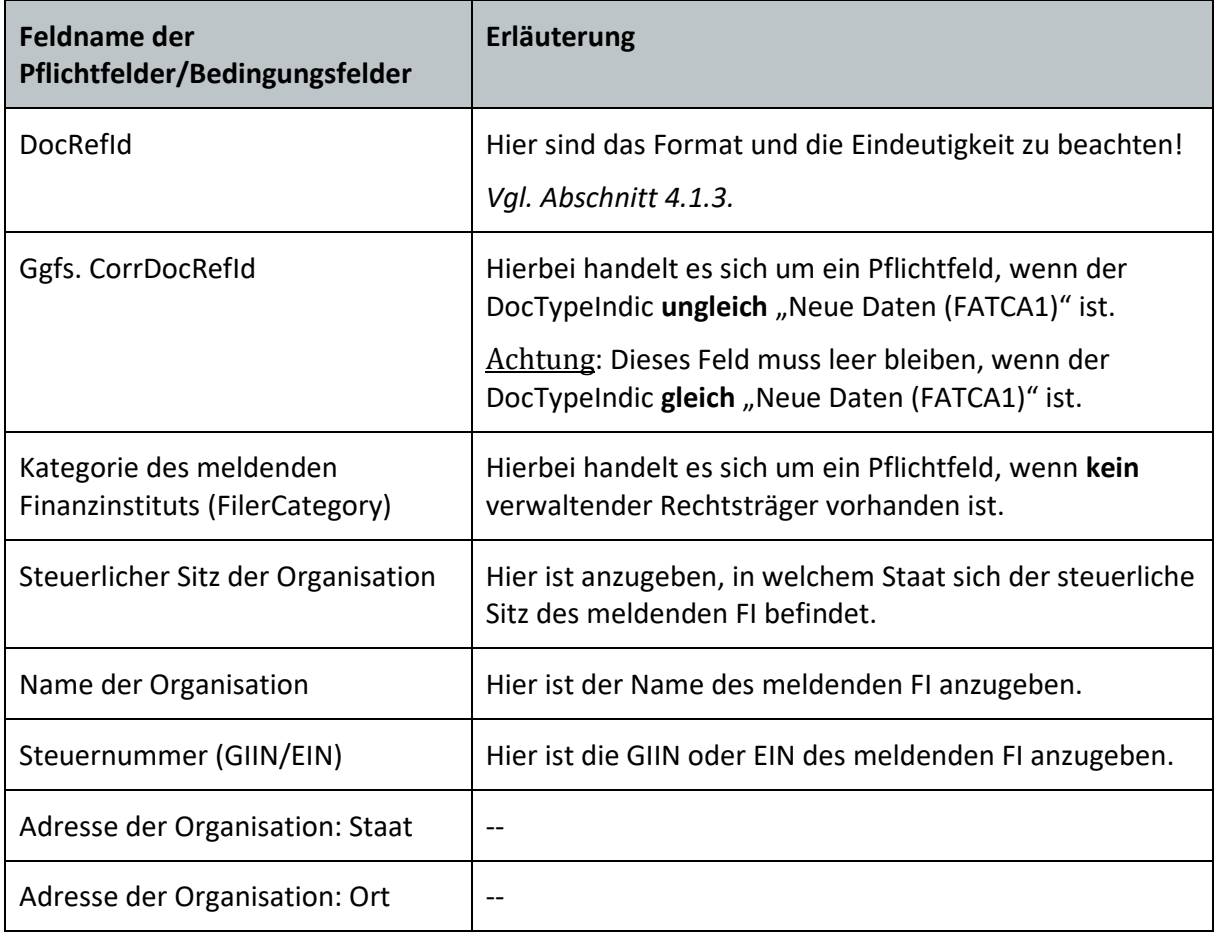

**Tabelle 7: Pflichtfelder auf der Teilseite "Angaben zum meldenden Finanzinstitut (ReportingFI)"** 

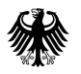

# **Kommunikationshandbuch FATCA** Teil 2 - Datenübermittlung über das BZStOnline-Portal

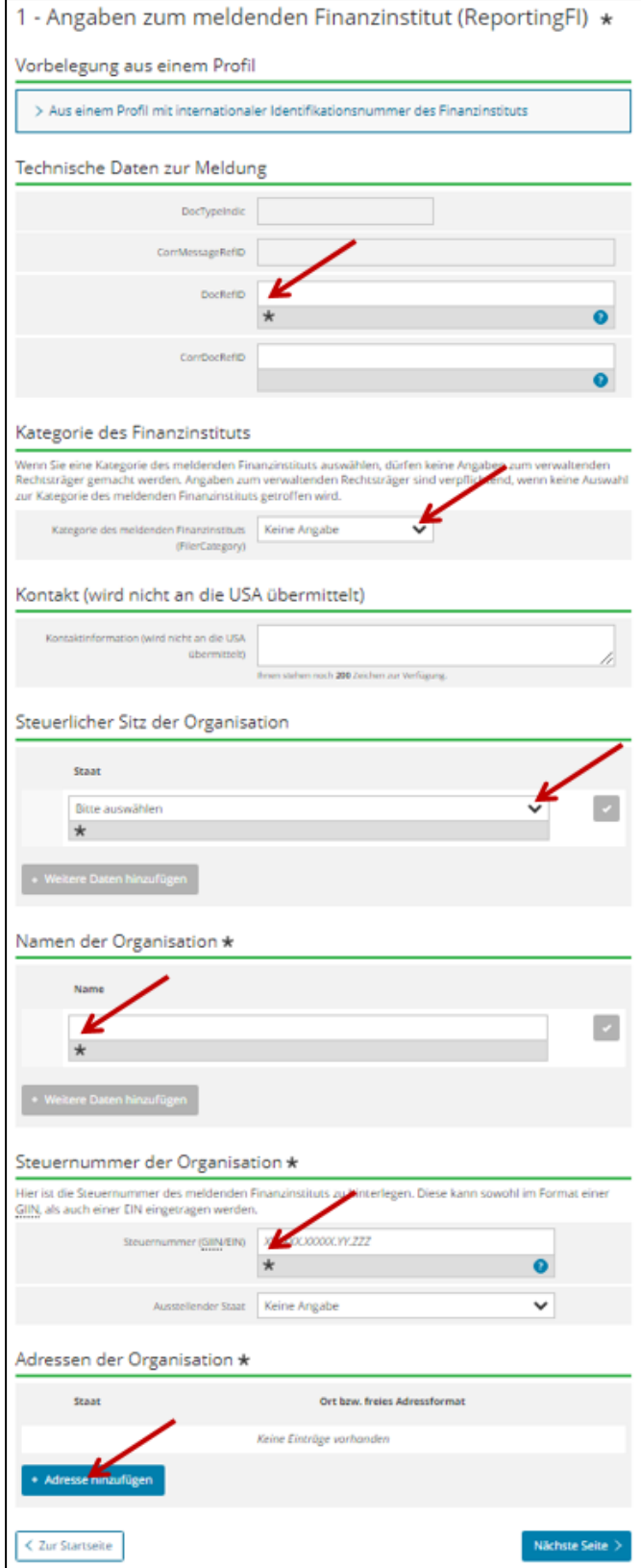

<span id="page-52-0"></span>**Abbildung 20: Pflichtfelder auf der Teilseite "Angaben zum meldenden Finanzinstitut (ReportingFI)"**

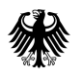

# **Vorbelegung aus einem Profil**

Sollten Sie bereits Profile für meldende Finanzinstitute angelegt haben, können Sie im Abschnitt "Vorbelegung aus einem Profil" den Punkt "Aus einem Profil mit internationaler Identifikationsnummer des Finanzinstituts" anklicken, ein Profil aus dem Drop-down-Menü "GIIN-Profil" auswählen und anschließend auf den Button "Profil verwenden" klicken. Die im ausgewählten Profil hinterlegten Daten werden nun automatisch in die entsprechenden Felder der Teilseite "Angaben zum meldenden Finanzinstitut (ReportingFI)" übernommen, sodass Sie nur noch die fehlenden Pflichtfelder, wie das Feld *DocRefId*, befüllen müssen.

Sollten Sie ein Profil anlegen wollen, werden Sie durch Anklicken des Buttons "Neues Profil anlegen" zu dem Formular "Profile mit internationaler Identifikationsnummer des Finanzinstituts (GIIN-Profile)" weitergeleitet, *vgl. Abschnitt [4.4.1](#page-35-0) und [Abbildung 10.](#page-36-0)*

Sofern Sie kein Profil angelegt haben oder keines der angelegten Profile verwenden möchten, müssen Sie die in einem Profil speicherbaren Daten (Name, Adresse, Kontaktinformationen, steuerlicher Sitz, Kategorie (FilerCategory), und Steuernummer des meldenden Finanzinstituts (GIIN/EIN)) manuell in das FATCA-Formular eingeben.

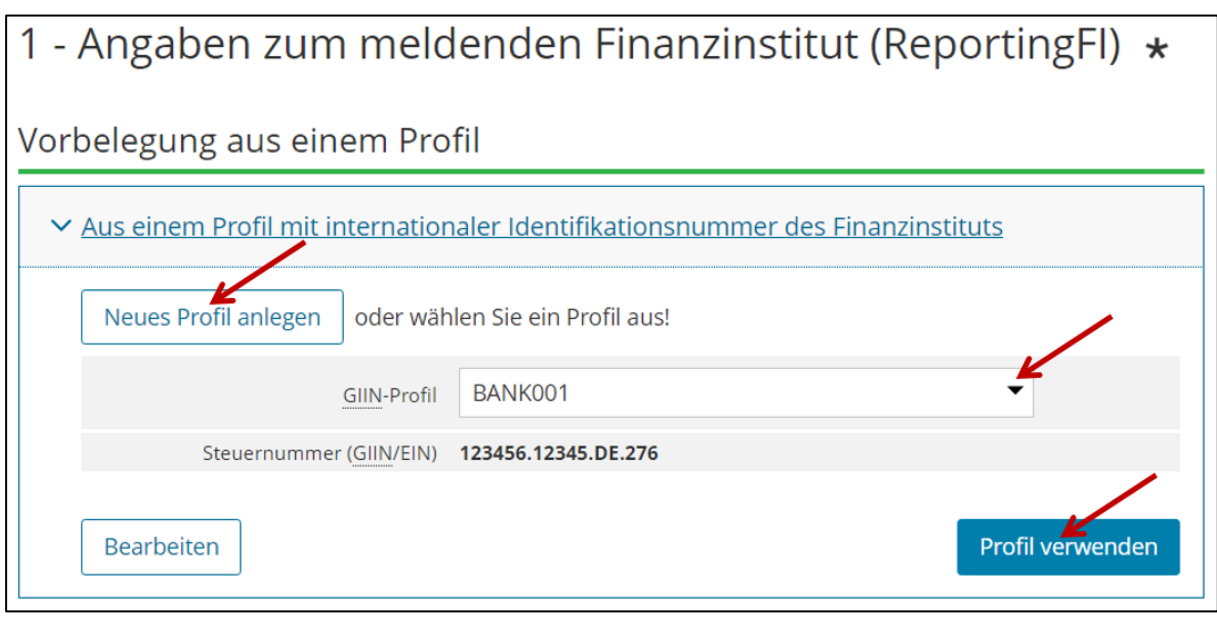

**Abbildung 21: Abschnitt "Vorbelegung aus einem Profil" nach Anklicken des Punktes "Aus einem Profil mit internationaler Identifikationsnummer des Finanzinstituts" auf der Teilseite "Angaben zum meldenden Finanzinstitut (ReportingFI)"**

# **Technische Daten zur Meldung**

Einige technische Daten werden bereits aus Ihren Angaben auf der Startseite des FATCA-Formulars übernommen (DocTypeIndic und ggfs. CorrMessageRefId).

Bitte ergänzen Sie zwingend einen den Vorgaben entsprechenden Wert im Feld *DocRefId*, da es sich hierbei um ein Pflichtfeld handelt, *vgl. Abschnitt [4.1.3](#page-31-0)*.

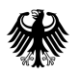

**Bundeszentralamt** für Steuern

Bitte beachten Sie, dass das Feld *CorrDocRefId* bei Auswahl der Meldeart "Neue Daten (FATCA1)" nicht befüllt werden darf! Bei einer Folgemeldung handelt es sich um ein Pflichtfeld, *vgl. Abschnitt [3.2.4](#page-16-0)*.

# *Kategorie des meldenden Finanzinstituts (FilerCategory)*

Wenn es **keinen** verwaltenden Rechtsträger (Sponsor) gibt, ist im Feld *Kategorie des meldenden Finanzinstituts (FilerCategory)* zwingend eine Angabe vorzunehmen. Der entsprechende Wert (FATCA601, FATCA602, etc.) ist aus dem Drop-down-Menü des Feldes *Kategorie des meldenden Finanzinstituts (FilerCategory)* auszuwählen.

Eine Erläuterung zu der Bedeutung der einzelnen Werte finden Sie im aktuellen "FATCA XML Schema v2.0 User Guide", *vgl. Abschnit[t 7](#page-99-0)*.

Ist ein verwaltender Rechtsträger (Sponsor) vorhanden, ist im Feld *Kategorie des verwaltenden Rechtsträgers (FilerCategory)* auf der Teilseite "Angaben zum verwaltenden Rechtsträger (Sponsor)" zwingend eine Angabe vorzunehmen, während das Feld *Kategorie des meldenden Finanzinstituts (FilerCategory)* in diesem Fall leer bleiben muss.

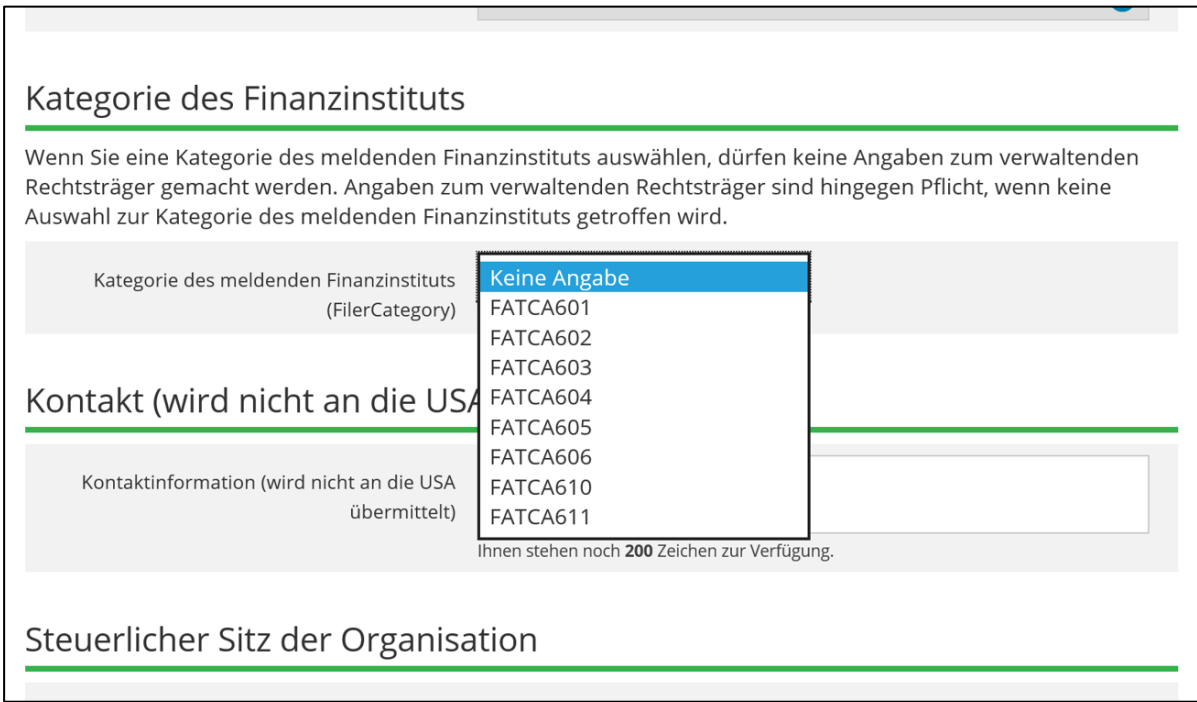

**Abbildung 22: Drop-down-Menü zur Auswahl der Kategorie des meldenden Finanzinstituts (FilerCategory) auf der Teilseite "Angaben zum meldenden Finanzinstitut (ReportingFI)"**

# *Kontaktinformation (wird nicht an die USA übermittelt)*

In dem optional zu befüllenden Feld *Kontaktinformation* wird die Angabe eines technischen Kontakts des Datenübermittlers erwartet, z. B. Email-Adresse, Telefonnummer und Name. Bitte beachten Sie, dass der Inhalt dieses Feldes nicht an die USA weitergeleitet, sondern nur

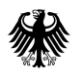

für die Kommunikation zwischen dem Datensender und dem BZSt verwendet wird, was insbesondere bei Unstimmigkeiten bzgl. der Datenübermittlung hilfreich sein kann. Daher wird eine Eintragung ausdrücklich empfohlen.

# *Steuerlicher Sitz der Organisation*

Im Feld *Staat* ist der Staat, in dem sich der steuerliche Sitz des Finanzinstituts befindet, für das die FATCA-Meldung erfolgen soll, aus einem Drop-down-Menü auszuwählen.

## *Name der Organisation*

Im Feld *Name der Organisation* ist der Name des Finanzinstituts anzugeben, für das die FATCA-Meldung erfolgen soll.

## *Steuernummer (GIIN/EIN)*

Im Feld *Steuernummer (GIIN/EIN)* ist die GIIN oder EIN des Finanzinstituts anzugeben, für das die FATCA-Meldung erfolgen soll.

## *Ausstellender Staat*

Die Eingabe des ausstellenden Staates der GIIN/EIN erfolgt über die Auswahl eines Wertes aus dem Drop-down-Menü des Feldes *Ausstellender Staat* (issuedBy). Sollten Sie eine Angabe hierzu vornehmen, wird die Auswahl "Vereinigte Staaten von Amerika (US)" erwartet. Wird eine andere Auswahl getroffen, führt dies zu einem Fehlerhinweis im Verarbeitungsprotokoll, *vgl. Dokument "Verarbeitungsprotokolle FATCA", Abschnitt [7](#page-99-0)*.

#### *Adresse der Organisation*

Zur Eingabe der Adresse ist zunächst der Button "+ Adresse hinzufügen" auf der Teilseite "Angaben zum meldenden Finanzinstitut (ReportingFI)" anzuklicken, *vgl. [Abbildung 20.](#page-52-0)*

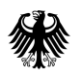

Innerhalb der nun erscheinenden grünen Umrandung befindet sich ein Stift-Button, der nun angeklickt werden muss:

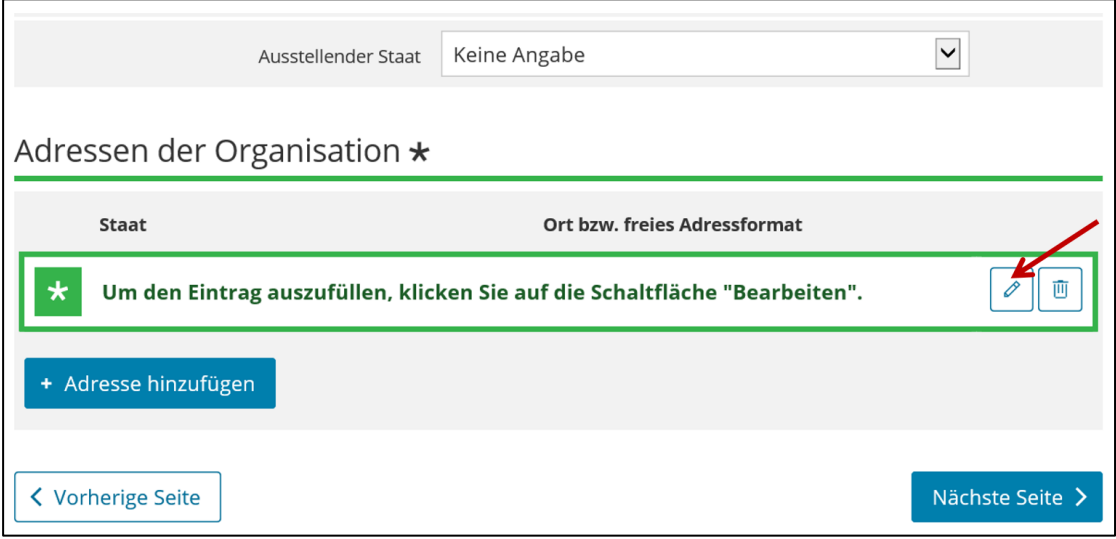

**Abbildung 23: Ausschnitt von der Teilseite "Angaben zum meldenden Finanzinstitut (ReportingFI)" nach Anklicken des Buttons "+ Adresse hinzufügen"** 

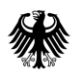

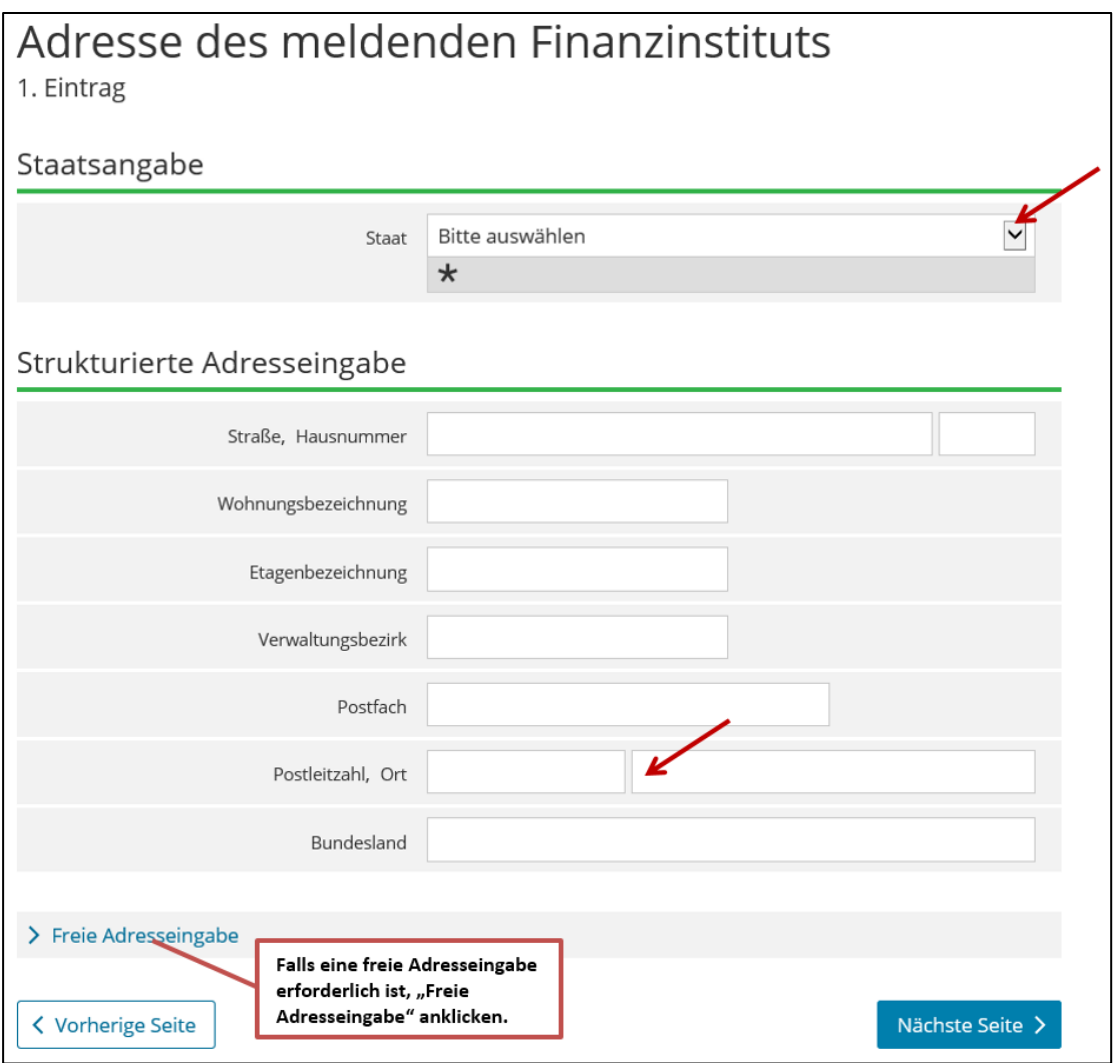

<span id="page-57-0"></span>**Abbildung 24: Pflichtfelder in der Eingabemaske "Angaben zum meldenden Finanzinstitut (ReportingFI): Erfassung einer Adresse"**

Für die Adresseingabe ist vorrangig die strukturierte Adresseingabe zu wählen. Hierbei müssen zwingend die Felder *Staat* und *Ort* befüllt werden. Eine Eintragung der Adressdaten in der freien Adresseingabe sollte nur in Ausnahmefällen erfolgen.

Durch Anklicken des Buttons "Nächste Seite" gelangen Sie zu der Teilseite "Angaben zum verwaltenden Rechtsträger (Sponsor)". Die von Ihnen eingegebene Adresse wird auf die Teilseite "Angaben zum meldenden Finanzinstitut (ReportingFI)" übernommen.

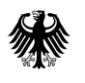

Nehmen Sie weder Angaben zu einem verwaltenden Rechtsträger noch Angaben zu einem Vermittler vor, empfiehlt es sich, nach Ausfüllen der Teilseite "Angaben zum meldenden Finanzinstitut (ReportingFI)" direkt durch Anklicken von "4 - Liste der Reports" in der Navigationsleiste zur Teilseite "Liste der Reports" zu wechseln. Die Navigationsleiste befindet sich am linken Bildschirmrand.

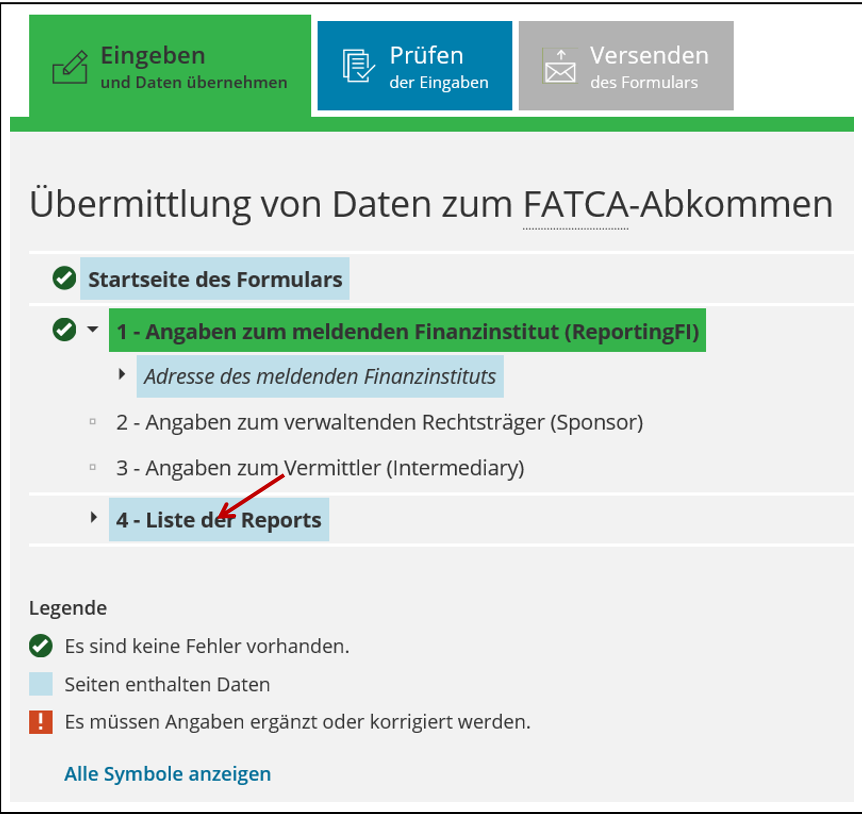

Abbildung 25: Teilseite "Liste der Reports" aufrufen

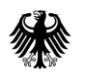

# **4.5.2.2. Teilseite "Angaben zum verwaltenden Rechtsträger (Sponsor)"**

Falls Sie eine Eintragung auf der Teilseite "Angaben zum verwaltenden Rechtsträger **(Sponsor)" vornehmen, sind Eintragungen auf der Teilseite "Angaben zum Vermittler (Intermediary)" innerhalb derselben FATCA-Meldung ausgeschlossen und führen zu einem Fehler!**

Pflichtfelder bei der Befüllung der Teilseite "Angaben zum verwaltenden Rechtsträger (Sponsor)":

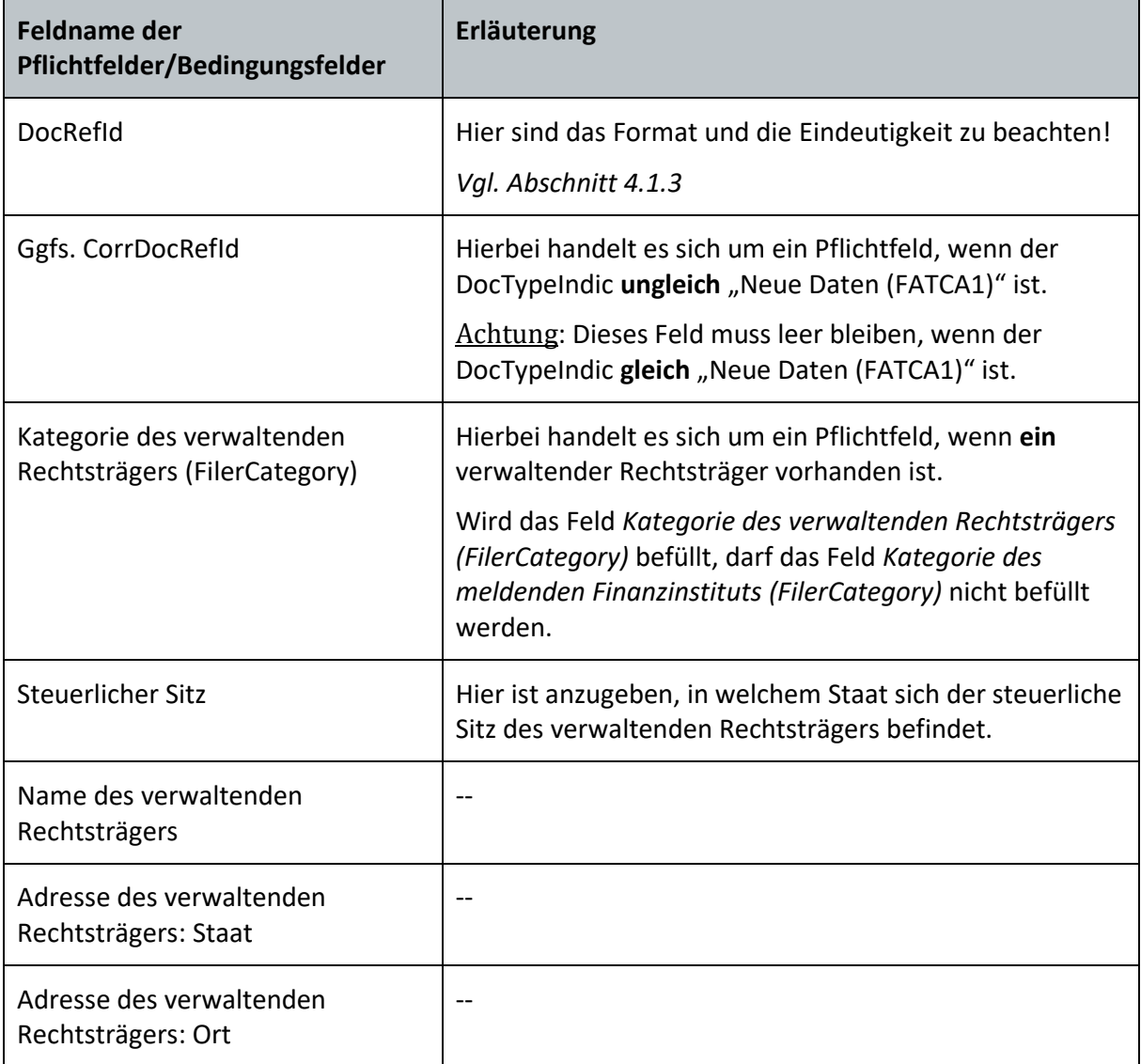

**Tabelle 8: Pflichtfelder auf der Teilseite "Angaben zum verwaltenden Rechtsträger (Sponsor)"**

**Die o. g. Felder sind nur Pflichtfelder, wenn ein verwaltender Rechtsträger vorhanden ist.**

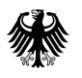

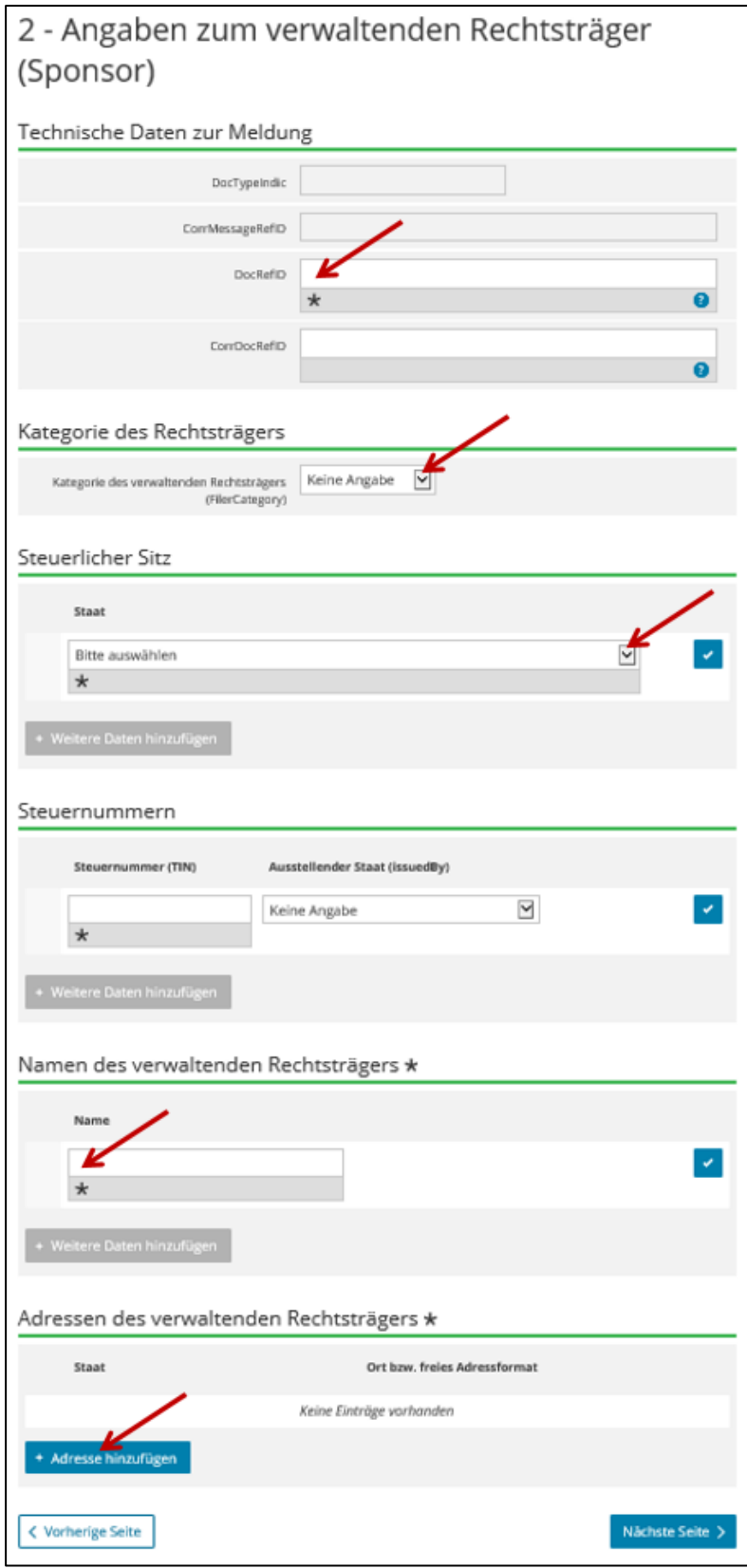

**Abbildung 26: Pflichtfelder auf der Teilseite "Angaben zum verwaltenden Rechtsträger (Sponsor)"**

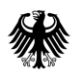

# **Technische Daten zur Meldung**

Einige technische Daten werden bereits aus Ihren Angaben auf der Startseite des FATCA-Formulars übernommen (DocTypeIndic und ggfs. CorrMessageRefId).

Bitte ergänzen Sie zwingend einen den Vorgaben entsprechenden Wert im Feld *DocRefId*, da es sich hierbei um ein Pflichtfeld handelt, *vgl. Abschnitt [4.1.3](#page-31-0)*.

Bitte beachten Sie, dass das Feld *CorrDocRefId* bei Auswahl der Meldeart "Neue Daten (FATCA1)" nicht befüllt werden darf! Bei einer Folgemeldung handelt es sich um ein Pflichtfeld, *vgl. Abschnitt [3.2.4](#page-16-0)[3.2](#page-14-0)*.

#### *Kategorie des verwaltenden Rechtsträgers (FilerCategory)*

Wenn es einen verwaltenden Rechtsträger gibt, ist im Feld *Kategorie des verwaltenden Rechtsträgers (FilerCategory)* zwingend eine Angabe vorzunehmen, während das Feld *Kategorie des meldenden Finanzinstituts (FilerCategory)* auf der Teilseite "Angaben zum meldenden Finanzinstitut (ReportingFI)" in diesem Fall zwingend leer bleiben muss.

Die Eingabe der Kategorie des verwaltenden Rechtsträgers erfolgt über die Auswahl eines Wertes (FATCA607, FATCA608 oder FATCA609) aus dem Drop-down-Menü des Feldes *Kategorie des verwaltenden Rechtsträgers (FilerCategory)*.

Eine Erläuterung zu der Bedeutung der einzelnen Werte finden Sie im aktuellen "FATCA XML Schema v2.0 User Guide", *vgl. Abschnitt 7*.

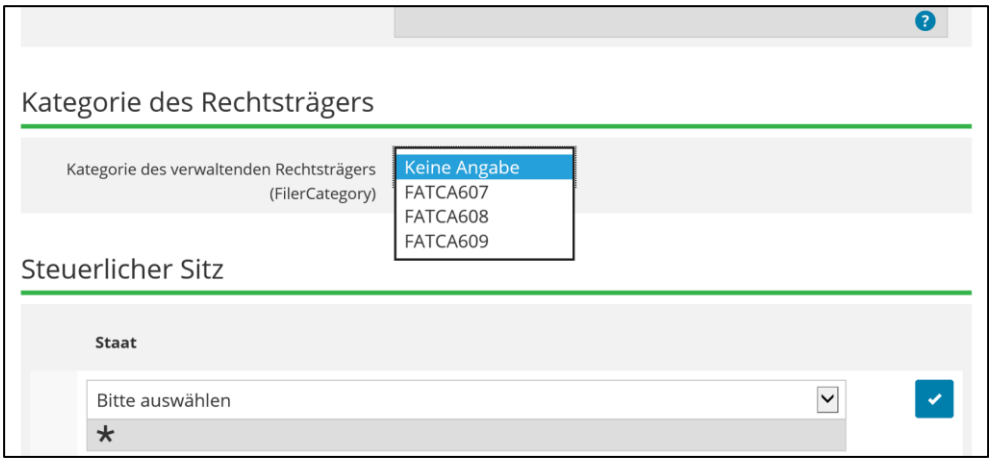

**Abbildung 27: Drop-down-Menü zur Auswahl der Kategorie des verwaltenden Rechtsträgers (FilerCategory)**

#### *Steuerlicher Sitz*

Im Feld *Staat* ist der Staat, in dem sich der steuerliche Sitz des verwaltenden Rechtsträgers befindet, aus einem Drop-down-Menü auszuwählen.

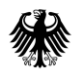

# *Steuernummer (TIN)*

Bitte beachten Sie, dass im Feld *Steuernummer (TIN)* zum verwaltenden Rechtsträger nur die US-amerikanische Steueridentifikationsnummer angegeben werden kann. Die Steueridentifikationsnummer eines verwaltenden Rechtsträgers (Sponsoring Entity) ist, wenn er in seiner Eigenschaft als verwaltender Rechtsträger handelt, die diesem zugewiesene GIIN, *vgl. Dokument "FATCA XML Schema v2.0 User Guide", Abschnit[t 7](#page-99-0)*.

#### *Ausstellender Staat (issuedBy)*

Die Eingabe des ausstellenden Staates der GIIN erfolgt über die Auswahl eines Wertes aus dem Drop-down-Menü des Feldes *Ausstellender Staat (issuedBy)*. Sollten Sie eine Angabe hierzu vornehmen, wird die Auswahl "Vereinigte Staaten von Amerika (US)" erwartet. Wird eine andere Auswahl getroffen, führt dies zu einem Fehlerhinweis im Verarbeitungsprotokoll, *vgl. Dokument "Verarbeitungsprotokolle FATCA", Abschnitt [7](#page-99-0)*.

## *Name des verwaltenden Rechtsträgers*

Im Feld *Name* ist der Name des verwaltenden Rechtsträgers anzugeben.

## *Adresse des verwaltenden Rechtsträgers*

Die Felder zur *Adresse des verwaltenden Rechtsträgers* sind analog zur Teilseite "Angaben zum meldenden Finanzinstitut (ReportingFI)" zu befüllen, *vgl[. Abbildung 24](#page-57-0)*.

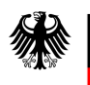

# **4.5.2.3. Teilseite "Angaben zum Vermittler (Intermediary)"**

**Falls Sie eine Eintragung auf der Teilseite "Angaben zum verwaltenden Rechtsträger (Sponsor)" vornehmen, sind Eintragungen auf der Teilseite "Angaben zum Vermittler (Intermediary)" innerhalb derselben FATCA-Meldung ausgeschlossen und führen zu einem Fehler!**

Pflichtfelder bei der Befüllung der Teilseite "Angaben zum Vermittler (Intermediary)":

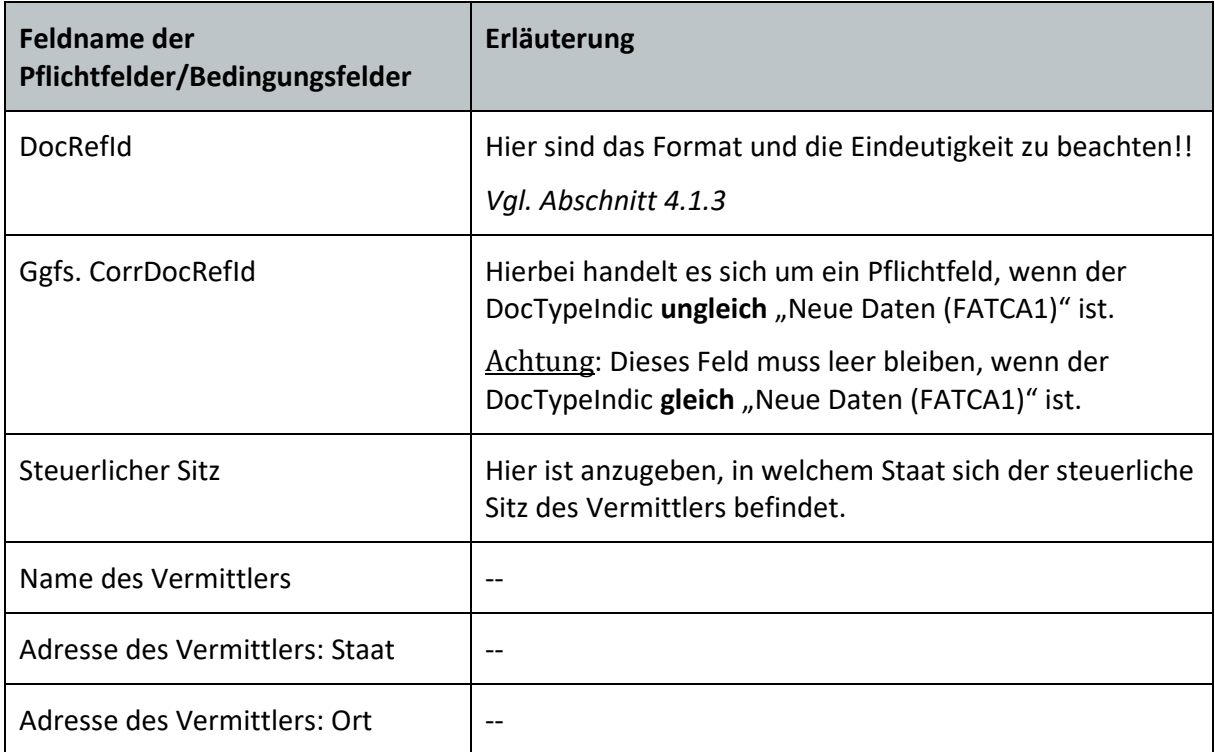

**Tabelle 9: Pflichtfelder auf der Teilseite "Angaben zum Vermittler (Intermediary)"** 

**Die o. g. Felder sind nur Pflichtfelder, wenn ein Vermittler vorhanden ist.**

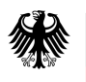

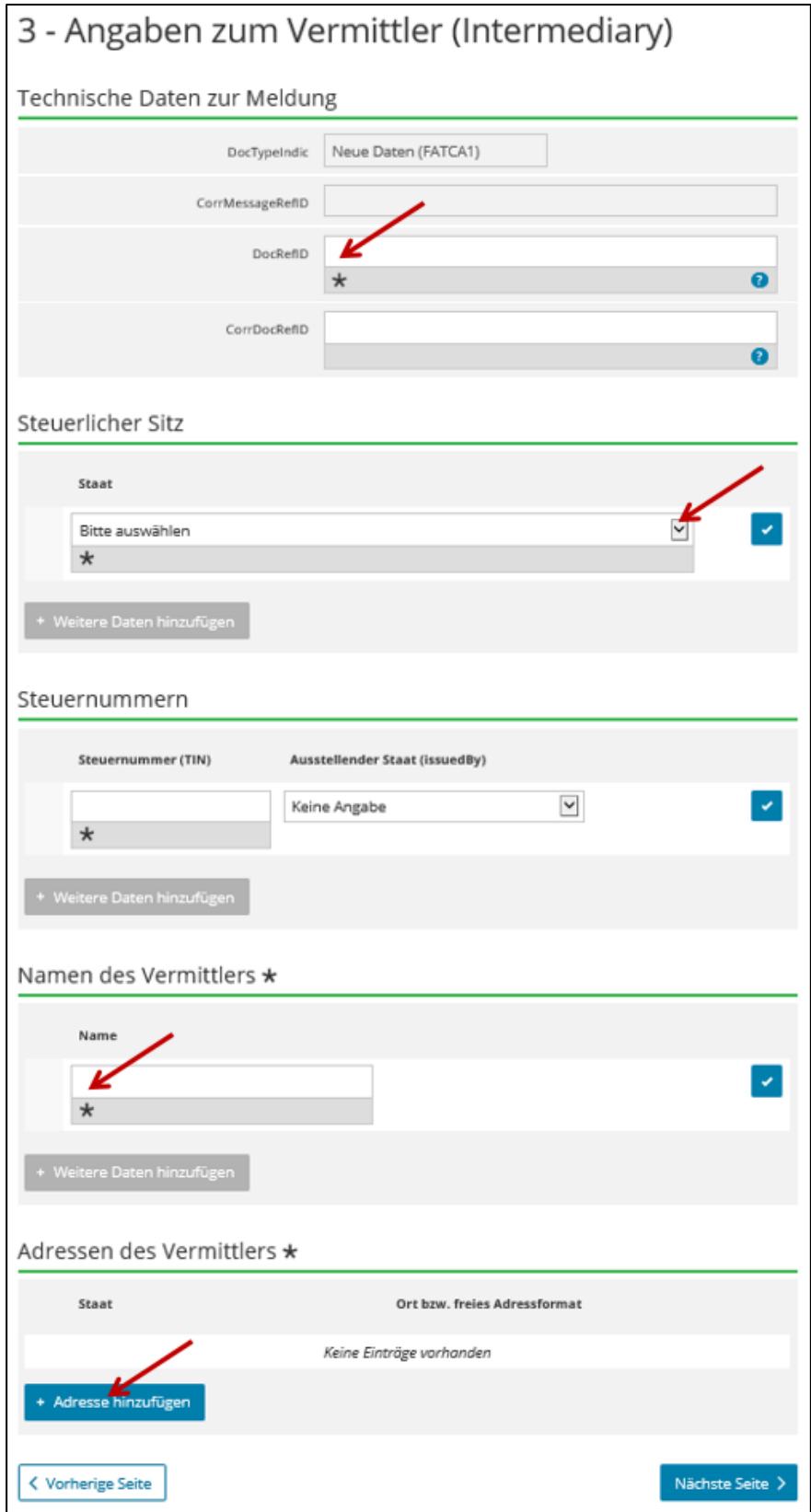

**Abbildung 28: Pflichtfelder auf der Teilseite "Angaben zum Vermittler (Intermediary)"**

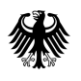

# **Technische Daten zur Meldung**

Einige technische Daten werden bereits aus Ihren Angaben auf der Startseite des FATCA-Formulars übernommen (DocTypeIndic und ggfs. CorrMessageRefId).

Bitte ergänzen Sie zwingend einen den Vorgaben entsprechenden Wert im Feld *DocRefId*, da es sich hierbei um ein Pflichtfeld handelt, *vgl. Abschnitt [4.1.3](#page-31-0)*.

Bitte beachten Sie, dass das Feld *CorrDocRefId* bei Auswahl der Meldeart "Neue Daten (FATCA1)" nicht befüllt werden darf! Bei einer Folgemeldung handelt es sich um ein Pflichtfeld, *vgl. Abschnitt [3.2.4](#page-16-0)*.

## *Steuerlicher Sitz*

Im Feld *Staat* ist der Staat, in dem sich der steuerliche Sitz des Vermittlers befindet, aus einem Drop-down-Menü auszuwählen.

#### *Steuernummer (TIN)*

Bitte beachten Sie, dass im Feld *Steuernummer (TIN)* zum Vermittler nur die USamerikanische Steueridentifikationsnummer angegeben werden kann.

# *Ausstellender Staat (issuedBy)*

Die Eingabe des ausstellenden Staates erfolgt über die Auswahl eines Wertes aus dem Dropdown-Menü des Feldes *Ausstellender Staat (issuedBy)*. Sollten Sie eine Angabe hierzu vornehmen, wird die Auswahl "Vereinigte Staaten von Amerika (US)" erwartet. Wird eine andere Auswahl getroffen, führt dies zu einem Fehlerhinweis im Verarbeitungsprotokoll, *vgl. Dokument "Verarbeitungsprotokolle FATCA", Abschnitt [7](#page-99-0)*.

#### *Name des Vermittlers*

Im Feld *Name* ist der Name des Vermittlers anzugeben.

#### *Adresse des Vermittlers*

Die Felder zur Adresse des Vermittlers sind analog zur Teilseite "Angaben zum meldenden Finanzinstitut (ReportingFI)" zu befüllen, *vgl. [Abbildung 24](#page-57-0)*.

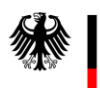

# **4.5.2.4. Teilseite "Liste der Reports"**

Durch Anklicken von "4 - Liste der Reports" in der Navigationsleiste gelangen Sie direkt zur Teilseite "Liste der Reports".

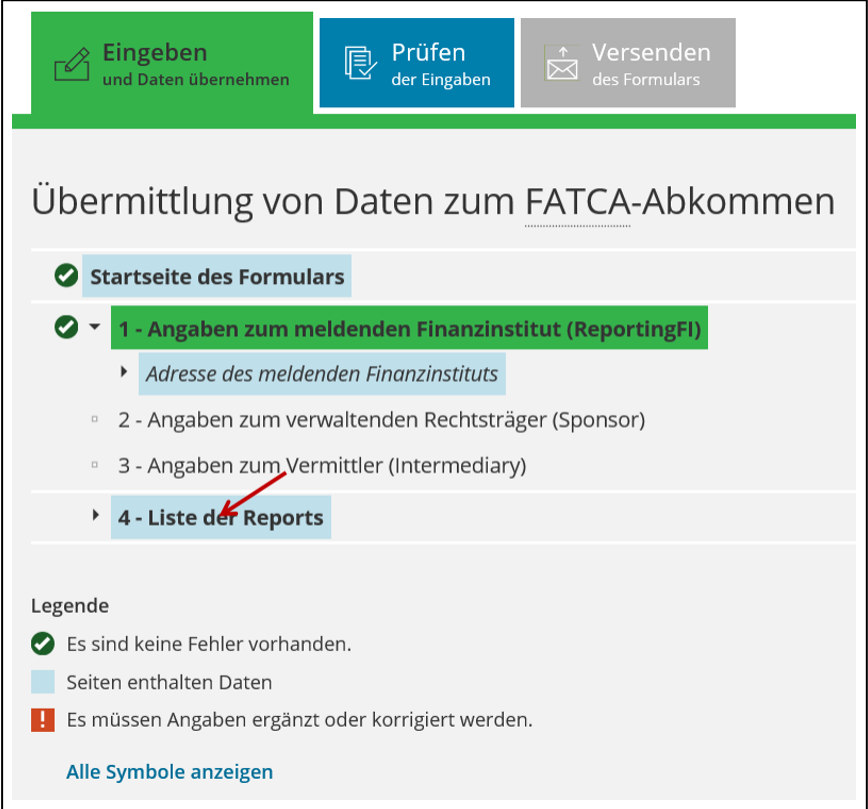

Abbildung 29: Teilseite "Liste der Reports" aufrufen

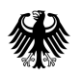

Auf der Teilseite "Liste der Reports" können Sie Ihre FATCA-Meldung als Leermeldung (NilReport) kennzeichnen **oder** bis zu 100 Reports zu Ihrer FATCA-Meldung anlegen.

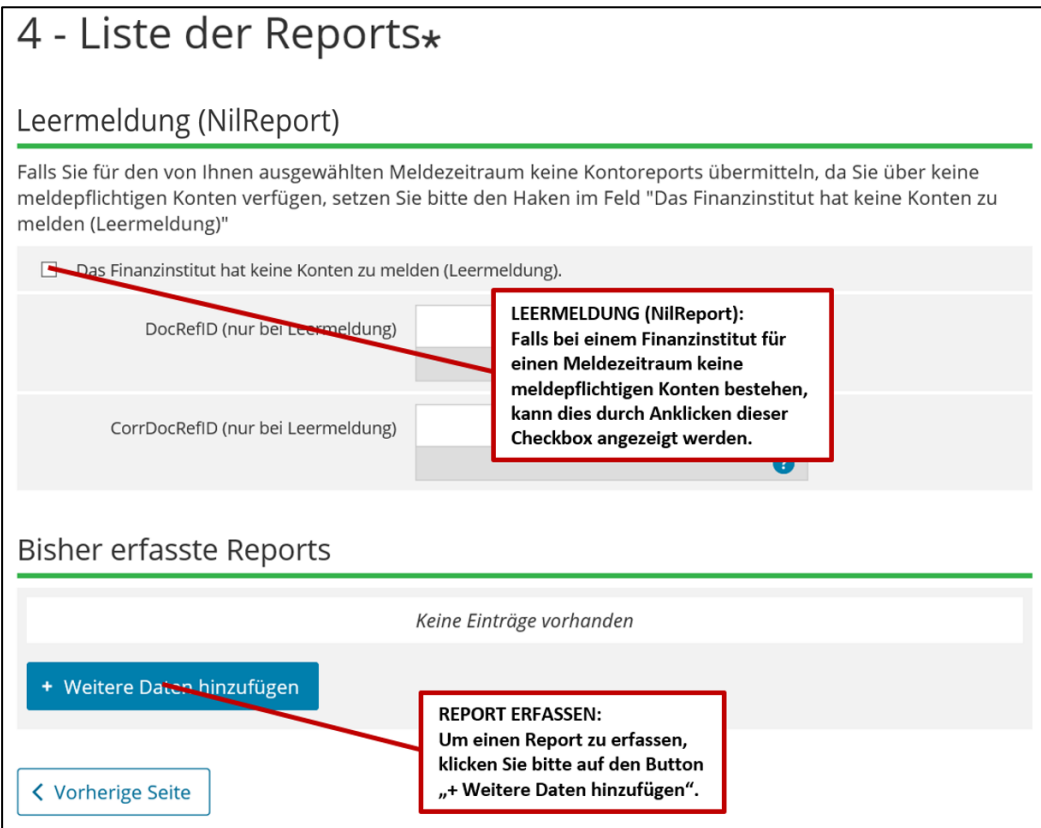

**Abbildung 30: Teilseite "Liste der Reports" mit Hinweisen zur Erfassung einer Leermeldung (NilReport) bzw. eines Reports**

#### **Leermeldung (NilReport)**

Falls bei einem Finanzinstitut für einen Meldezeitraum keine meldepflichtigen Konten bestehen, kann dies durch eine Leermeldung (NilReport) angezeigt werden. Dazu klicken Sie die Checkbox *"Das Finanzinstitut hat keine Konten zu melden (Leermeldung)."* unter dem Punkt "Leermeldung (NilReport)" an.

## **Sollten keine meldepflichtigen Konten identifiziert worden sein, ist die Übermittlung einer Leermeldung möglich.**

Sollte sich herausstellen, dass die Übermittlung einer Leermeldung falsch war, ist die ursprüngliche Leermeldung zwingend mittels einer FATCA-Meldung der Meldeart "Ungültige Daten (FATCA3)" zu löschen. Die meldepflichtigen Konten sind, nach Erhalt des Verarbeitungsprotokolls über eine erfolgreiche Löschung der Leermeldung, in einer FATCA-Meldung der Meldeart "Neue Daten (FATCA1)" zu übermitteln.

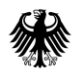

# *DocRefID (nur bei Leermeldung)*

Bitte ergänzen Sie zwingend einen den Vorgaben entsprechenden Wert im Feld *DocRefId (nur bei Leermeldung)*, da es sich hierbei um ein Pflichtfeld handelt, *vgl. Abschnit[t 4.1.3](#page-31-0)*.

# *CorrDocRefID (nur bei Leermeldung)*

Bitte beachten Sie, dass das Feld *CorrDocRefId (nur bei Leermeldung)* bei Auswahl der Meldeart "Neue Daten (FATCA1)" nicht befüllt werden darf! Bei einer Folgemeldung handelt es sich um ein Pflichtfeld, *vgl. Abschnit[t 3.2.4](#page-16-0)*.

## **Erfassen eines Reports**

Über den Button "+ Weitere Daten hinzufügen" können Sie einen neuen Report anlegen, wenn meldepflichtige Finanzkonten identifiziert wurden. Sollten Sie bereits Reports erfasst haben, werden Ihnen diese in der Liste unter dem Punkt "Bisher erfasste Reports" angezeigt.

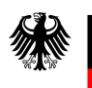

# **4.5.2.5. Die einzelnen Teilseiten eines Reports**

#### **Die Startseite eines Reports**

Pflichtfelder bei der Befüllung der Startseite eines Reports:

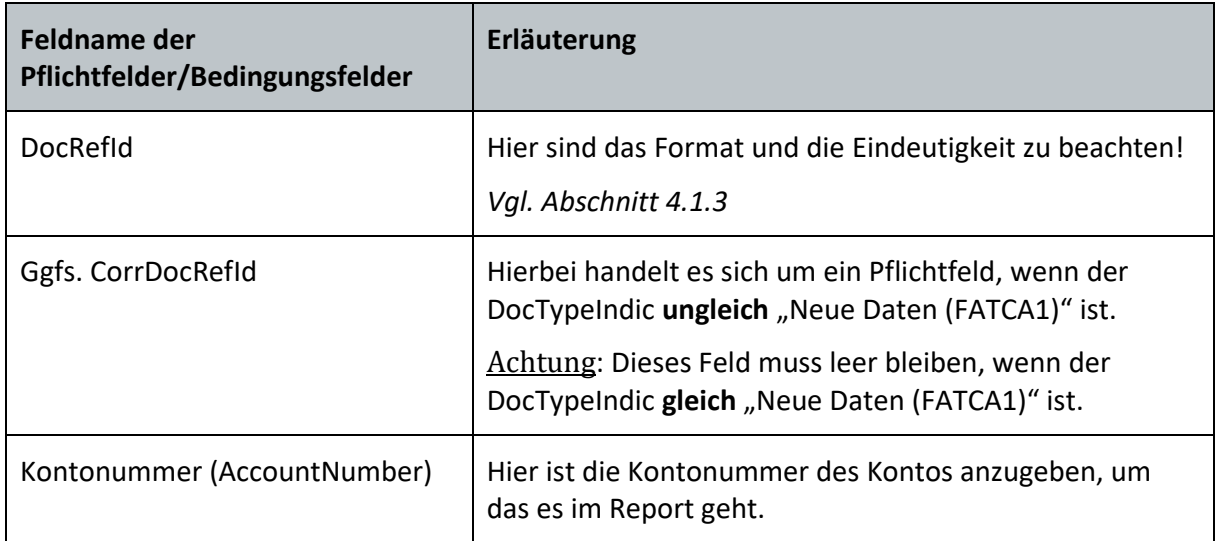

**Tabelle 10: Pflichtfelder auf der Startseite eines Reports**

#### **Technische Daten zur Meldung**

Einige technische Daten werden bereits aus Ihren Angaben auf der Startseite des FATCA-Formulars übernommen (DocTypeIndic und ggfs. CorrMessageRefId).

Bitte ergänzen Sie zwingend einen den Vorgaben entsprechenden Wert im Feld *DocRefId*, da es sich hierbei um ein Pflichtfeld handelt, *vgl. Abschnitt [4.1.3](#page-31-0)*.

Bitte beachten Sie, dass das Feld *CorrDocRefId* bei Auswahl der Meldeart "Neue Daten (FATCA1)" nicht befüllt werden darf! Bei einer Folgemeldung handelt es sich um ein Pflichtfeld, *vgl. Abschnitt [3.2.4](#page-16-0)*.

#### *Kontonummer (AccountNumber)*

In dem Feld *Kontonummer (AccountNumber)* ist die Kontonummer des meldepflichtigen Kontos anzugeben.

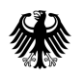

# *Art der Kontonummer*

Die Eingabe der Art der Kontonummer erfolgt über die Auswahl eines Wertes (IBAN, OBAN, ISIN; OSIN oder Sonstiges) aus dem Drop-down-Menü des Feldes *Art der Kontonummer*.

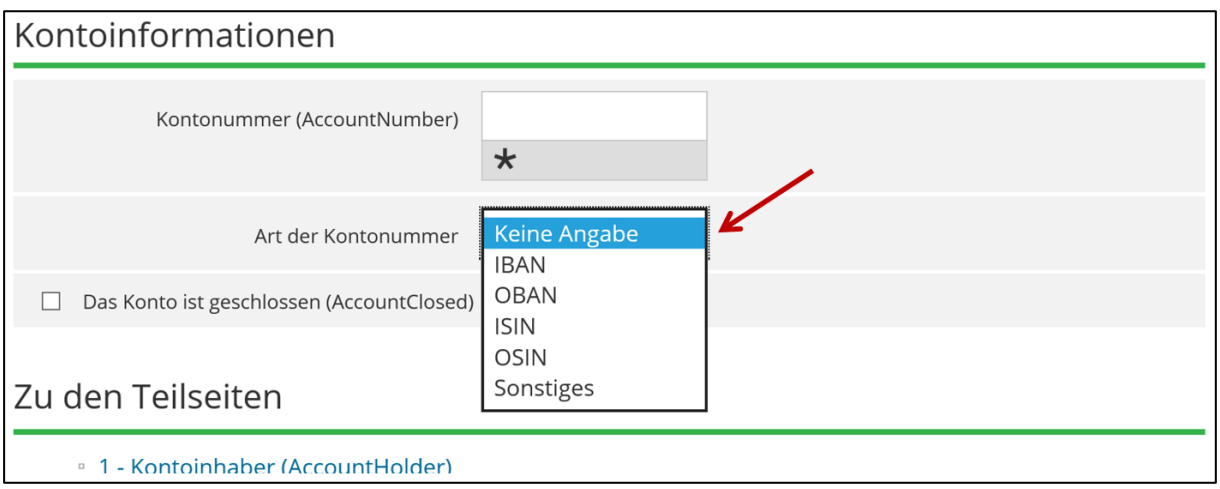

**Abbildung 31: Drop-down-Menü zur Auswahl der Art der Kontonummer auf der Startseite eines Reports**

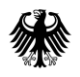

# *Das Konto ist geschlossen.*

Auf der Startseite des Reports können Sie durch Anklicken der Checkbox "*Das Konto ist*  geschlossen." unter dem Punkt "Kontoinformationen" anzeigen, dass ein Konto während des Kalenderjahres aufgelöst wurde und somit geschlossen ist. Überträgt eine kontoinhabende Person die Beträge von einem Konto (oder Kontotyp) auf ein anderes Konto (oder einen anderen Kontotyp) beim selben Finanzinstitut, ist das Konto nicht als geschlossen zu melden.

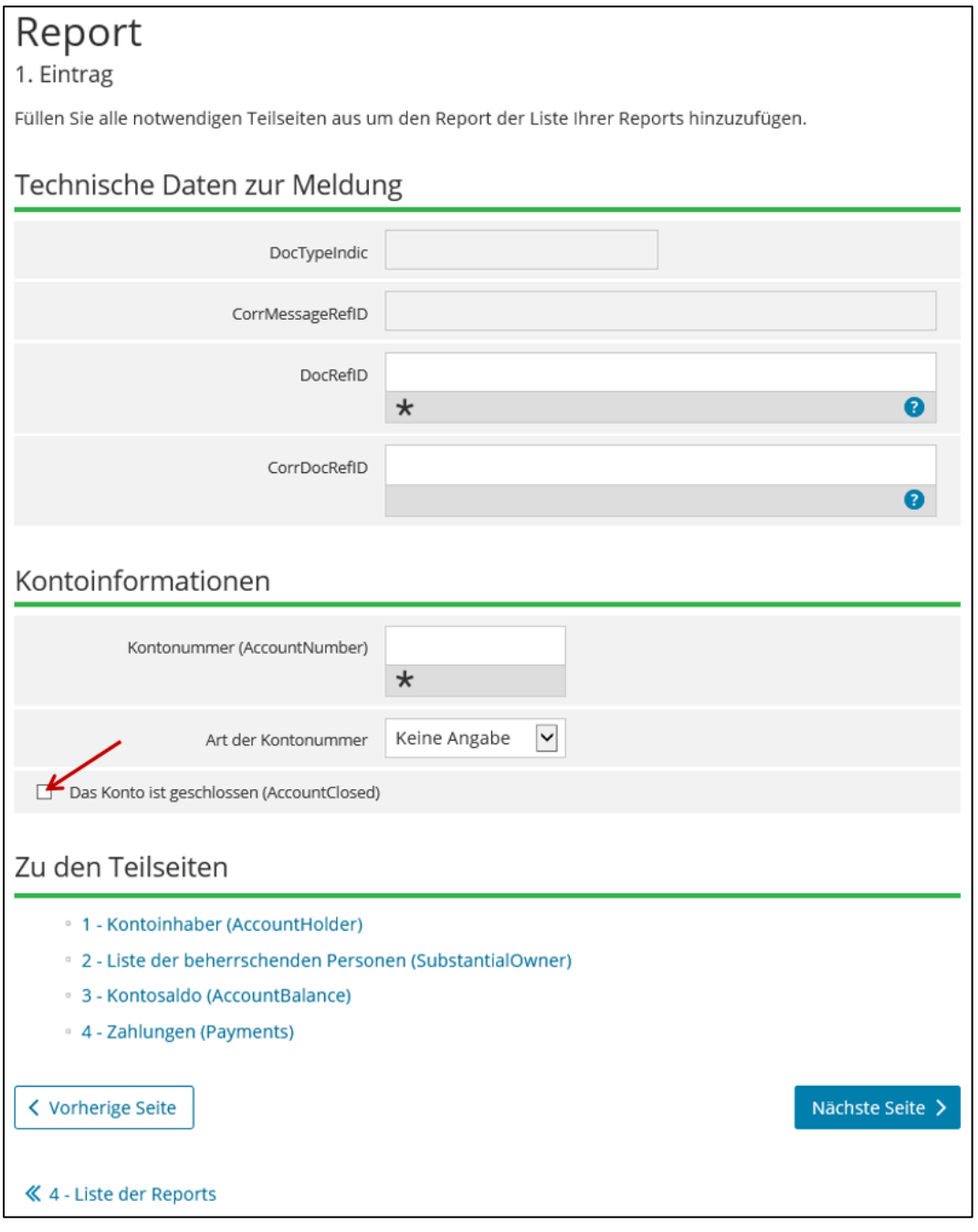

**Abbildung 32: Checkbox "Das Konto ist geschlossen (AccountClosed)" auf der Startseite eines Reports**
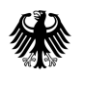

## **Kommunikationshandbuch FATCA** Teil 2 - Datenübermittlung über das BZStOnline-Portal

### **Navigation zu den Teilseiten eines Reports**

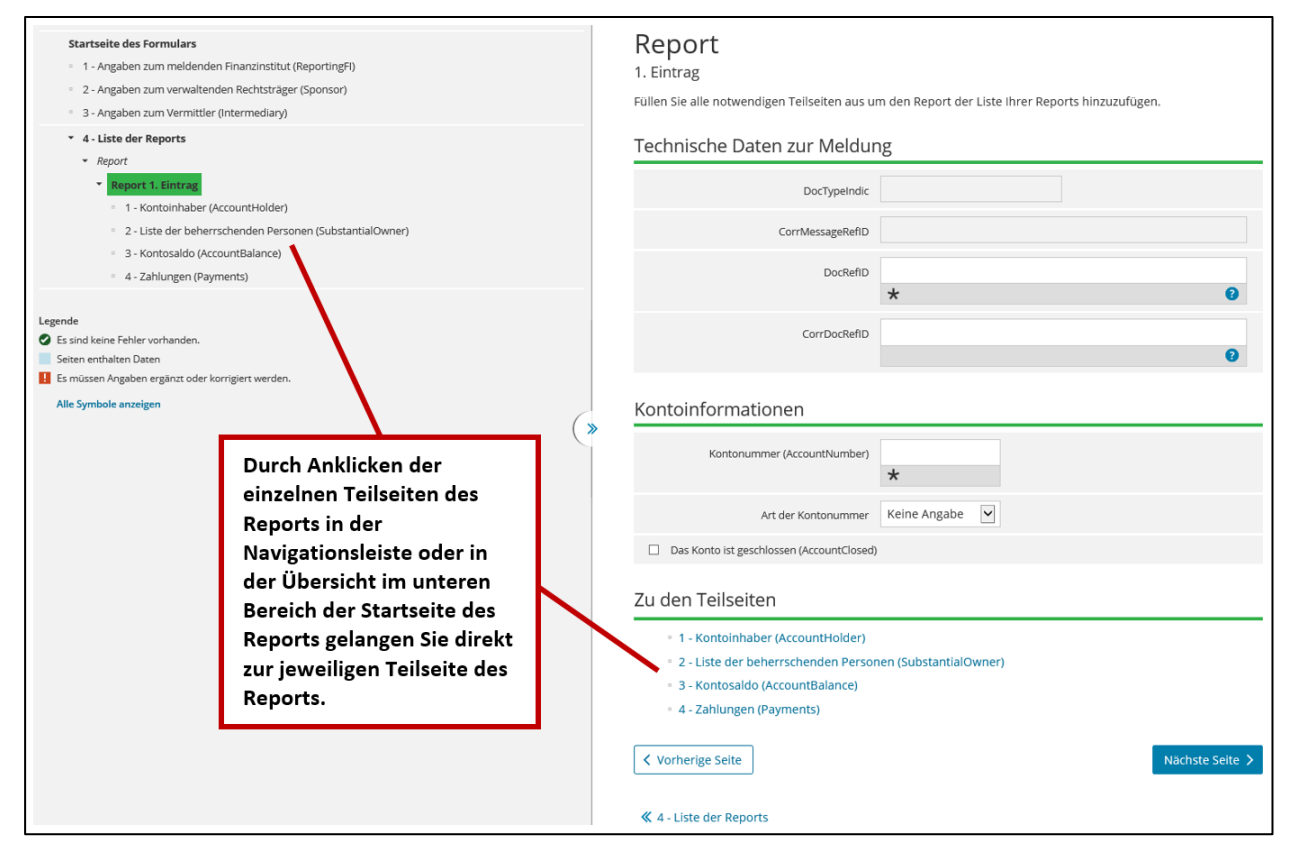

**Abbildung 33: Übersicht über die Teilseiten eines Reports auf der Startseite eines Reports**

Jeder in BOP angelegte Report zu einem meldepflichtigen Konto besteht aus verschiedenen Teilseiten, welche auf der Startseite des Reports im unteren Bereich in einer Übersicht dargestellt sind. Durch Anklicken der einzelnen Teilseiten des Reports in der Übersicht gelangen Sie direkt zu der jeweiligen Teilseite.

Zusätzlich haben Sie über die Navigationsleiste im linken Bereich die Möglichkeit, die einzelnen Teilseiten durch Anklicken direkt aufzurufen.

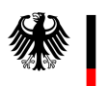

## **4.5.2.5.1. Teilseite "Kontoinhaber (AccountHolder)"**

Pflichtfelder bei der Befüllung der Teilseite "Kontoinhaber (AccountHolder)":

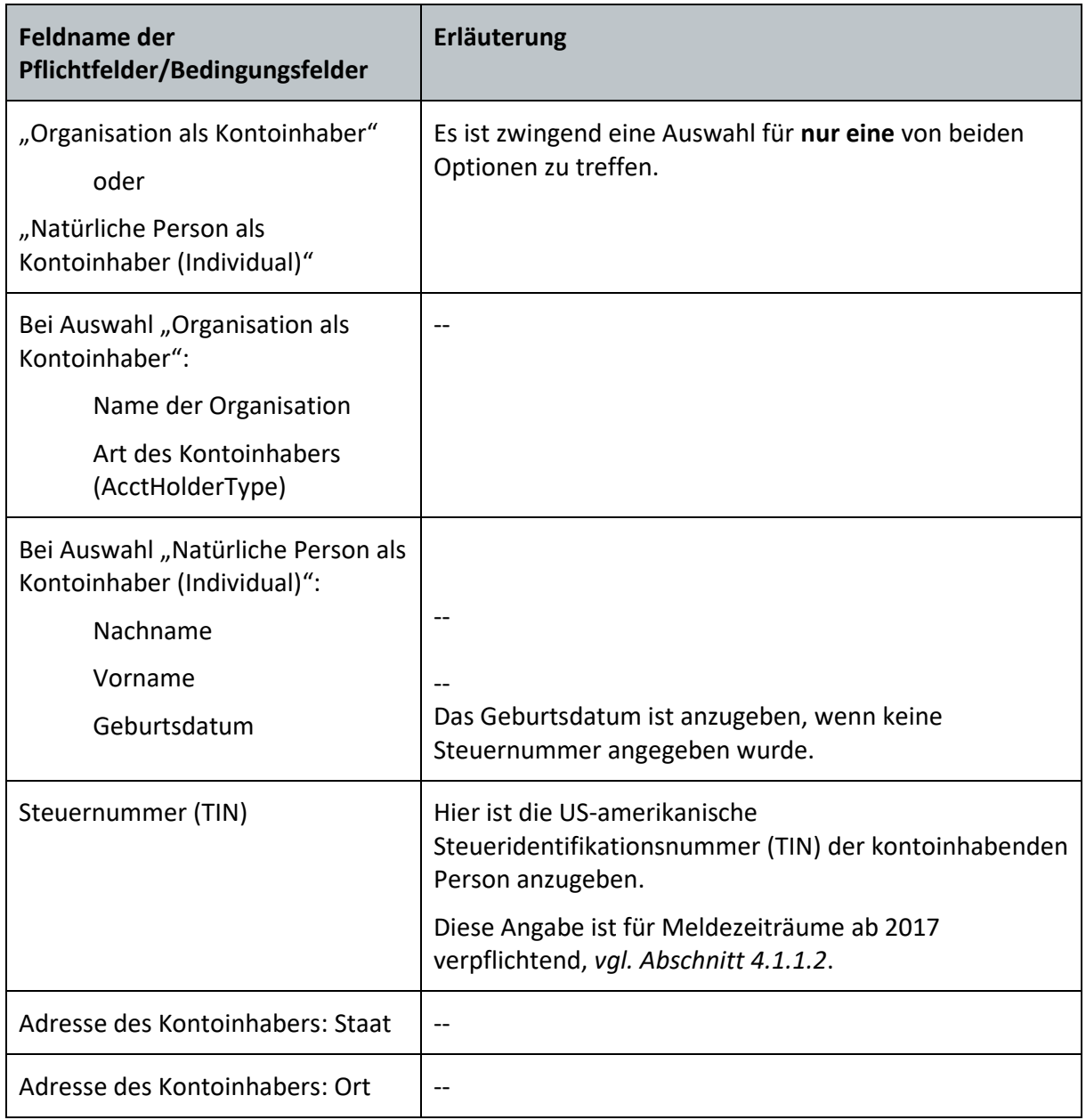

**Tabelle 11: Pflichtfelder auf der Teilseite "Kontoinhaber (AccountHolder)" (Teilseite eines Reports)**

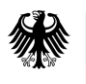

# **Kommunikationshandbuch FATCA** Teil 2 - Datenübermittlung über das BZStOnline-Portal

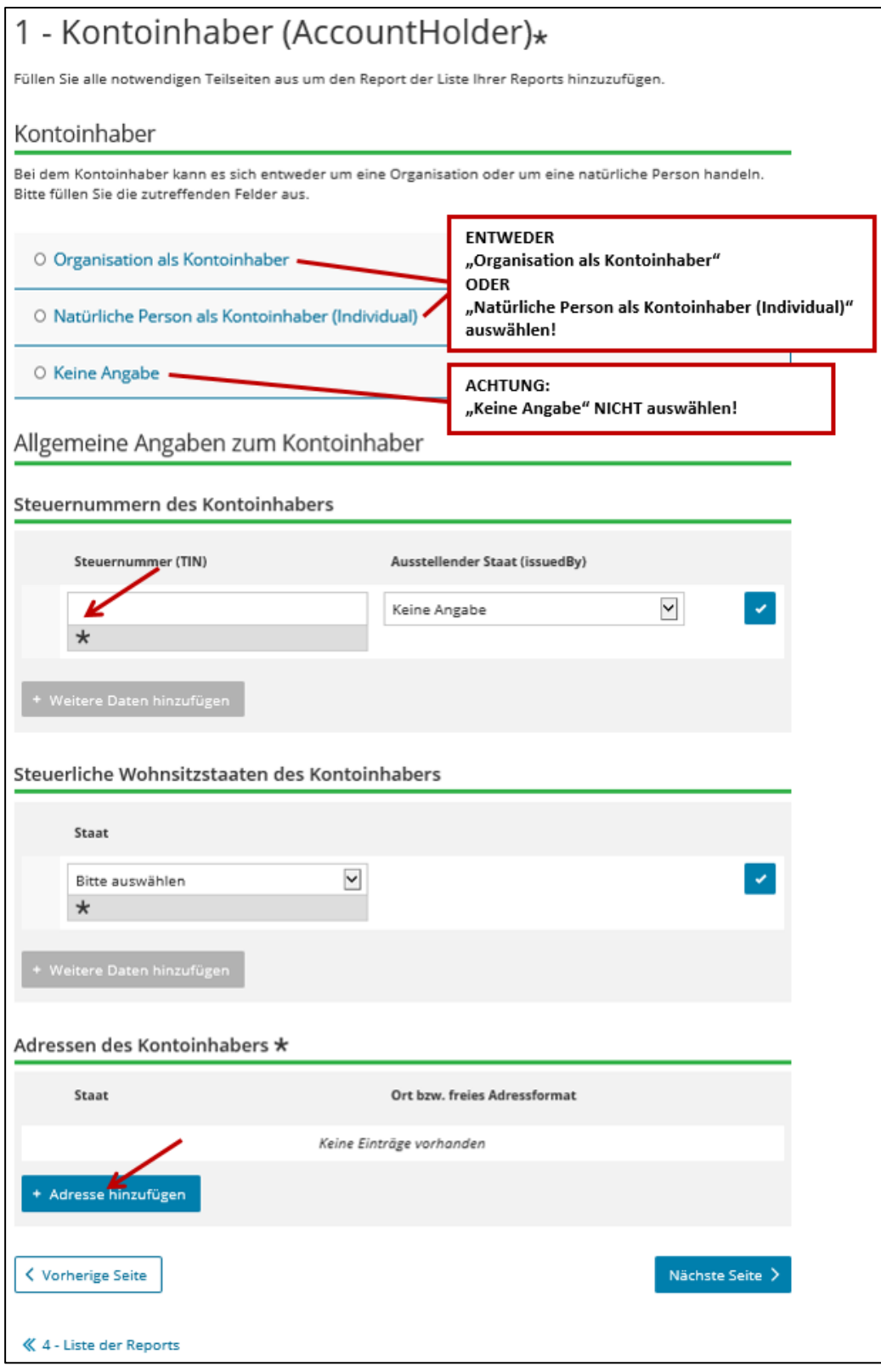

**Abbildung 34: Pflichtfelder auf der Teilseite "Kontoinhaber (AccountHolder)" (Teilseite eines Reports)**

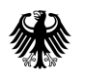

## **Typ des Kontoinhabers**

Bei dem Kontoinhaber kann es sich **entweder** um eine Organisation **oder** um eine natürliche Person handeln, d. h. es können nur Eintragungen in einem der beiden Bereiche unter dem Punkt "Kontoinhaber" der Teilseite "Kontoinhaber (AccountHolder)" vorgenommen werden. Werden Einträge in beiden Bereichen vorgenommen, erhalten Sie eine Fehlermeldung.

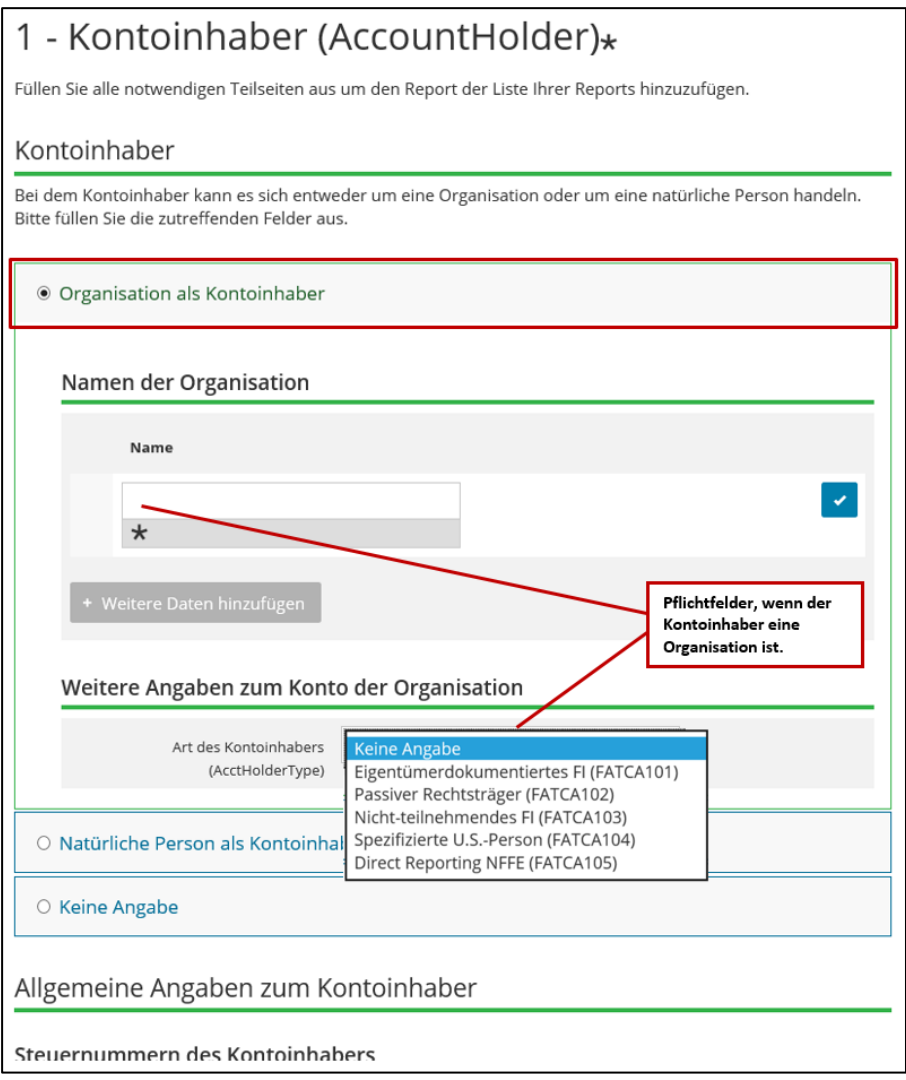

Abbildung 35: Pflichtfelder bei Auswahl "Organisation als Kontoinhaber" auf der Teilseite "Kontoinhaber **(AccountHolder)"**

## *Namen der Organisation*

Im Feld *Name* ist der Name der kontoinhabenden Person anzugeben.

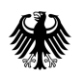

## *Art des Kontoinhabers (AcctHolderType)*

Die Eingabe der Art der kontoinhabenden Person kann über die Auswahl eines Wertes aus dem Drop-down-Menü des Feldes *Art des Kontoinhabers (AcctHolderType)* erfolgen.

Eine Erläuterung zu der Bedeutung der einzelnen Werte finden Sie im aktuellen "FATCA XML Schema v2.0 User Guide", *vgl. Abschnitt 7.*

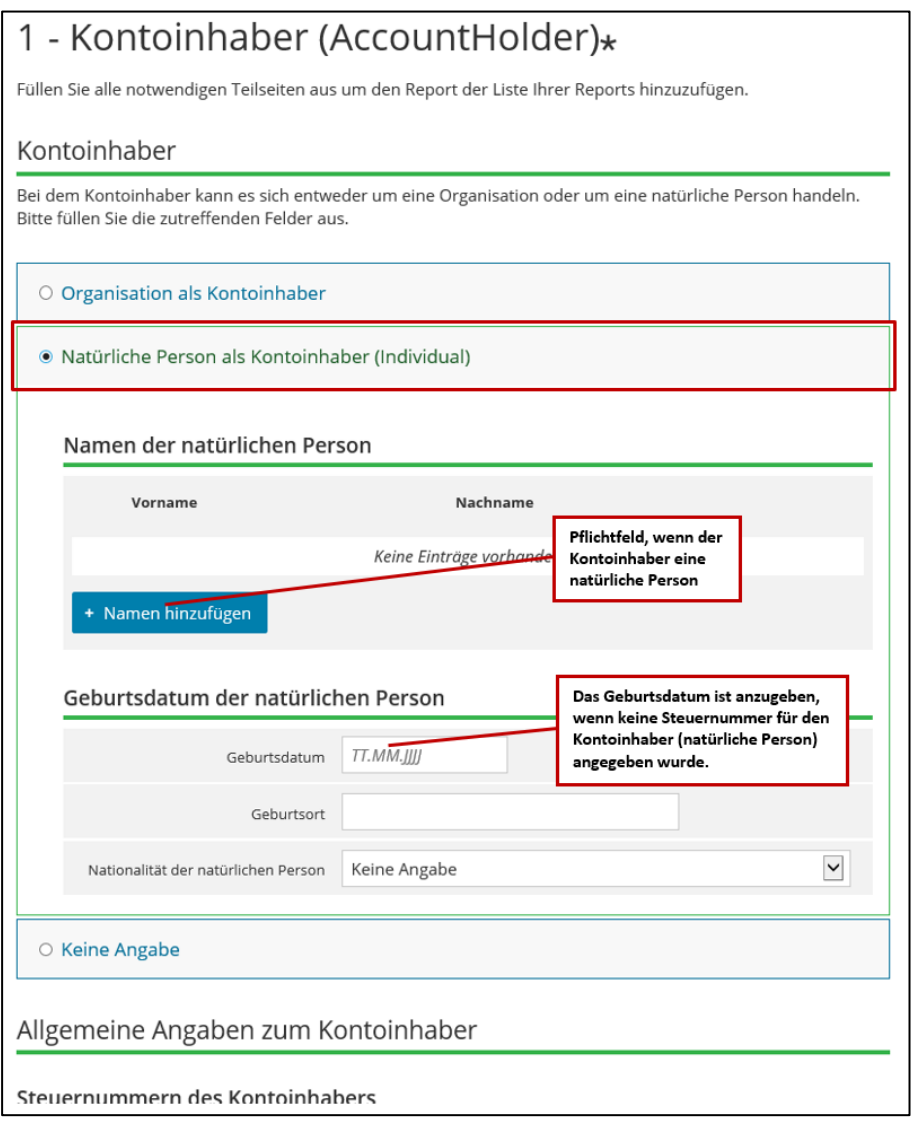

**Abbildung 36: Pflichtfelder bei Auswahl "Natürliche Person als Kontoinhaber (Individual)" auf der Teilseite "Kontoinhaber (AccountHolder)"**

## **Namen der natürlichen Person**

Zur Erfassung von verschiedenen Angaben zum Namen der kontoinhabenden Person ist der Button "+ Namen hinzufügen" anzuklicken. Insbesondere die Felder *Vorname* und *Nachname* sind zwingend anzugeben.

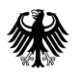

#### *Geburtsdatum*

Im Feld *Geburtsdatum* kann das Geburtsdatum der kontoinhabenden Person angegeben werden.

#### *Geburtsort*

Im Feld *Geburtsort* kann der Geburtsort der kontoinhabenden Person angegeben werden.

#### *Nationalität der natürlichen Person*

Die Eingabe der Nationalität der kontoinhabenden Person kann über die Auswahl eines Wertes aus dem Drop-down-Menü des Feldes *Nationalität der natürlichen Person* erfolgen.

#### **Abschnitt "Allgemeine Angaben zum Kontoinhaber"**

Der Abschnitt "Allgemeine Angaben zum Kontoinhaber" ist sowohl im Falle einer Organisation, als auch im Falle einer natürlichen Person auszufüllen.

#### *Steuernummer (TIN)*

Im Feld *Steuernummer (TIN)* auf der Teilseite "Kontoinhaber (AccountHolder)" ist die USamerikanische Steueridentifikationsnummer (TIN) des Kontoinhabers anzugeben.

Genauere Informationen zur Beistellung der TIN im Allgemeinen und zu den besonderen Regelungen für die Meldezeiträume 2017-2024 finden Sie in *Abschnitt [4.1.1.2](#page-22-0)*.

#### *Ausstellender Staat (issuedBy)*

Die Eingabe des ausstellenden Staates der TIN erfolgt über die Auswahl eines Wertes aus dem Drop-down-Menü des Feldes *Ausstellender Staat (issuedBy)*. Sollten Sie eine Angabe hierzu vornehmen, wird die Auswahl "Vereinigte Staaten von Amerika (US)" erwartet. Wird eine andere Auswahl getroffen, führt dies zu einem Fehlerhinweis im Verarbeitungsprotokoll, *vgl. Dokument "Verarbeitungsprotokolle FATCA", Abschnit[t 7](#page-99-0)*.

## **4.5.2.5.2. Teilseite "Liste der beherrschenden Personen (SubstantialOwner)"**

Durch Anklicken von "2 - Liste der beherrschenden Personen (SubstantialOwner)" in der Navigationsleiste gelangen Sie direkt zur Teilseite "Liste der beherrschenden Personen (SubstantialOwner)".

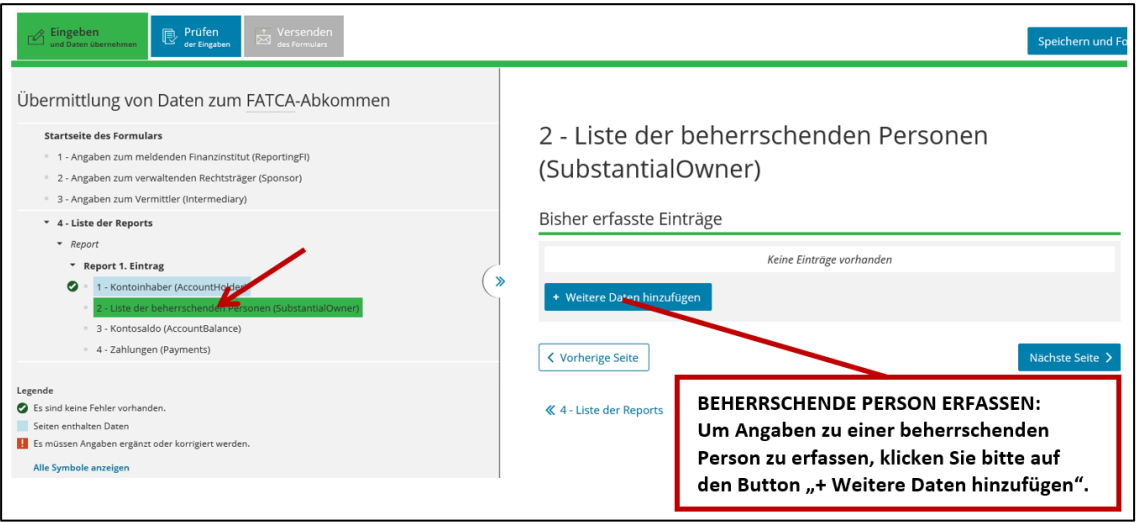

<span id="page-78-0"></span>**Abbildung 37: Teilseite "Liste der beherrschenden Personen (SubstantialOwner)" aufrufen (Teilseite eines Reports)**

Sollten Sie bereits Angaben zu beherrschenden Personen erfasst haben, werden Ihnen diese Datensätze in der Liste unter dem Punkt "Bisher erfasste Einträge" angezeigt.

Zur Erfassung von Angaben zu einer beherrschenden Person ist zunächst der Button "+ Weitere Daten hinzufügen" auf der Teilseite "Liste der beherrschenden Personen (SubstantialOwner)" anzuklicken.

Innerhalb der nun erscheinenden grünen Umrandung befindet sich ein Stift-Button, der angeklickt werden muss, bevor sich die Eingabemaske "Angaben zur beherrschenden Person (SubstantialOwner)" öffnet.

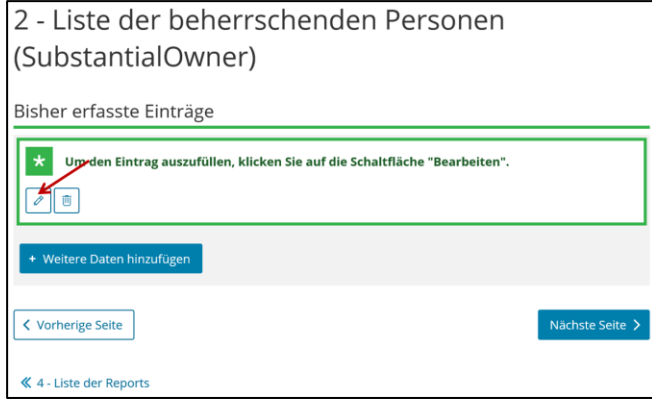

**Abbildung 38: Teilseite "Liste der beherrschenden Personen (SubstantialOwner)" nach Anklicken des Buttons "+ Weitere Daten hinzufügen"**

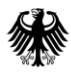

Pflichtfelder bei der Befüllung der Eingabemaske "Angaben zur beherrschenden Person (SubstantialOwner)":

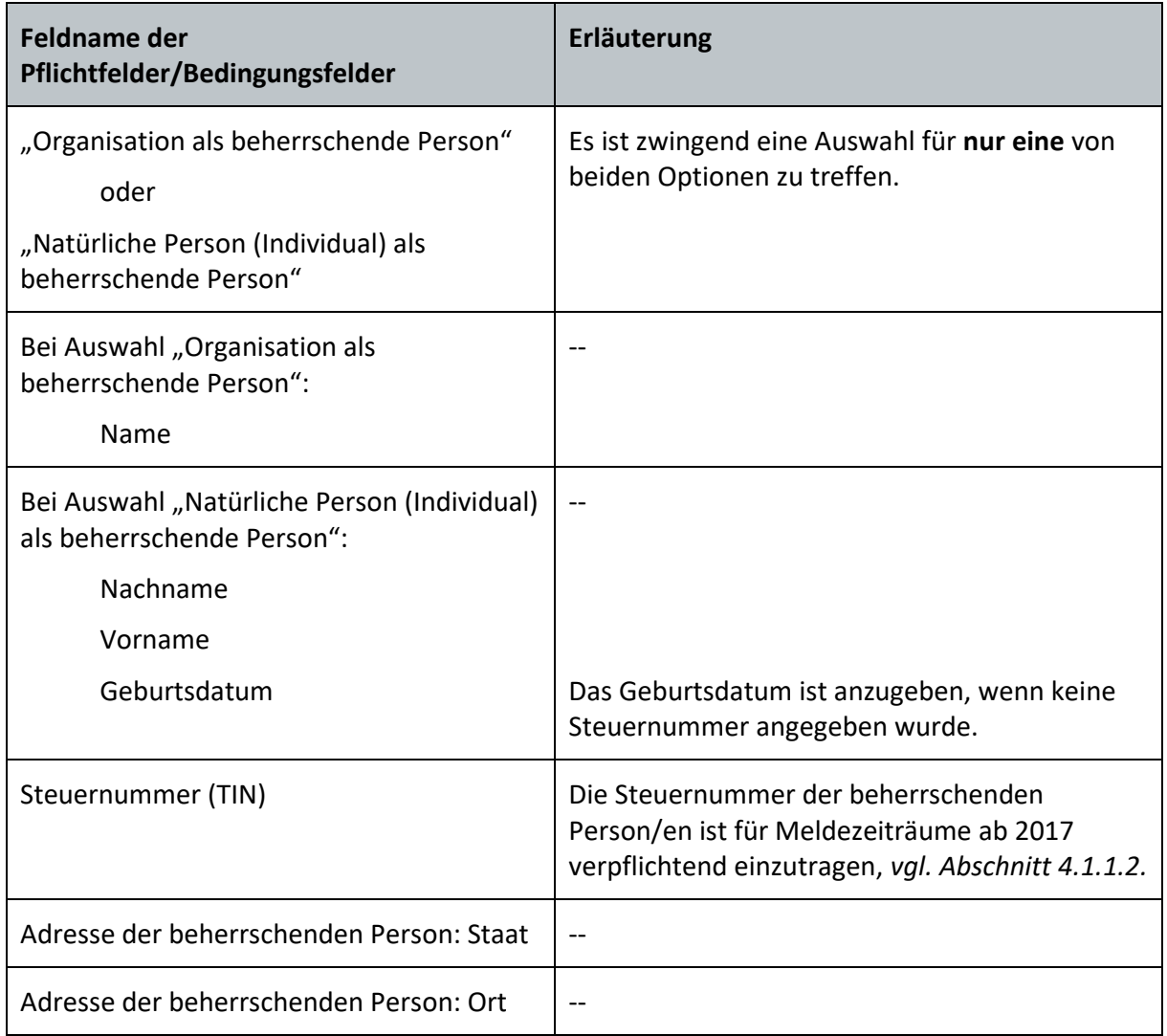

**Tabelle 12: Pflichtfelder in der Eingabemaske "Angaben zur beherrschenden Person (SubstantialOwner)"**

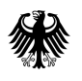

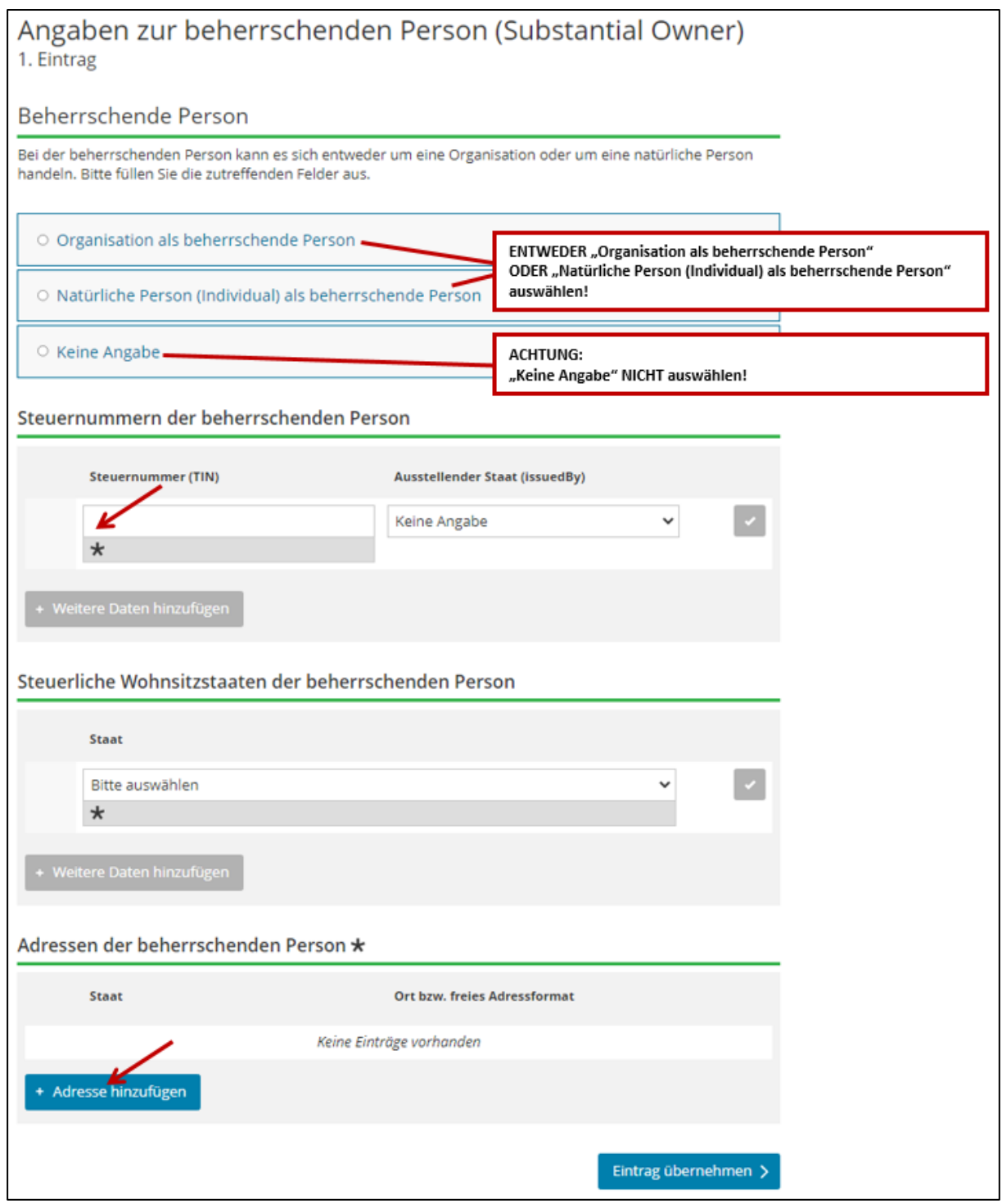

**Abbildung 39: Pflichtfelder in der Eingabemaske "Angaben zur beherrschenden Person (SubstantialOwner)"**

## **Typ der beherrschenden Person**

Bei einer beherrschenden Person kann es sich **entweder** um eine Organisation **oder** um eine natürliche Person handeln, d. h. es können nur Eintragungen in einem der beiden

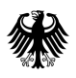

Bereiche unter dem Punkt "Beherrschende Person" der Eingabemaske "Angaben zur beherrschenden Person (SubstantialOwner)" vorgenommen werden. Werden Einträge in beiden Bereichen vorgenommen, erhalten Sie eine Fehlermeldung.

Angaben zur beherrschenden Person (Substantial Owner) 1. Eintrag Beherrschende Person Bei der beherrschenden Person kann es sich entweder um eine Organisation oder um eine natürliche Person handeln. Bitte füllen Sie die zutreffenden Felder aus. • Organisation als beherrschende Person **Namen der Organisation Name** Pflichtfeld, wenn die beherrschende Person eine Organisation ist. + Weitere Daten hinzufügen O Natürliche Person (Individual) als beherrschende Person O Keine Angabe Steuernummern der beherrschenden Person

**Abbildung 40: Pflichtfelder bei Auswahl "Organisation als beherrschende Person" in der Eingabemaske "Angaben zur beherrschenden Person (SubstantialOwner)"**

#### *Name der Organisation*

Im Feld *Name der Organisation* ist der Name der beherrschenden Person anzugeben.

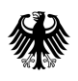

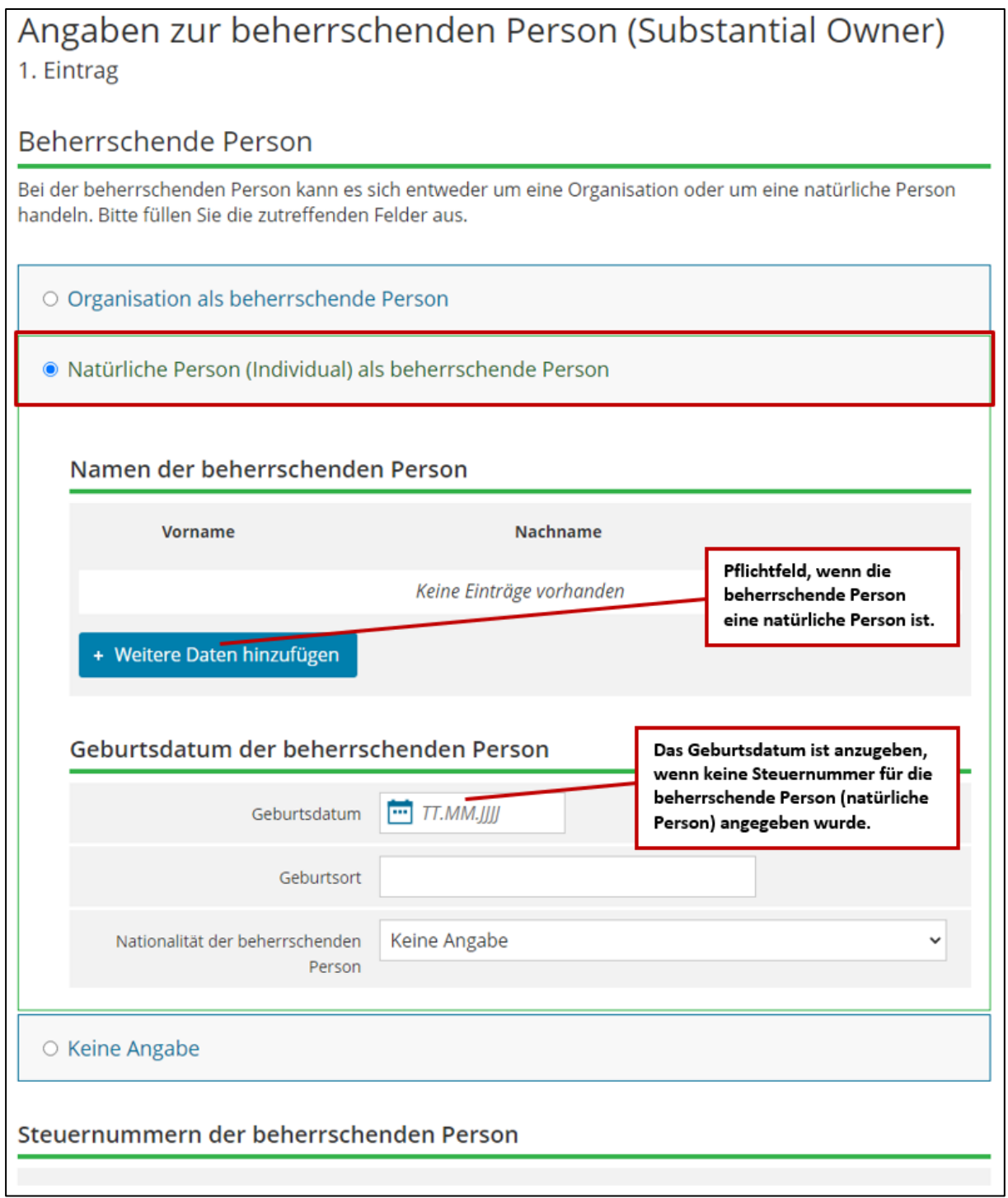

**Abbildung 41: Pflichtfelder bei Auswahl "Natürliche Person (Individual) als beherrschende Person" in der Eingabemaske "Angaben zur beherrschenden Person (SubstantialOwner)"**

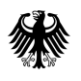

#### **Namen der beherrschenden Person**

Zur Erfassung von verschiedenen Angaben zum Namen der beherrschenden Person ist der Button "+ Weitere Daten hinzufügen" anzuklicken. Insbesondere die Felder Vorname und *Nachname* sind zwingend anzugeben.

#### *Geburtsdatum*

Im Feld *Geburtsdatum* kann das Geburtsdatum der beherrschenden Person (natürliche Person) angegeben werden.

#### *Geburtsort*

Im Feld *Geburtsort* kann der Geburtsort der beherrschenden Person (natürliche Person) angegeben werden.

#### *Nationalität der beherrschenden Person*

Die Eingabe der Nationalität der beherrschenden Person (natürliche Person) erfolgt über die Auswahl eines Wertes aus dem Drop-down-Menü des Feldes *Nationalität der beherrschenden Person*.

#### **Abschnitte "Steuernummern der beherrschenden Person", "Steuerliche Wohnsitzstaaten der beherrschenden Person" und "Adressen der beherrschenden Person"**

Die Abschnitte "Steuernummern der beherrschenden Person", "Steuerliche Wohnsitzstaaten der beherrschenden Person" und "Adressen der beherrschenden Person" sind sowohl im Falle einer Organisation, als auch im Falle einer natürlichen Person auszufüllen.

#### *Steuernummer (TIN)*

Im Feld *Steuernummer (TIN)* in der Eingabemaske "Angaben zur beherrschenden Person (SubstantialOwner)" ist die US-amerikanische Steueridentifikationsnummer (TIN) der beherrschenden Person anzugeben.

Genauere Informationen zur Beistellung der TIN im Allgemeinen und zu den besonderen Regelungen für die Meldezeiträume 2017-2024 finden Sie unter dem Punkt "Steuernummer/US-TIN" in *Abschnitt [4.1.1.2](#page-22-0)*.

#### *Ausstellender Staat (issuedBy)*

Die Eingabe des ausstellenden Staates der TIN erfolgt über die Auswahl eines Wertes aus dem Drop-down-Menü des Feldes *Ausstellender Staat (issuedBy)*. Sollten Sie eine Angabe hierzu vornehmen, wird die Auswahl "Vereinigte Staaten von Amerika (US)" erwartet. Wird eine andere Auswahl getroffen, führt dies zu einem Fehlerhinweis im Verarbeitungsprotokoll, *vgl. Dokument "Verarbeitungsprotokolle FATCA", Abschnitt [7](#page-99-0)*.

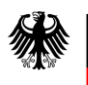

### **Erfassen mehrerer beherrschender Personen**

Auf der Teilseite "Liste der beherrschenden Personen (SubstantialOwner)" können mehrere Einträge zu beherrschenden Personen erfasst werden. Dabei ist für jede beherrschende Person eine eigene Eingabemaske "Angaben zur beherrschenden Person (SubstantialOwner)" auszufüllen.

Zunächst füllen Sie die Eingabemaske für **eine** beherrschende Person aus, speichern die einzelnen Angaben über den jeweiligen Häkchen-Button und wechseln anschließend zur Teilseite "Liste der beherrschenden Personen (SubstantialOwner)", *vgl. [Abbildung 37](#page-78-0)*. Nun sehen Sie Ihren ersten erfassten Eintrag in der Liste unter "Bisher erfasste Einträge".

Durch Anklicken des Buttons "+ Weitere Daten hinzufügen" können Sie nun eine neue Eingabemaske "Angaben zur beherrschenden Person (SubstantialOwner)" öffnen, um Angaben zu einer weiteren beherrschenden Person zu erfassen.

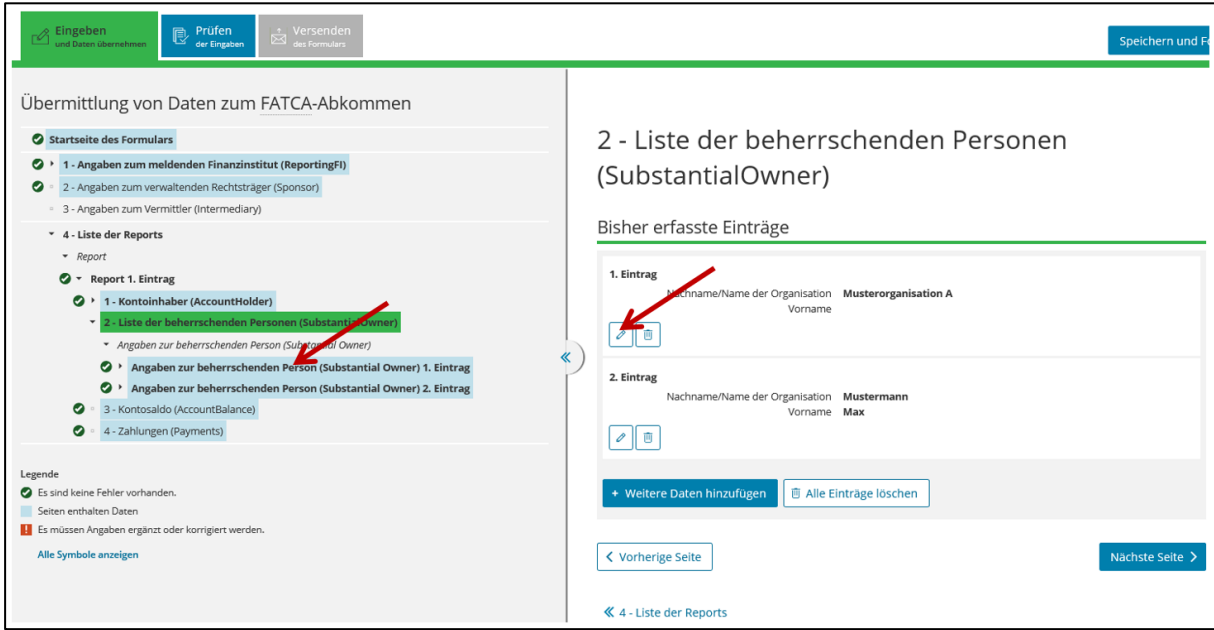

#### **Einträge zu beherrschenden Personen ändern**

**Abbildung 42: Einträge auf der Teilseite "Liste der beherrschenden Personen (SubstantialOwner)" ändern**

Sie können bereits erfasste Einträge zu beherrschenden Personen ändern, indem Sie durch Anklicken der jeweiligen Eingabemaske "Angaben zur beherrschenden Person (SubstantialOwner)" in der Navigationsleiste oder durch Anklicken des Stift-Buttons des jeweiligen Eintrags in der Liste unterhalb des Punkts "Bisher erfasste Einträge" die Eingabemaske öffnen. In der geöffneten Eingabemaske können Sie Änderungen vornehmen.

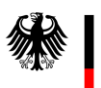

**Kommunikationshandbuch FATCA** Teil 2 - Datenübermittlung über das BZStOnline-Portal

### **4.5.2.5.3. Teilseite "Kontosaldo (AccountBalance)"**

Durch Anklicken von "3 - Kontosaldo (AccountBalance)" in der Navigationsleiste gelangen Sie direkt zur Teilseite "Kontosaldo (AccountBalance)".

Die Teilseite "Kontosaldo (AccountBalance)" ist ein Pflichtbestandteil jedes Reports.

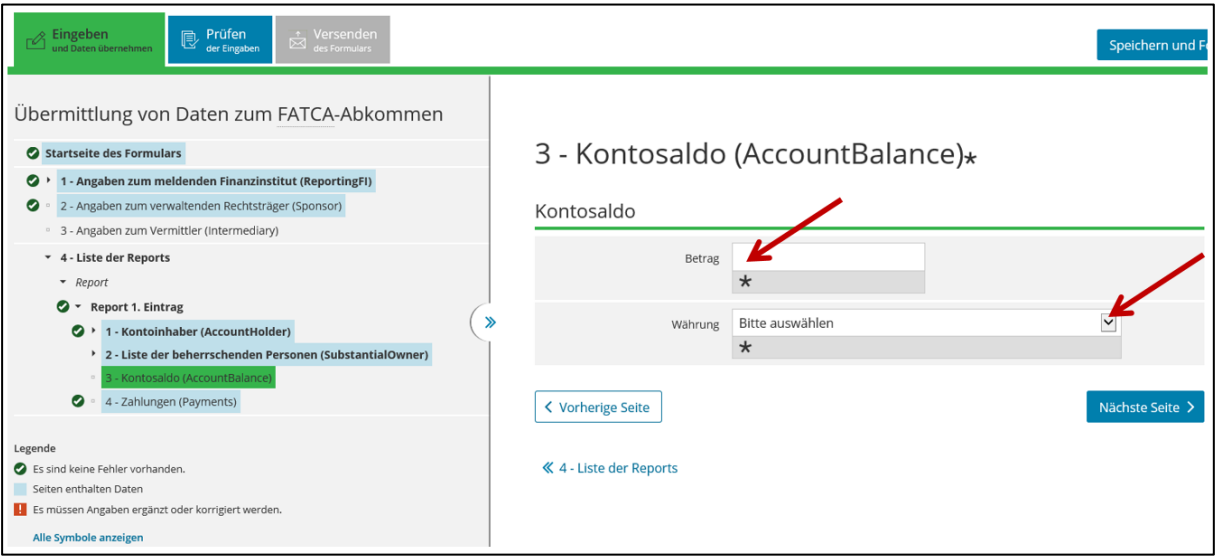

**Abbildung 43: Pflichtfelder auf der Teilseite "Kontosaldo (AccountBalance)" (Teilseite eines Reports)**

#### *Betrag*

Der *Betrag* des Kontosaldos ist mit zwei Nachkommastellen anzugeben.

Bitte beachten Sie, dass es sich bei dem Feld *Betrag* um ein Pflichtfeld handelt.

#### *Währung*

Aus dem Drop-down-Menü des Feldes *Währung* ist die Währung auszuwählen, in der das Konto geführt wird.

Bitte beachten Sie, dass es sich bei dem Feld *Währung* um ein Pflichtfeld handelt.

Bei Ihrer Auswahl ist zu beachten, dass der Euro als erste Währung im Drop-down-Menü anzeigt wird. Alle anderen Währungen werden alphabetisch, nach ihrem Währungskürzel sortiert, angezeigt.

Durch Klick auf den Button "Nächste Seite >" können Sie zur Teilseite "Zahlungen (Payments)" wechseln.

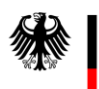

## **4.5.2.5.4. Teilseite "Zahlungen (Payments)"**

Durch Anklicken von "4 - Zahlungen (Payments)" in der Navigationsleiste gelangen Sie direkt zur Teilseite "Zahlungen (Payments)".

Die Teilseite "Zahlungen (Payments)" ist nur zu befüllen, falls Zahlungen im betreffenden Meldezeitraum geflossen sind.

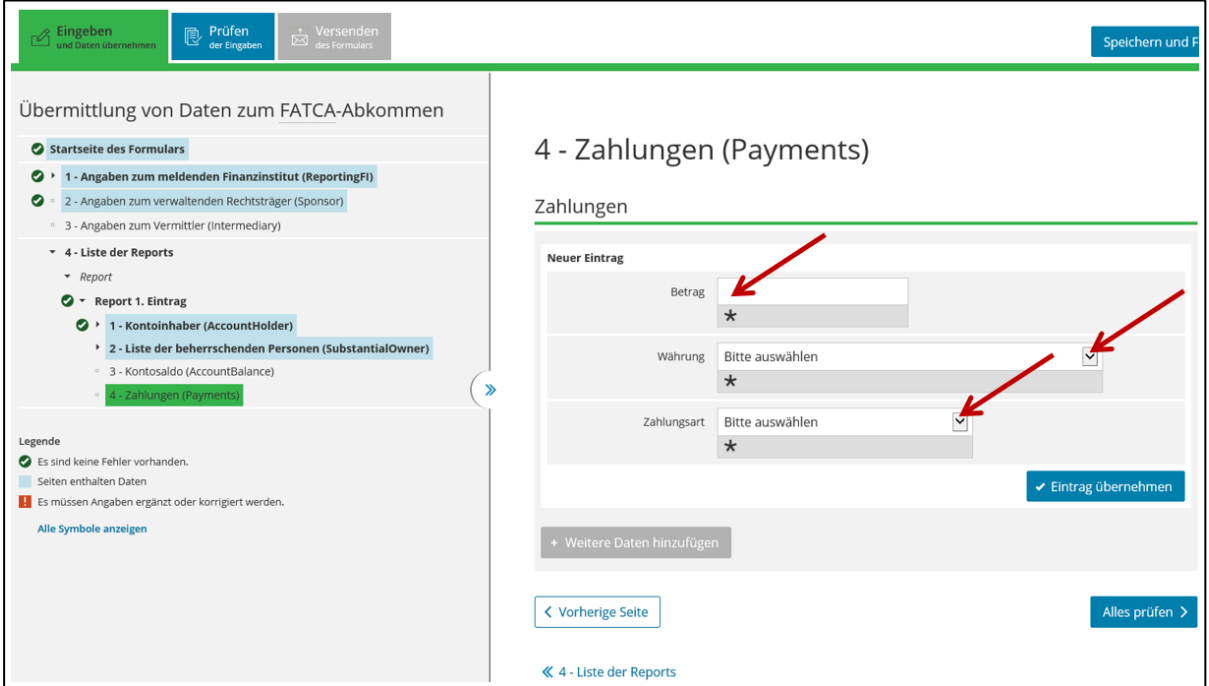

**Abbildung 44: Pflichtfelder auf der Teilseite "Zahlungen (Payments)" (Teilseite eines Reports)**

#### *Betrag*

Die Beträge der Zahlungen sind mit zwei Nachkommastellen anzugeben.

Bitte beachten Sie, dass es sich bei dem Feld *Betrag* um ein Pflichtfeld handelt.

#### *Währung*

Aus dem Drop-down-Menü des Feldes *Währung* ist die Währung auszuwählen, in der der Betrag der Zahlung angegeben wurde.

Bitte beachten Sie, dass es sich bei dem Feld *Währung* um ein Pflichtfeld handelt.

Bei Ihrer Auswahl ist zu beachten, dass der Euro als erste Währung im Drop-down-Menü anzeigt wird. Alle anderen Währungen werden alphabetisch, nach ihrem Währungskürzel sortiert, angezeigt.

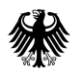

## *Zahlungsart*

Aus dem Drop-down-Menü des Feldes *Zahlungsart* ist die auf die Zahlung zutreffende Zahlungsart auszuwählen.

Bitte beachten Sie, dass es sich bei dem Feld *Zahlungsart* um ein Pflichtfeld handelt.

Über das Anklicken des Buttons "Eintrag übernehmen" werden die Angaben zur Zahlung gespeichert und in der Liste unterhalb des Punkts "Zahlungen" angezeigt.

## **Einträge zu Zahlungen ändern**

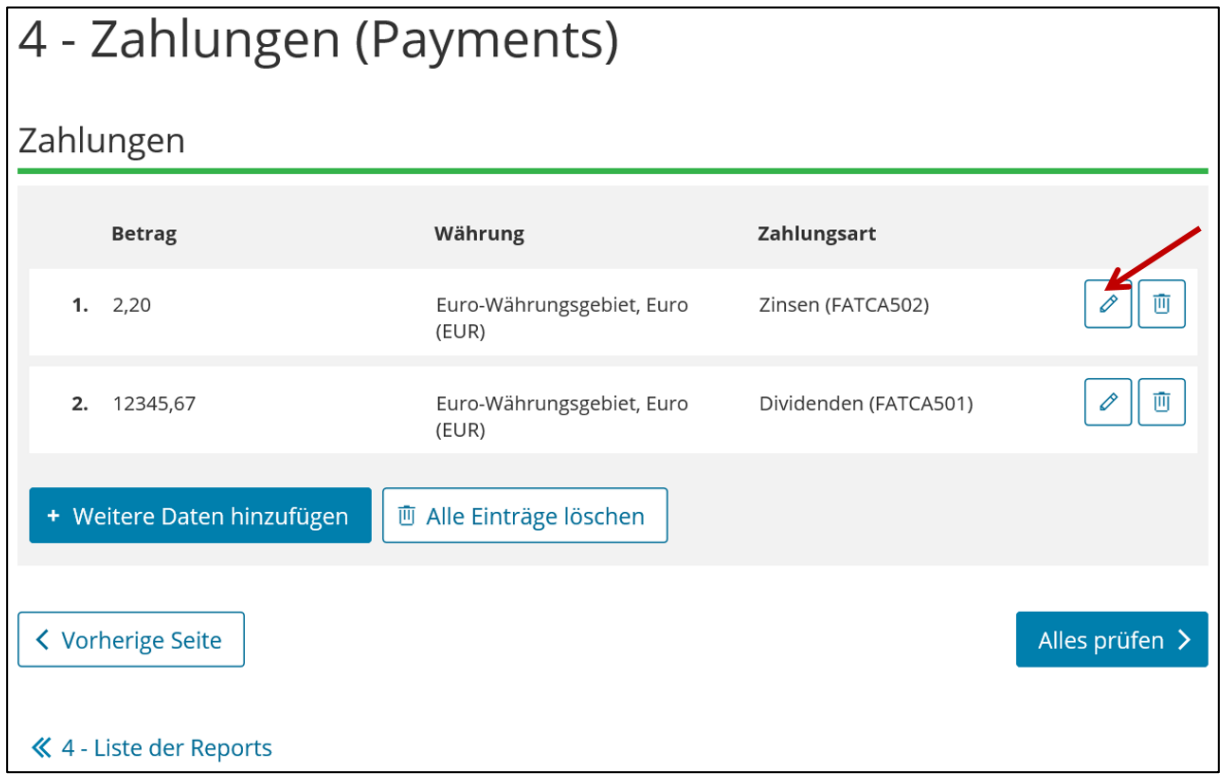

**Abbildung 45: Einträge auf der Teilseite "Zahlungen (Payments)" ändern**

Sie können bereits erfasste Einträge zu Zahlungen ändern, indem Sie auf den Stift-Button des jeweiligen Eintrags in der Liste unterhalb des Punkts "Zahlungen" klicken und die Angaben in den einzelnen Feldern zur Zahlung ändern.

Durch Klick auf den Button "+ Weitere Daten hinzufügen" kann eine weitere Zahlung erfasst werden.

Über die Navigationsleiste können Sie durch das Anklicken von "4 - Liste der Reports" einen weiteren Report anlegen oder einen bereits angelegten Report öffnen, um ihn erneut zu bearbeiten.

# **4.6. Prüfen und Versenden der Daten an das BZSt**

Bevor Sie die in der FATCA-Meldung enthaltenen Daten an das BZSt versenden können, müssen Sie die Daten durch das BOP auf Vollständigkeit und Plausibilität prüfen lassen. Um die Prüfung anzustoßen, klicken Sie nach vollständiger Datenerfassung (*vgl. Abschnit[t 4.5](#page-44-0)*) auf die Registerkarte "Prüfen der Eingaben". Nach wenigen Sekunden wird Ihnen das Ergebnis der Prüfung angezeigt.

Wurden bei der Prüfung keine Fehler gefunden, können Sie den Button "Weiter" anklicken und gelangen dadurch zu der Registerkarte "Versenden des Formulars".

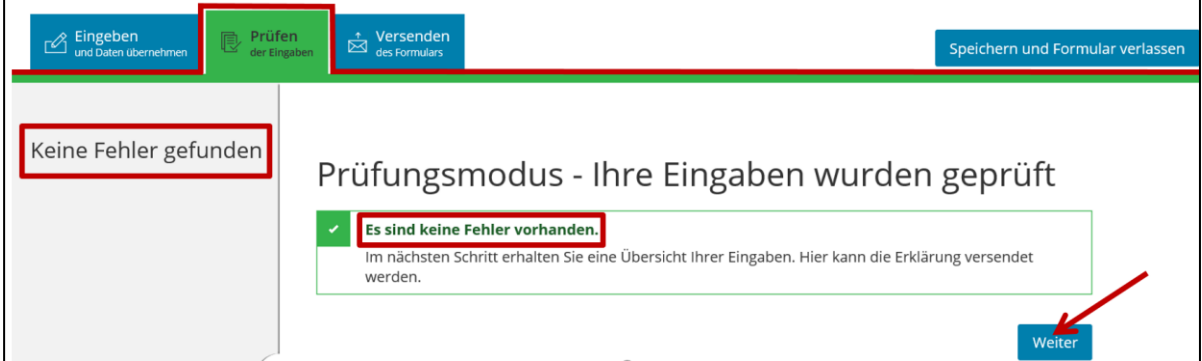

Abbildung 46: Registerkarte "Prüfen der Eingaben" mit Prüfergebnis "Es sind keine Fehler vorhanden."

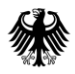

Auf der Registerkarte "Versenden des Formulars" wird Ihnen eine Übersicht Ihrer Eingaben angezeigt, die Sie nach Durchsicht durch Anklicken des Buttons "Absenden" an das BZSt übermitteln können.

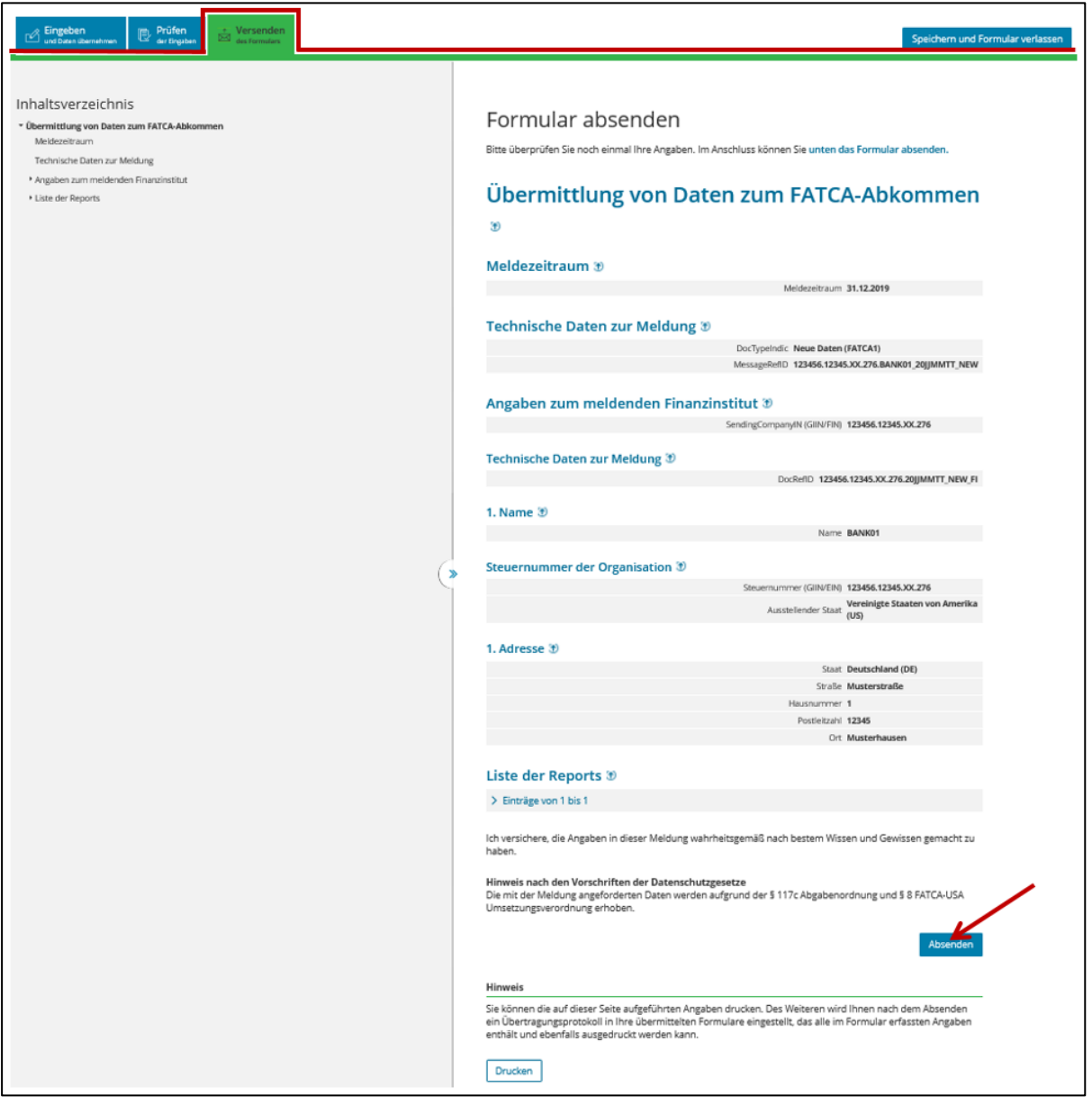

Abbildung 47: Registerkarte "Versenden des Formulars"

Ergibt die Prüfung, dass die **Eingaben unvollständig** oder **unplausibel** sind, werden die fehlerhaften Teilseiten in einer Fehlerliste am linken Rand der Registerkarte aufgeführt. Durch Anklicken der in der Fehlerliste aufgeführten blau hinterlegten Links wird die entsprechende Teilseite innerhalb der Registerkarte "Prüfen der Eingaben" angezeigt.

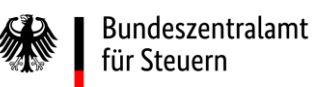

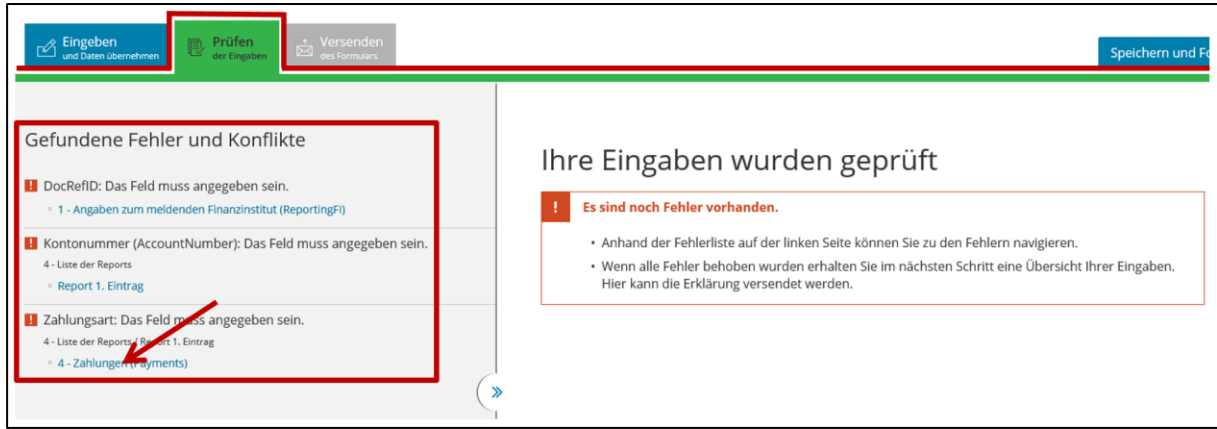

Abbildung 48: Registerkarte "Prüfen der Eingaben" mit Prüfergebnis "Es sind noch Fehler vorhanden."

Der die fehlerhafte Teilseite betreffende Fehlerhinweis wird am linken und am oberen Rand der Teilseite angezeigt. Das vom Fehlerhinweis betroffene Feld ist rot unterstrichen.

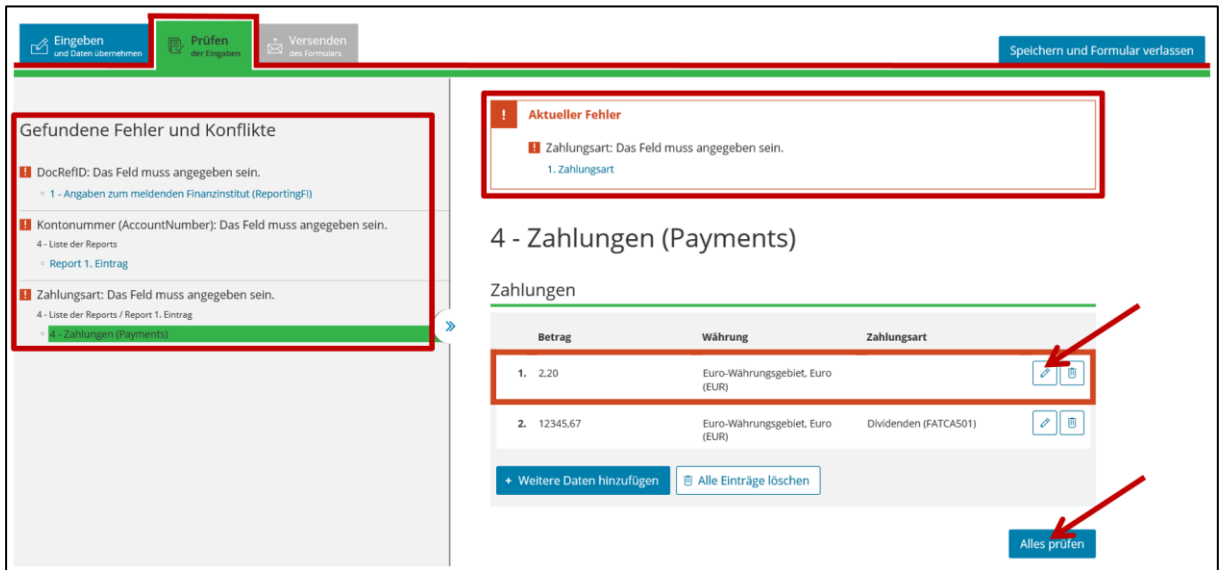

**Abbildung 49: Anzeige einer fehlerhaften Teilseite innerhalb der Registerkarte "Prüfen der Eingaben"**

Wenn Sie den oder die Fehler auf einer Teilseite behoben haben, stoßen Sie durch Anklicken des Buttons "Alles prüfen" am unteren Rand der Teilseite die Prüfung auf Vollständigkeit und Plausibilität an. Nach wenigen Sekunden wird Ihnen das Ergebnis der erneuten Prüfung angezeigt. Der oder die bereits korrigierten Fehler werden nun nicht mehr in der Fehlerliste am linken Rand der Registerkarte aufgeführt.

Wurden alle Fehler korrigiert, können Sie den Button "Weiter" anklicken und gelangen dadurch zu der Registerkarte "Versenden des Formulars". Hier wird Ihnen eine Übersicht

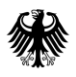

Ihrer Eingaben angezeigt, die Sie nach Durchsicht durch Anklicken des Buttons "Absenden" an das BZSt übermitteln können.

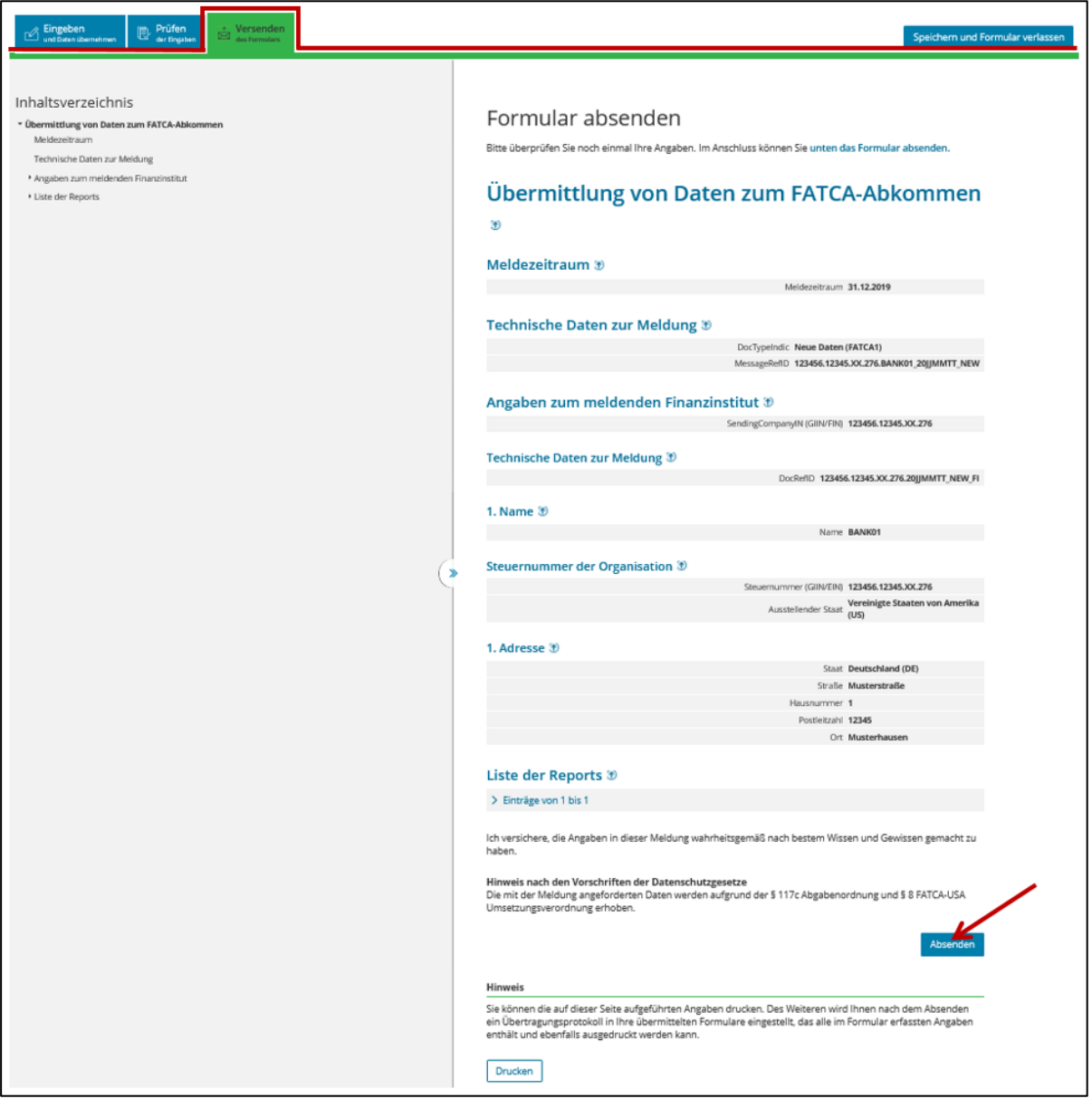

Abbildung 50: Registerkarte "Versenden des Formulars"

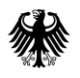

Nach dem Versand des FATCA-Formulars erhalten Sie innerhalb von wenigen Sekunden eine Versandbestätigung im BOP.

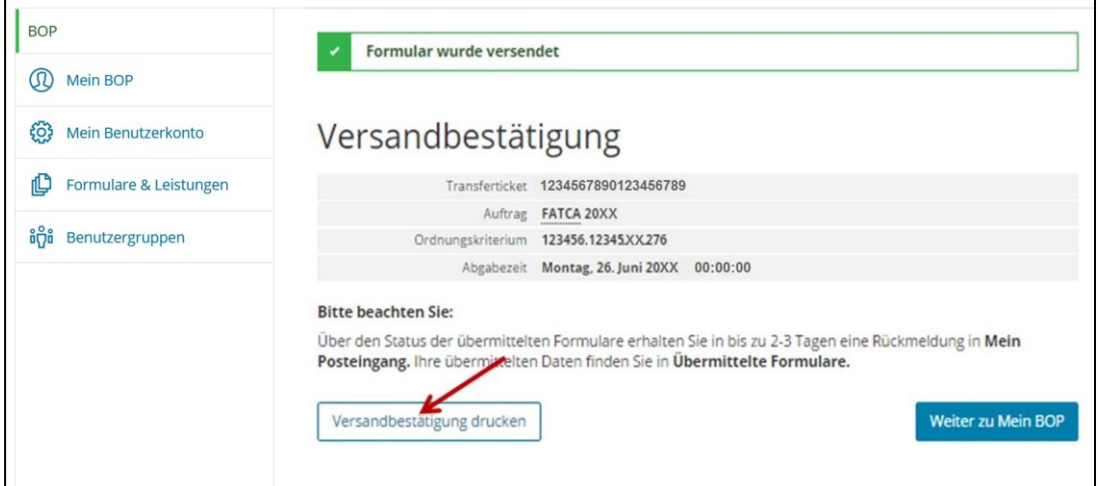

**Abbildung 51: Versandbestätigung zur übermittelten FATCA-Meldung**

Sobald Ihre Daten vom BZSt angenommen worden sind, erhalten Sie automatisch eine E-Mail an Ihre im BOP hinterlegte E-Mail-Adresse. In dieser E-Mail werden Sie darüber informiert, dass sich in dem Postfach Ihres Benutzerkontos eine Nachricht bezüglich der "Bestätigung der Übermittlung" Ihrer FATCA-Meldung befindet.

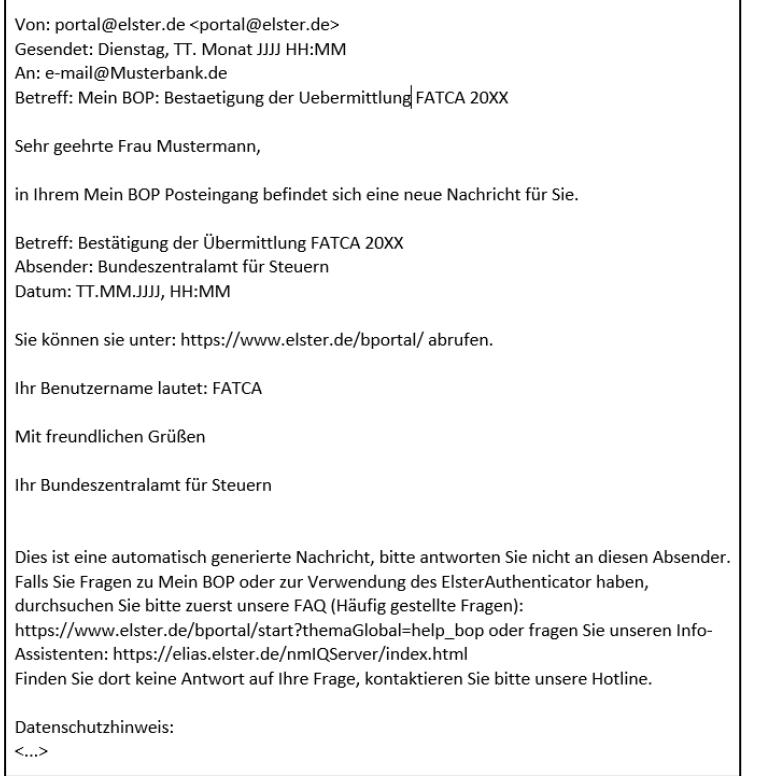

**Abbildung 52: E-Mail bezüglich der Bestätigung der Annahme einer FATCA-Meldung**

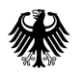

Das Postfach Ihres Benutzerkontos öffnen Sie, in dem Sie "Mein Posteingang" unter "Mein BOP" anklicken.

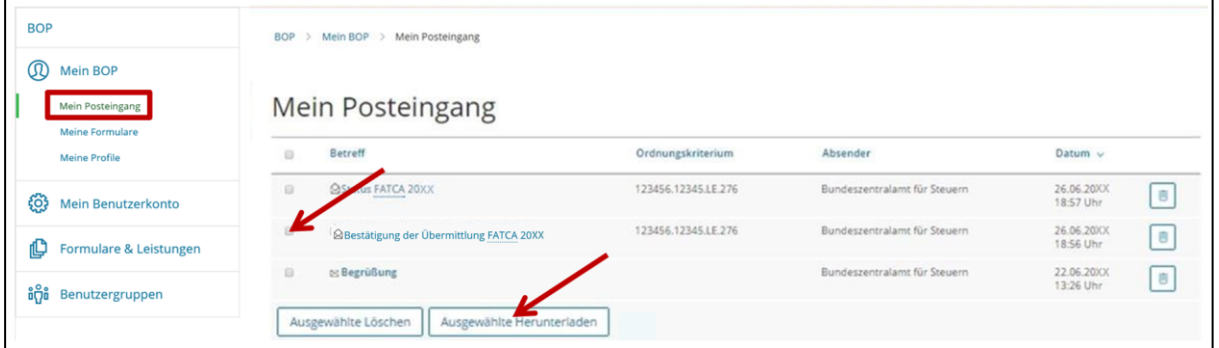

<span id="page-93-0"></span>Abbildung 53: Postfach des Benutzerkontos, sog. "Mein Posteingang"

Durch die Auswahl der jeweiligen "Bestätigung der Übermittlung" Ihrer FATCA-Meldung können Sie diese durch Anklicken des Buttons "Ausgewählte Herunterladen" herunterladen oder durch Anklicken des Links "Bestätigung der Annahme FATCA 20XX" im Browser öffnen.

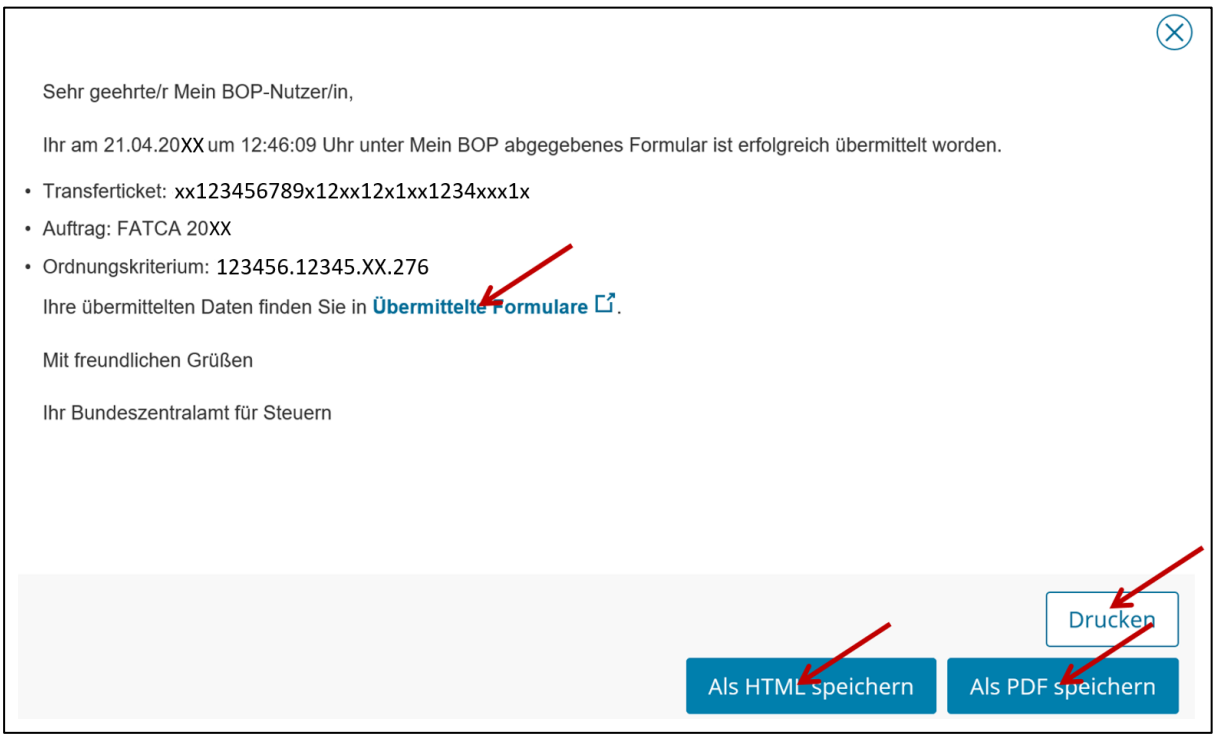

Abbildung 54: Im Browser geöffnete "Bestätigung der Übermittlung" einer FATCA-Meldung

Nun können Sie die "Bestätigung der Übermittlung" Ihrer FATCA-Meldung ausdrucken oder als HTML- bzw. PDF-Datei speichern.

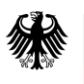

Durch Anklicken des Links "Übermittelte Formulare" öffnet sich die Seite "Meine Formulare", wo sie durch Anklicken der entsprechenden FATCA-Meldung die dazugehörige "Bestätigung der Annahme" öffnen können.

Die "Bestätigung der Annahme" enthält eine Übersicht aller von Ihnen in einer FATCA-Meldung an das BZSt übermittelten Daten.

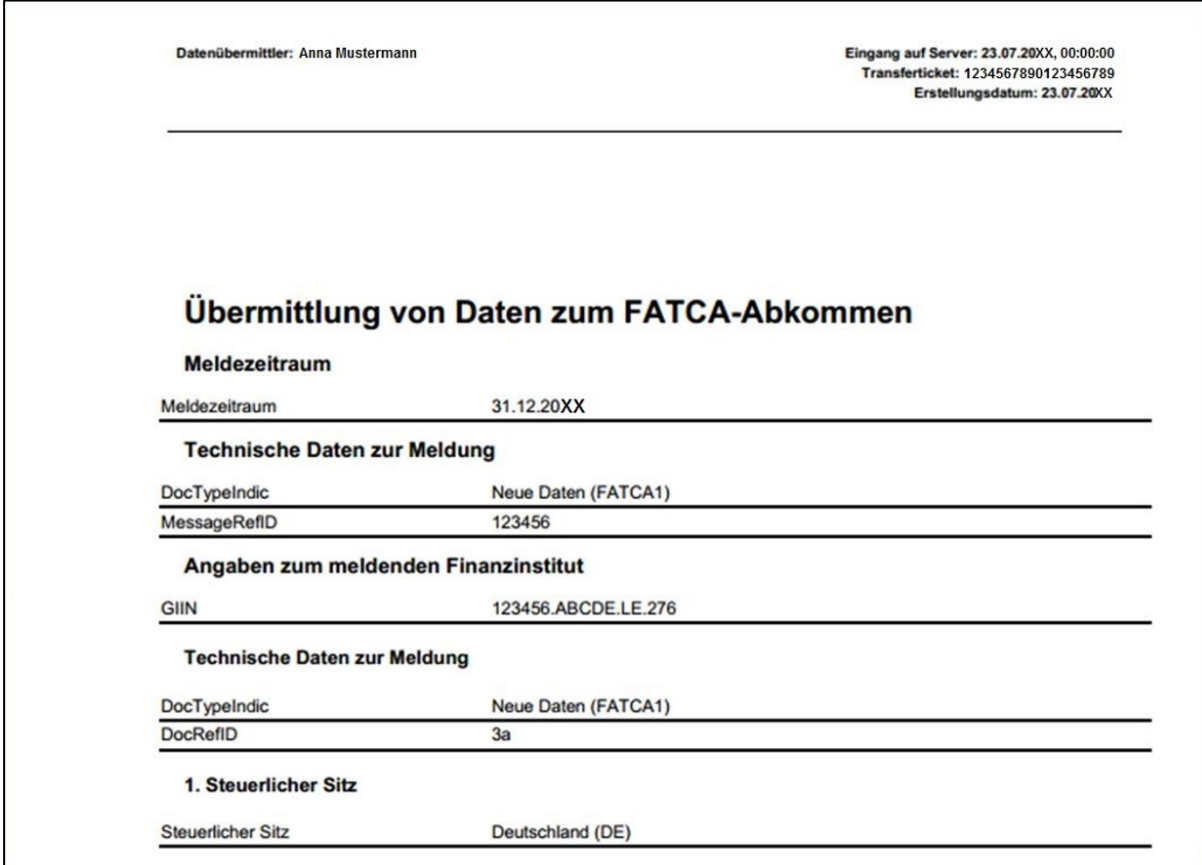

Abbildung 55: Ausschnitt aus der "Bestätigung der Annahme" einer FATCA-Meldung

Nach der automatischen Weiterleitung Ihrer FATCA-Meldung an das zuständige Fachverfahren FATCA im BZSt, erhalten Sie die im nachfolgenden Abschnitt dargestellten weiteren Rückmeldungen zu Ihrer eingereichten FATCA-Meldung.

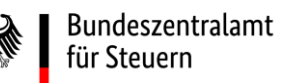

# **5. Rückmeldungen durch das Fachverfahren FATCA im BZSt**

## **5.1. Eingangsbestätigung**

Sobald die über das FATCA-Formular im BOP versandten Daten beim Fachverfahren FATCA im BZSt eingegangen sind, erhalten Sie eine Bestätigung über den Eingang der übermittelten Daten (Eingangsbestätigung).

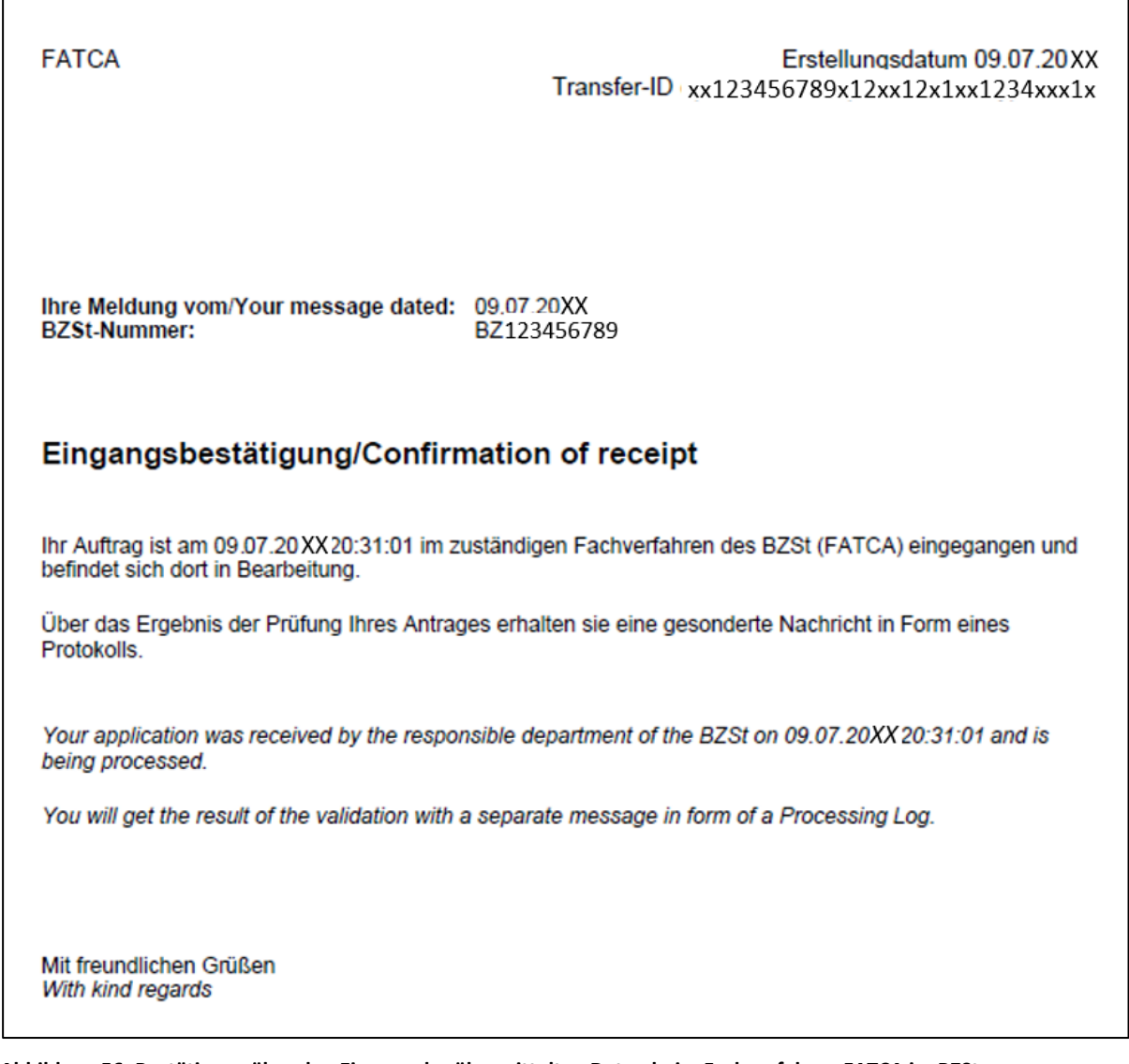

**Abbildung 56: Bestätigung über den Eingang der übermittelten Daten beim Fachverfahren FATCA im BZSt (Eingangsbestätigung)**

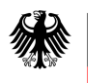

## <span id="page-96-0"></span>**5.2. Verarbeitungsprotokoll**

Nach dem Eingang der Daten beim Fachverfahren FATCA des BZSt, erfolgt eine automatisierte fachliche Prüfung durch das Fachverfahren, die über die Prüfungen im FATCA-Formular des BOP hinausgeht. Über das Ergebnis der Prüfung erhalten Sie ein Verarbeitungsprotokoll in Form einer PDF-Datei. Diese wird Ihnen im Postfach Ihres persönlichen Benutzerkontos im BOP bereitgestellt, *vgl[. Abbildung 53.](#page-93-0)* Über den Eingang des Verarbeitungsprotokolls in "Mein Posteingang" werden Sie über eine E-Mail an die in BOP hinterlegte E-Mail-Adresse informiert.

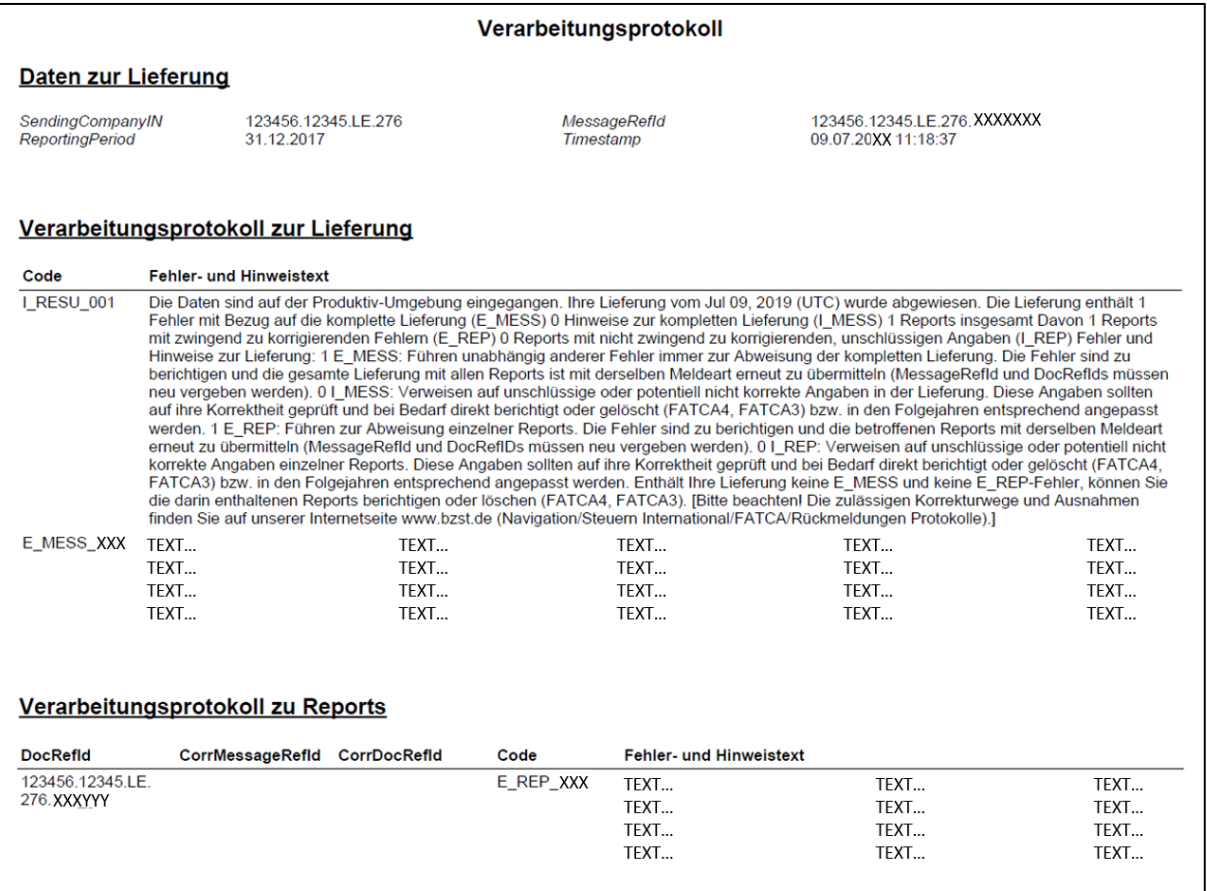

#### **Abbildung 57: Auszug aus einem Verarbeitungsprotokoll in PDF-Format**

Die Zusammenfassung der Ergebnisse der Verarbeitung wird im Verarbeitungsprotokoll mit dem Code I\_RESU\_001 kenntlich gemacht. Anhand dieser Zusammenfassung ist erkennbar, wie viele Reports insgesamt verarbeitet, wie viele Reports davon abgewiesen und wie viele Reports davon nicht abgewiesen worden sind, aber einer erneuten Überprüfung durch den Datensender bedürfen.

Teil des Verarbeitungsprotokolls können weitere Fehler- und Hinweistexte sein. Einige Fehler führen zur Abweisung der gesamten Meldung (E\_MESS\_…) oder einzelner Reports (E\_REP\_...), andere weisen lediglich auf mögliche Fehler hin ohne eine Abweisung der gesamten FATCA-Meldung (I\_MESS\_...) oder einzelner Reports (I\_REP\_...) zur Folge zu haben.

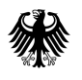

Enthält das Verarbeitungsprotokoll I\_MESS- oder I\_REP-Codes, sollte der Datensender die von den Hinweisen betroffenen Reports erneut auf Richtigkeit überprüfen.

Da die Verarbeitungsprotokolle auf die Verarbeitung von Massendaten ausgerichtet sind und auf dem FATCA-XML-Schema basieren, werden darin Begrifflichkeiten genannt, die sich teilweise nicht in dem von Ihnen befüllten FATCA-Formular im BOP wiederfinden oder zum besseren Verständnis einer Erläuterung bedürfen. Diese Begriffe sind daher in das Abkürzungsverzeichnis und Glossar aufgenommen worden, welches auf der Internetseite des BZSt abrufbar ist, *vgl. Abschnit[t 8.](#page-100-0)*

Weitergehende Erläuterungen zu möglichen Fehlern, die dazugehörigen Codes (E\_MESS\_..., E\_REP…, I\_MESS\_..., I\_REP\_...) und insbesondere die Neuerungen zu den Verarbeitungsprotokollen wurden in einem separaten Dokument "Verarbeitungsprotokolle FATCA" zusammengefasst, welches auf der Internetseite des BZSt abgerufen werden kann, *vgl. Abschnitt [7.](#page-99-0)*

# **5.3. US-EmpfangsbestätigungAnFI (UEFI) - erzeugt aus der Rückmeldung der USA (Notification)**

Nachdem Ihre an das BZSt übermittelten Daten im Fachbereich FATCA des BZSt fachlich geprüft worden sind, werden die Reports Ihrer FATCA-Meldung, die nicht durch den Fachbereich abgewiesen worden sind, an den Internal Revenue Service (IRS) in die USA weitergeleitet. Welche Reports durch den Fachbereich FATCA abgewiesen worden sind, können Sie dem Verarbeitungsprotokoll zu Ihrer FATCA-Meldung entnehmen, *vgl. Abschnitt [5.2](#page-96-0)*.

Der IRS prüft die weitergeleiteten Daten und übersendet dem BZSt anschließend eine sog. Notification. Diese enthält eine Rückmeldung darüber, welche der weitergeleiteten Daten erfolgreich beim IRS verarbeitet werden konnten.

Die vom IRS erhaltene Notification wird durch das BZSt um notwendige Informationen ergänzt und Ihnen als US-EmpfangsbestätigungAnFI im Postfach Ihres Benutzerkontos bereitgestellt, *vgl. [Abbildung 53](#page-93-0)*. Über den Eingang der US-EmpfangsbestätigungAnFI in "Mein Posteingang" werden Sie über eine E-Mail an die in BOP hinterlegte E-Mail-Adresse informiert.

Die möglichen Inhalte der US-EmpfangsbestätigungAnFI und die daraus resultierenden Aufgaben für den Datensender, haben wir in dem separaten Dokument "US-EmpfangsbestätigungAnFI (UEFI)" zusammengefasst, welches auf der Internetseite des BZSt abgerufen werden kann, *vgl. Abschnitt* [7.](#page-99-0)

# **6. Neuversand/Aufruf bereits übermittelter Daten**

Um die wiederholte Verwendung von bereits übermittelten Daten zu ermöglichen, können FATCA-Daten aus einer vorherigen FATCA-Meldung übernommen werden, wenn diese bereits über das FATCA-Formular im BOP übermittelt wurde.

Insbesondere bei Folgemeldungen empfiehlt sich die Datenübernahme, um die Fehleranfälligkeit einer manuellen Datenübertragung zu verringern. Denn so müssen die Daten einer bspw. abgewiesenen oder zu korrigierenden FATCA-Meldung nicht vollständig neu erfasst werden, sondern Sie können die bereits übermittelten Daten im BOP wieder aufrufen, *vgl. [Abbildung 17.](#page-45-0)*

Bei der Wiederverwendung bereits übermittelter Daten ist jedoch darauf hinzuweisen, dass nicht nur die gewünschten inhaltlichen Anpassungen vorzunehmen sind. Folgende technische Angaben sind stets neu zu befüllen:

- Das Feld *DocTypeIndic* muss mit der zutreffenden Meldeart befüllt werden.
- Das Feld *MessageRefId* muss mit einer neuen, eindeutigen Zeichenkombination befüllt werden. Die in einer vorherigen FATCA-Meldung verwendete MessageRefId ist "verbraucht" und darf nicht erneut verwendet werden.
- Das Feld *CorrMessageRefId* muss bei einer Folgemeldung mit der Angabe zum Feld *MessageRefId* der ursprünglichen Erstmeldung befüllt werden.
- Alle Felder *DocRefId* müssen mit neuen, eindeutigen Zeichenkombinationen befüllt werden.

Die in einer vorherigen FATCA-Meldung verwendeten DocRefIds sind "verbraucht" und dürfen nicht erneut verwendet werden.

● Alle Felder *CorrDocRefId* müssen bei einer Folgemeldung mit den Angaben der jeweils zugehörigen Felder *DocRefId* der ursprünglichen Erstmeldung befüllt werden.

# <span id="page-99-0"></span>**7. Referenzdokumente/Verweise**

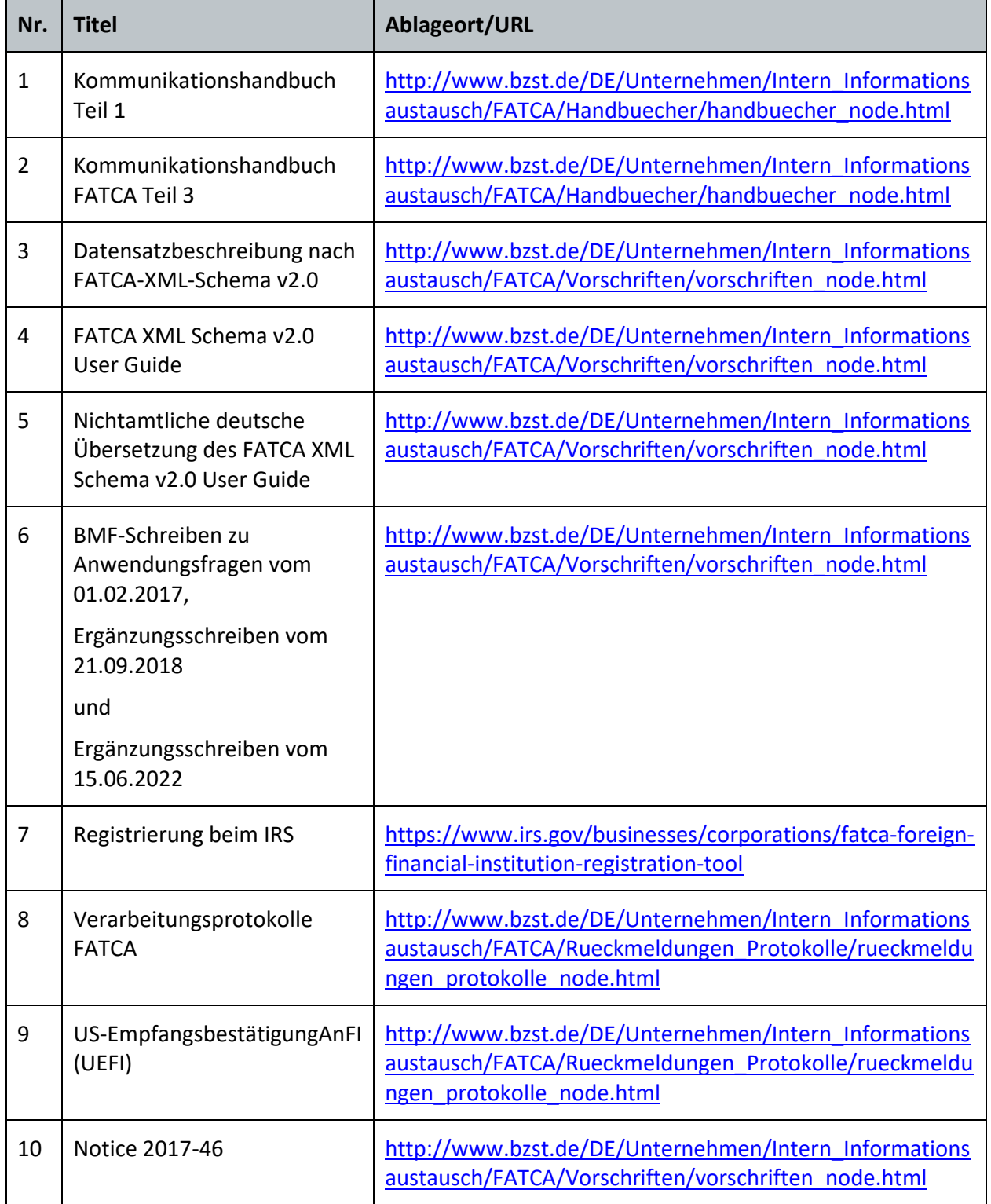

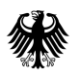

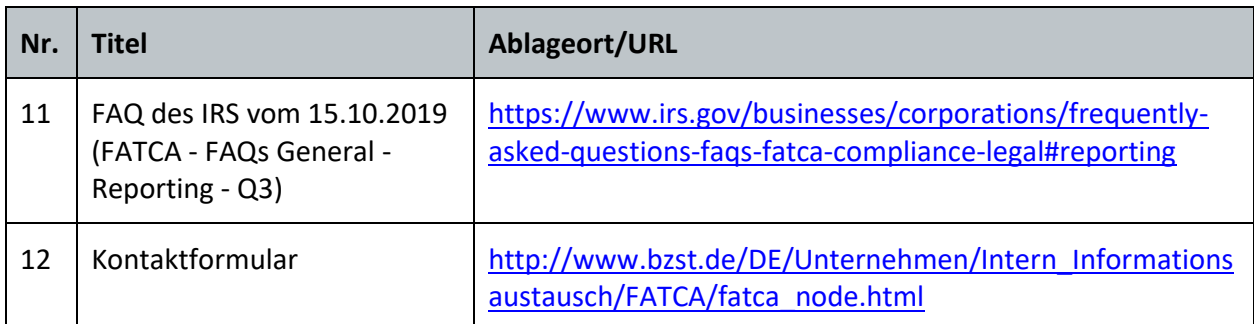

**Tabelle 13: Übersicht der Referenzdokumente/Verweise**

# <span id="page-100-0"></span>**8. Abkürzungsverzeichnis/Glossar**

Ein ausführliches Abkürzungsverzeichnis und Glossar ist auf der Internetseite des BZSt unter [Internetauftritt des Bundeszentralamtes für Steuern-](https://www.bzst.de/DE/Unternehmen/Intern_Informationsaustausch/FATCA/Handbuecher/handbuecher_node.html) Unternehmen - Internationaler [Informationsaustausch -](https://www.bzst.de/DE/Unternehmen/Intern_Informationsaustausch/FATCA/Handbuecher/handbuecher_node.html) FATCA - Handbücher abrufbar.

#### Impressum

#### **Herausgeber:**

Bundeszentralamt für Steuern An der Küppe 1 53225 Bonn Telefon: +49 228 406-0 Internet: www.bzst.bund.de

#### **Ansprechpersonen**:

Referat St I A 2, Fachbereich FATCA Kontakt: Telefon: +49 228 406 3250 Fax: +49 228 406 3119 E-Mail: FATCA@bzst.bund.de

#### **Stand:**

Version 2.7, 04.05.2023

#### **Bildnachweis:**

Titelseite: spyarm/Getty Images

**Text:** BZSt